# EXILIM

Appareil photo numérique

*EX-Z4*

**Mode d'emploi** 

Merci pour l 'achat de ce produit CASIO.

- Avant de l 'utiliser, veuillez lire les pr écautions dans le mode d 'emploi.
- Conservez le mode d 'emploi en lieu s ûr pour toute r é f érence future.
- Pour les informations de derni ère minute sur ce produit, consultez le site officiel Exilim à http://www.exilim.com/.

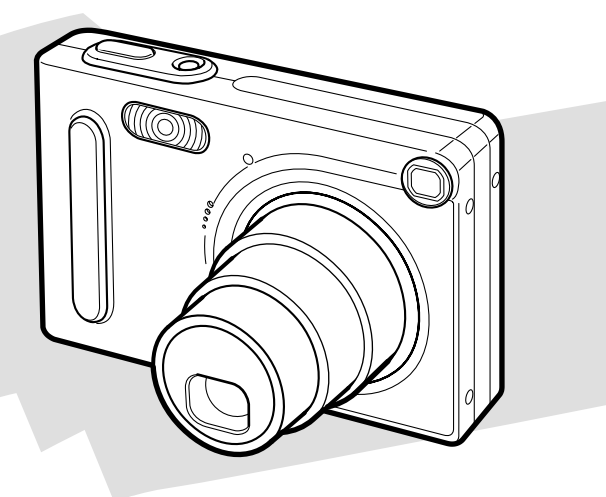

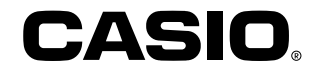

## K857PCM1DMX

## **Déballage**

Assurez-vous d'être en possession de tous les articles indiqués ci-dessous. Si l'un d'eux devait manquer, contactez votre revendeur dès que possible.

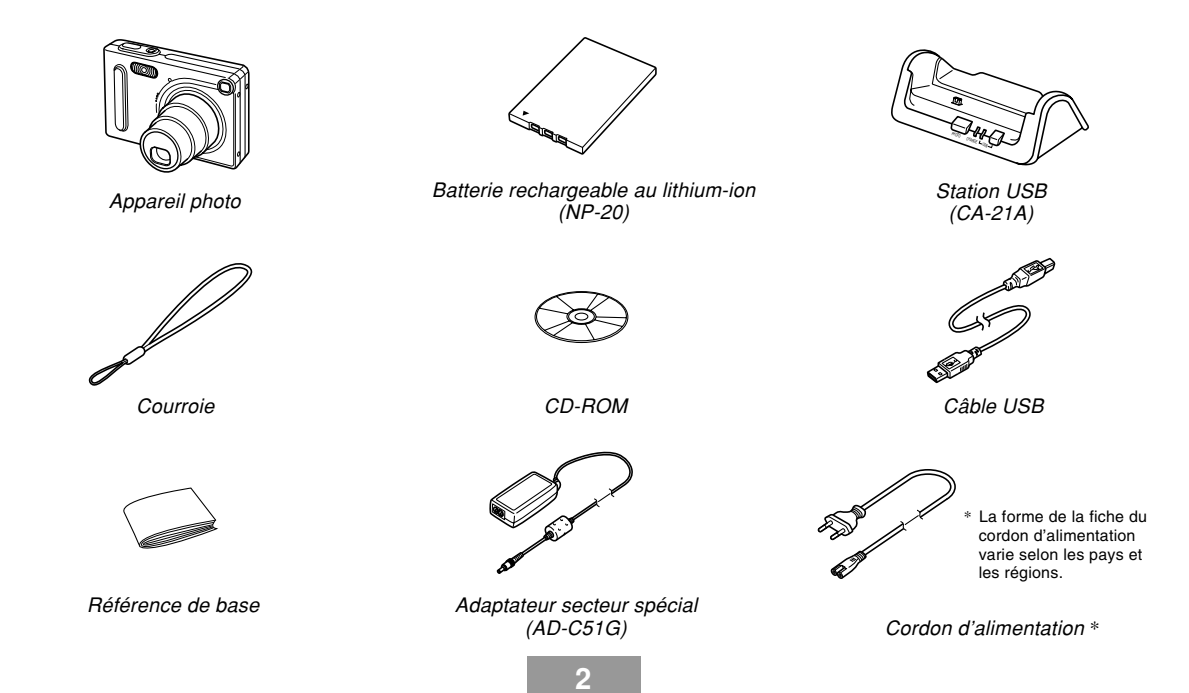

## **Sommaire**

## **I 2 INTRODUCTION**

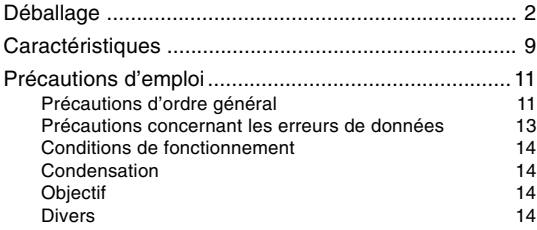

#### **15 GUIDE DE MISE EN MARCHE RAPIDE**

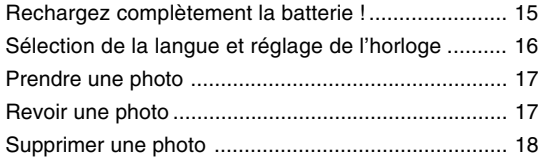

## **19 PRÉPARATIFS**

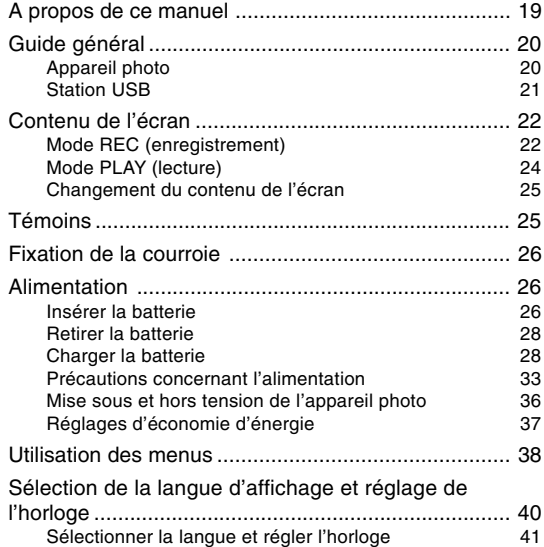

## **44 ENREGISTREMENT DE BASE**

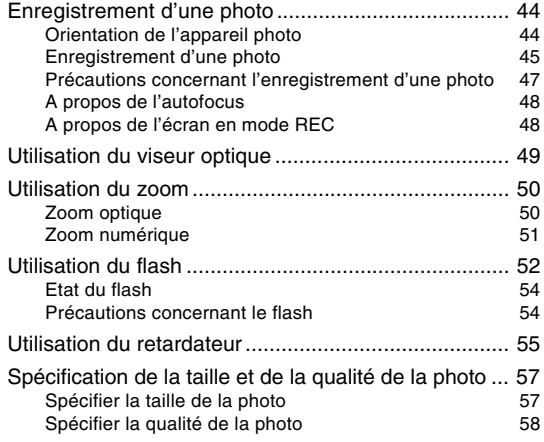

#### **59 AUTRES FONCTIONS D'ENREGISTREMENT**

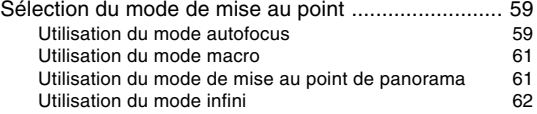

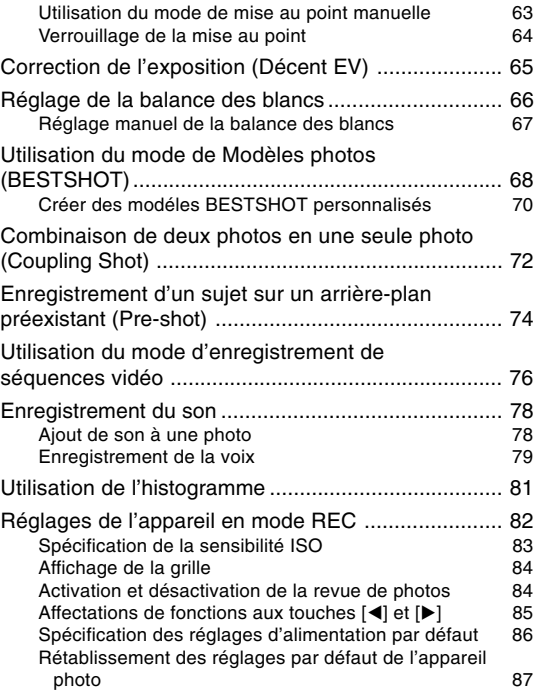

## **88 LECTURE**

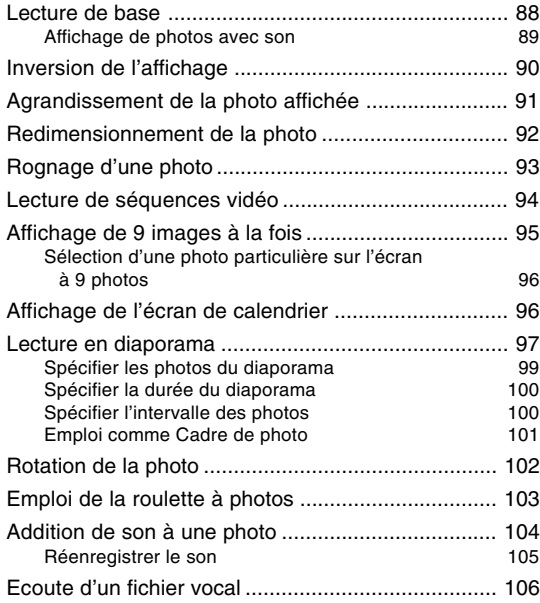

## **107 SUPPRESSION DE FICHIERS**

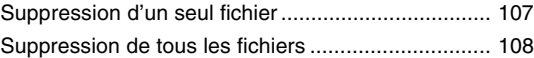

## **109 GESTION DES FICHIERS**

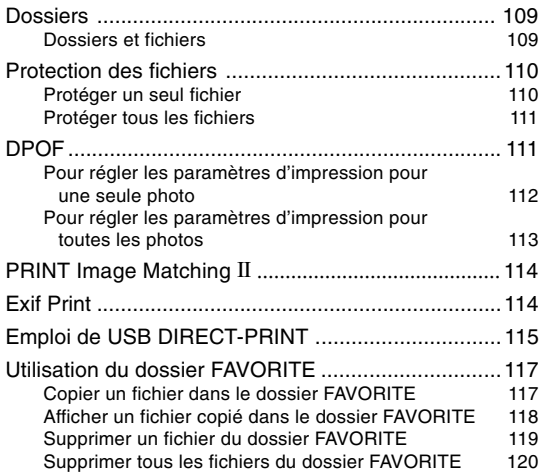

## **121 AUTRES RÉGLAGES**

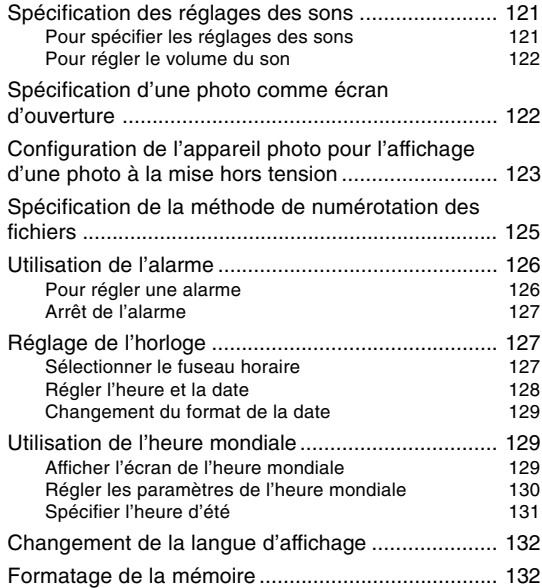

## **134 UTILISATION D'UNE CARTE MÉMOIRE**

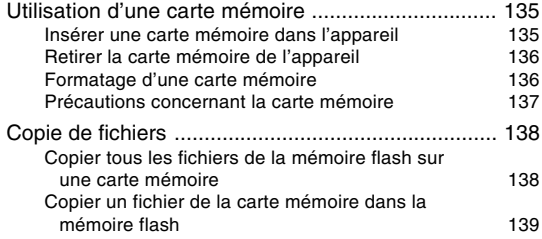

#### **140 VISIONNAGE D'IMAGES SUR UN ORDINATEUR**

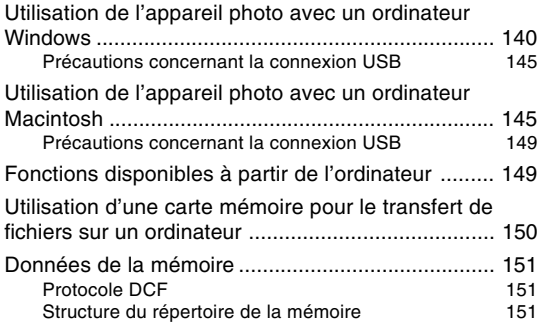

Fichiers d'images supportés par l'appareil photo 153 Précautions concernant la mémoire flash et les cartes mémoire d'ans la commune de la commune de la commune de la commune de la commune de la commune de la commune d

#### **154 EMPLOI DE L'APPAREIL PHOTO AVEC UN ORDINATEUR**

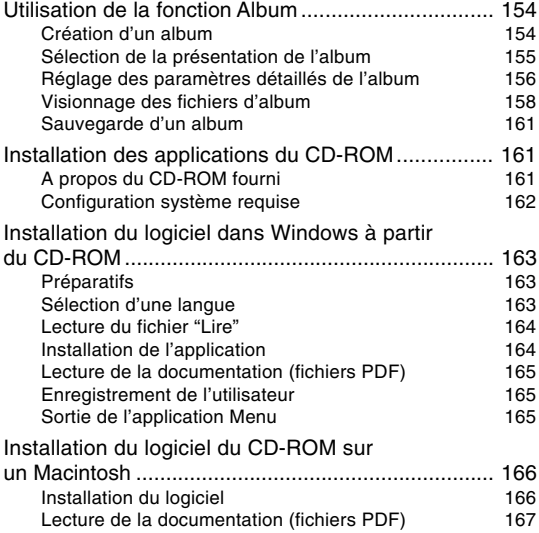

## **168 ANNEXE**

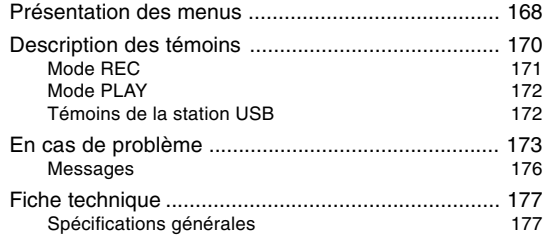

#### **NIL IMPORTANT ! 444**

- Le contenu de manuel peut être modifié sans avis préalable.
- CASIO COMPUTER CO., LTD. ne peut être tenu pour responsable de dommages ou pertes pouvant résulter de l'emploi de ce manuel.
- CASIO COMPUTER CO., LTD ne peut être tenu pour responsable des pertes ou plaintes de tiers pouvant résulter de l'emploi du EX-Z4.
- CASIO COMPUTER CO., LTD. ne peut en aucun cas être tenu pour responsable des dommages ou pertes subits par un tiers ou le propriétaire et résultant de l'emploi de Photo Loader et/ou **Photohands**
- CASIO COMPUTER CO., LTD. ne peut être tenu pour responsable des dommages ou pertes pouvant résulter de la perte de données résultant d'une panne, d'une réparation ou du remplacement de la batterie. Veillez à toujours enregistrer les données importantes sur un autre support pour vous protéger contre une perte éventuelle.
- Le logo SD est une marque déposée.
- Windows, Internet Explorer et DirectX sont des marques déposées de Microsoft Corporation.
- Macintosh est une marque déposée de Apple Computer, Inc.
- MultiMediaCard est une marque de fabrique de Infineon Technologies AG, Allemagne, accordée en licence à MultiMediaCard Association (MMCA).
- Acrobat et Acrobat Reader sont des marques déposées de la société Adobe Systems Incorporated.
- Le pilote USB (stockage en masse) emploie un logiciel de Phoenix Technologies Ltd. Compatibility Software Copyright C 1997 Phoenix Technologies Ltd. Tous droits réservés.
- Tous les autres noms de sociétés, de produits et de services mentionnés dans ce manuel peuvent être des noms de fabrique d'autres détenteurs.
- Photo Loader et Photohands sont la propriété de CASIO COMPUTER CO., LTD. Tous les droits de propriété intellectuelle et autres droits liés à ces applications reviennent, sauf mention contraire, à CASIO COMPUTER CO., LTD.

#### ■ **Protection des droits d'auteur**

La copie non autorisée de fichiers de photos, séquences vidéo et audio pour un usage non personnel est contraire aux lois sur le copyright et aux contrats internationaux. La distribution de tels fichiers à un tiers par Internet sans l'autorisation du détenteur des droits d'auteur, gratuite ou non, est contraire aux lois sur le copyright et aux contrats internationaux.

## **Caractéristiques**

- 4,0 millions de pixels nets CCD à mégapixels, 4,0 millions de pixels nets (en tout 4,23 millions), garantissant une haute résolution et des beaux tirages
- Ecran LCD couleur TFT 2,0 pouce
- Zoom sans à-coups 12X Zoom optique 3X, zoom numérique 4X
- Mémoire Flash de 10 Mo Des photos (séquences) peuvent être prises sans carte mémoire.
- Multi-autofocus

Lorsque vous sélectionnez "Multi" comme zone d'autofocus, l'appareil photo mesure simultanément la lumière en sept points et sélectionne le meilleur. Ceci évite de faire la mise au point par erreur sur l'arrière-plan et permet d'obtenir une bonne mise au point pour un grand nombre de photos de différents types.

• Mise au point de panorama

Cette fonction permet de verrouiller le point où la photo est nette pour ne pas manquer la prise de vue au moment voulu.

• Expansion de la mémoire avec les cartes mémoire SD et MMC (MultiMediaCard ).

• Recharge facile

Posez simplement l'appareil photo sur la station USB pour charger la batterie.

• Transfert de photos rapide

Transférez vos photos (séquences) sur un ordinateur en posant simplement l'appareil sur la station USB.

• Fonction Cadre de photo

Toutes les photos enregistrées dans la mémoire peuvent être affichées en diaporama en laissant l'appareil sur la station USB.

#### • Modèles BESTSHOT

Sélectionnez simplement un modèle photo correspondant au type de photo que vous voulez prendre. L'appareil photo effectue automatiquement tous les réglages nécessaires et vous obtiendrez toujours des photos impeccables.

#### • Mode Coupling Shot et Pre-shot

Le mode Coupling Shot permet de combiner deux sujets sur une seule photo, tandis que le mode Pre-shot permet d'ajouter un sujet à une autre photo servant d'arrièreplan. Il est donc possible d'obtenir une photo de deux personnes sans faire appel à une troisième personne. Vous pouvez utiliser les modes Coupling Shot et Pre-shot en sélectionnant les modèles photo appropriés dans le mode BESTSHOT.

• Roulette à photos

Cette fonction permet de faire défiler et d'afficher les photos de façon aléatoire, comme au jeu de roulette.

- Mode Triple retardateur Le retardateur peut se déclencher jusqu'à trois fois automatiquement.
- Histogramme en temps réel

Un histogramme permet de régler l'exposition tout en contrôlant le changement de la luminosité d'ensemble de l'image, ce qui facilite encore davantage la prise de vues dans des conditions difficiles.

• Heure universelle

Réajustement simple de l'heure à l'endroit où l'appareil est utilisé. Vous avez le choix entre 162 villes, soit 32 fuseaux horaires.

• Alarme

Une alarme vous rappelle des événements importants et peut être utilisée comme réveille-matin. Vous pouvez spécifier la photo qui devra apparaître, ou bien la séquence vidéo ou le fichier audio qui sera reproduit au moment où l'alarme se déclenche.

• Album

Un album photos peut être créé à partir des fichiers HTML générés par l'appareil. Le contenu de l'album peut être consulté et imprimé avec les navigateurs web classiques. Les photos peuvent aussi être rapidement et facilement incorporées à vos pages web.

• Ecran de calendrier

Un calendrier d'un mois complet peut être affiché sur l'écran de l'appareil photo. Chaque jour du mois contient une vignette de la première photo prise à cette date, ce qui permet de localiser rapidement une photo.

- Photo + Mode audio Vous pouvez ajouter du son à une photo.
- Séquences vidéo + Mode audio
- Enregistrement de la voix Pour enregistrer rapidement la voix.
- Après l'enregistrement Vous pouvez ajouter du son après l'enregistrement.
- Différents sons au choix Vous pouvez spécifier des sons différents pour la mise sous tension de l'appareil photo, pour une pression partielle ou complète du déclencheur ou pour une pression d'autres boutons.
- Stockage de données DCF

Le protocole de stockage de données DCF "Design rule for Camera File system" assure l'intercompatibilité entre l'appareil photo numérique et les imprimantes.

- Système DPOF (Digital Print Order Format) Les photos peuvent être imprimées facilement dans l'ordre souhaité sur une imprimante conforme au format DPOF. Le format DPOF peut aussi être utilisé pour spécifier les photos et leur nombre pour l'impression par un professionnel.
- Compatible avec PRINT Image Matching II Les photos contiennent des données PRINT Image Matching II (réglage de mode et autres informations concernant la configuration de l'appareil). Une imprimante supportant le format PRINT Image Matching II peut lire ces données et imprimer la photo en conséquence, comme souhaité.
- Support USB DIRECT-PRINT

L'appareil photo est compatible avec la technologie USB DIRECT-PRINT, mise au point par Seiko Epson Corporation. Après avoir raccordé l'appareil photo à une imprimante USB DIRECT-PRINT, vous pouvez sélectionner les photos à imprimer et activer l'impression directement sur l'appareil photo.

• Logiciels Photo Loader et Photohands fournis La toute dernière version de Photo Loader, la plus populaire des applications utilisées pour le transfert de photos sur un ordinateur, est fournie avec l'appareil. Photohands, un logiciel de retouche facile à utiliser est également fourni.

## **Précautions d'emploi**

## **Précautions d'ordre général**

Veuillez observer les précautions suivantes lorsque vous utilisez le EX-Z4.

Toute mention de "cet appareil photo" ou de "l'appareil photo" dans ce manuel désigne l'appareil photo numérique CASIO EX-Z4.

- N'essayez jamais de prendre des photos ou d'utiliser l'afficheur en conduisant un véhicule ou en marchant. Ceci peut causer un accident grave.
- N'essayez jamais d'ouvrir le boîtier de l'appareil photo ni d'entreprendre des réparations. S'ils sont exposés, les composants internes sous haute tension créent un risque d'électrocution. Pour tous les travaux d'entretien et de réparation, adressez-vous à un service après-vente agréé CASIO.
- Ne jamais regarder le soleil ou une lumière très puissante à travers le viseur de l'appareil. C'est dangereux pour la vue.
- Rangez le cache-connecteur et les petites pièces et accessoires de l'appareil hors de portée des enfants en bas âge. En cas d'ingestion, contactez immédiatement un médecin.
- N'activez jamais le flash en direction d'une personne conduisant un véhicule. Le conducteur pourrait être gêné et causer un accident.

- N'activez jamais le flash trop près des yeux du sujet. La lumière intense du flash peut causer des lésions visuelles, surtout aux enfants en bas âge. Lorsque vous utilisez le flash, l'appareil photo doit être au moins à un mètre des yeux du sujet.
- Gardez l'appareil photo à l'abri de l'eau et d'autres liquides et ne le mouillez jamais. L'humidité crée un risque d'incendie et d'électrocution. N'utilisez jamais l'appareil photo à l'extérieur sous la pluie ou la neige, au bord de la mer ou sur une plage, dans une salle de bain, etc.
- Si une matière étrangère ou de l'eau devait pénétrer dans l'appareil photo, éteignez-le immédiatement, retirez la batterie et/ou débranchez le cordon de l'adaptateur secteur de la prise secteur et contactez votre revendeur ou un service après-vente agréé CASIO. L'emploi de l'appareil photo dans ces conditions crée un risque d'incendie et d'électrocution.
- Si de la fumée ou une odeur étrange devait se dégager de l'appareil photo, éteignez-le immédiatement. Retirez ensuite la batterie en prenant soin de ne pas vous brûler et/ou débranchez le cordon de l'adaptateur secteur de la prise secteur. L'emploi de l'appareil photo dans ces conditions crée un risque d'incendie et d'électrocution. Après vous être assuré qu'aucune fumée ne sortait de l'appareil photo, apportez celui-ci à un service aprèsvente agréé CASIO pour le faire réparer. N'essayez jamais de le réparer vous-même.
- Ne jamais utiliser l'adaptateur secteur pour alimenter autre chose que l'appareil photo. N'utilisez que l'adaptateur secteur fourni avec l'appareil photo à l'exclusion de tout autre.
- Ne jamais recouvrir l'adaptateur secteur d'une couverture, etc. quand il est utilisé. Ne pas l'utiliser non plus près d'un appareil de chauffage.
- Au moins une fois par an, débranchez le cordon de l'adaptateur secteur de la prise secteur et nettoyez le pourtour des broches de la fiche. La saleté accumulée autour des broches peut causer un incendie.
- Si le boîtier de l'appareil photo devait être fissuré à la suite d'une chute, etc. éteignez immédiatement l'appareil photo. Retirez ensuite la batterie et/ou débranchez le cordon de l'adaptateur secteur de la prise secteur et contactez le service après-vente agréé CASIO le plus proche.
- N'utilisez jamais l'appareil photo à l'intérieur d'un avion ou dans les lieux où c'est interdit. Ceci peut causer un accident.
- Les données stockées dans l'appareil photo peuvent être détruites à la suite d'un mauvais fonctionnement de l'appareil ou d'un dommage. Veillez à toujours faire des copies en transférant vos données sur un ordinateur.

• N'ouvrez jamais le couvercle du logement de batterie et ne débranchez pas l'adaptateur secteur de l'appareil photo ou de la prise secteur pendant l'enregistrement d'images. Non seulement l'image affichée ne pourra pas être enregistrée mais d'autres images enregistrées dans la mémoire de l'appareil photo risquent d'être détruites.

## **Précautions concernant les erreurs de données**

- Cet appareil numérique contient des composants numériques d'une grande précision. Les données enregistrées dans la mémoire peuvent être détruites dans les situations suivantes.
	- Vous retirez la batterie ou la carte mémoire, ou posez l'appareil photo sur le station USB pendant l'enregistrement de photos ou l'accès à la mémoire.
	- Vous enlevez la batterie, la carte mémoire ou posez l'appareil photo sur la station USB, après avoir éteint l'appareil photo mais lorsque le témoin de fonctionnement du flash clignote encore.
	- Vous débranchez le câble USB, retirez l'appareil photo de la station USB ou débranchez l'adaptateur secteur de la station USB, pendant la communication de données.
	- Faible charge de la batterie
	- Autre opération anormale.

Un message d'erreur apparaît sur l'écran (page 176) dans ces situations. Le cas échéant, suivez les instructions qui apparaissent pour résoudre le problème.

## **Conditions de fonctionnement**

- Cet appareil doit être utilisé entre 0°C et 40°C.
- Ne pas l'utiliser ou le laisser aux endroits suivants.
	- Exposés à la lumière directe du soleil
	- Exposés à une humidité ou poussière intense
	- Près de climatiseurs, appareils de chauffage ou autres endroits exposés à des températures extrêmes
	- A l'intérieur d'un véhicule fermé, garé en plein soleil
	- Exposés à des vibrations puissantes.

## **Condensation**

- Si vous apportez l'appareil photo dans une pièce chauffée par temps froid ou si vous l'exposez à de brusques changements de température, de la condensation peut se former sur les composants externes ou internes. La condensation peut causer un dysfonctionnement. C'est pourquoi il faut éviter d'exposer l'appareil photo à la condensation.
- Pour éviter la condensation d'humidité, mettez l'appareil photo dans un sac en plastique avant de l'apporter à un endroit plus chaud ou froid que l'endroit actuel. Laissez-le dans le sac en plastique jusqu'à ce que l'air à l'intérieur du sac change et atteigne la température du nouvel endroit. Si de la condensation se forme malgré ces précautions, retirez la batterie de l'appareil photo et laissez le couvercle du logement de batterie ouvert pendant quelques heures.

## **Objectif**

- N'appuyez jamais fort sur l'objectif lorsque vous le nettoyez. La surface du verre peut être rayée ou un problème apparaître.
- Les traces de doigts, la poussière et autres saletés sur l'objectif empêchent d'obtenir une bonne image. Ne touchez jamais l'objectif avec les doigts. La surface de l'objectif peut être nettoyée avec une brosse-soufflet et un chiffon doux.

## **Divers**

- L'appareil photo peut devenir légèrement chaud en cours d'utilisation. C'est normal.
- Si l'extérieur de l'appareil photo est sale, essuyez-le avec un chiffon doux et sec.

## **Rechargez complètement la batterie !**

- 2 3 **Butée**
- **1. Insérez la batterie (page 26). 2. Posez l'appareil photo sur la station USB pour recharger la batterie (page 28).**
	- Il faut environ deux heures pour une recharge complète.

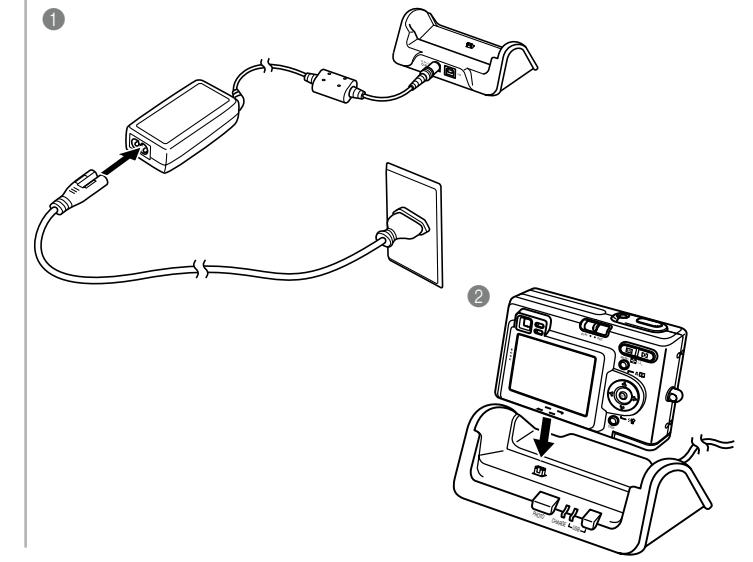

#### **Sélection de la langue et réglage de l'horloge**

• N'oubliez pas d'effectuer les réglages suivants avant de prendre des photos (Voir page 40 pour le détail.)

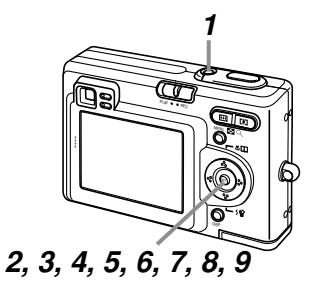

- **1. Appuyez sur le bouton d'alimentation pour allumer l'appareil photo.**
- **2. Appuyez sur [] pour sélectionner la langue souhaitée.**
- **3. Appuyez sur [SET] pour valider le réglage effectué.**
- **4. Utilisez [], [], [] et [**-**] pour sélectionner la zone géographique souhaitée, puis appuyez sur [SET].**
- **5. Utilisez [] et [] pour sélectionner la ville souhaitée, puis appuyez sur [SET].**
- **6. Utilisez [] et [] pour sélectionner l'heure d'été ou l'heure d'hiver (réglage DST), puis appuyez sur [SET].**
- **7. Utilisez [] et [] pour sélectionner le format de date souhaité, puis appuyez sur [SET].**
- **8. Réglez la date et l'heure.**
- **9. Appuyez sur [SET] pour valider les réglages et sortir de l'écran de réglage.**

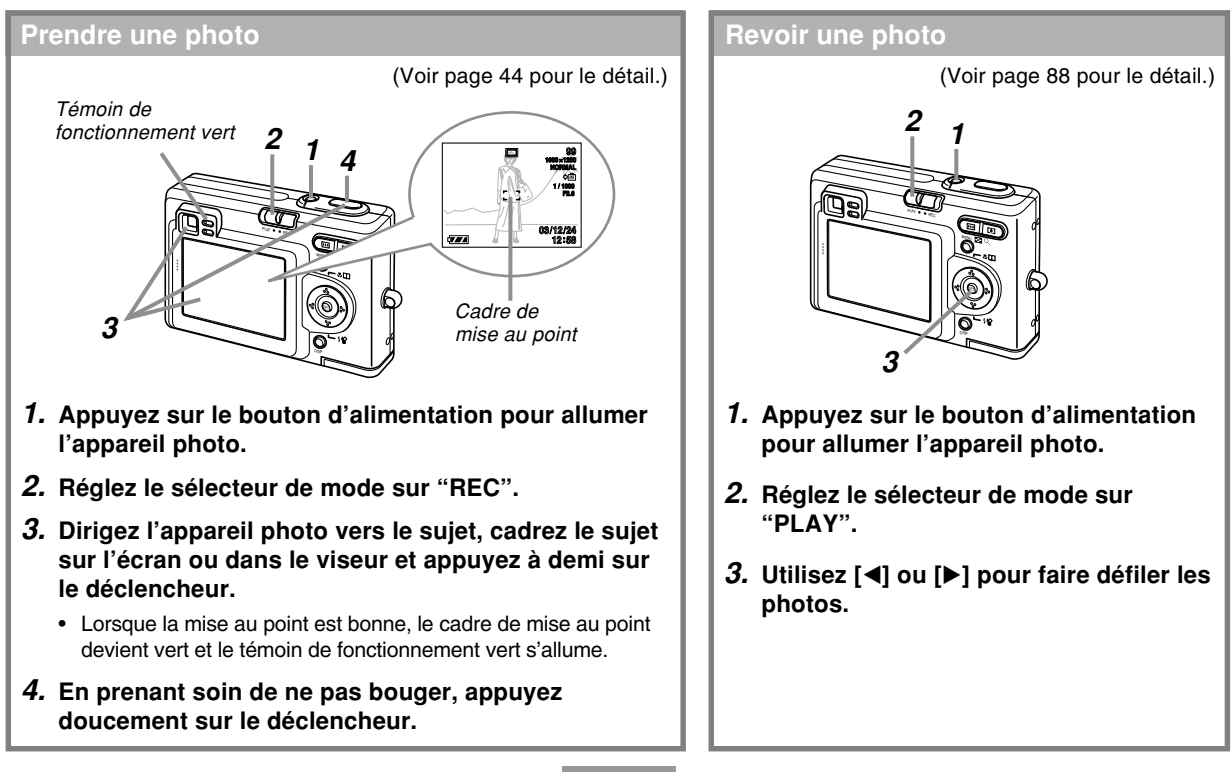

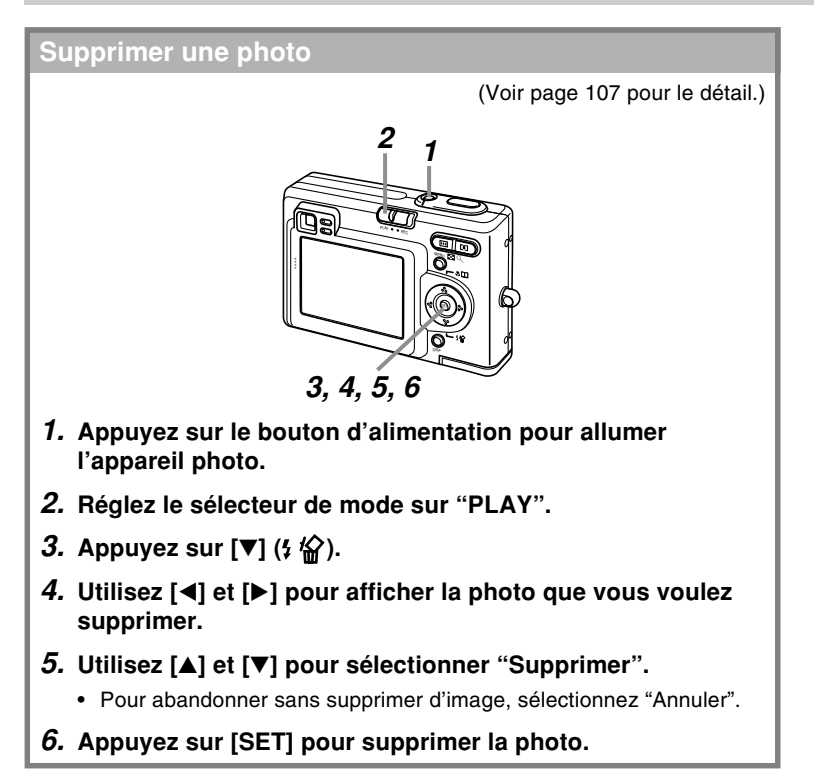

Vous trouverez dans ce chapitre des informations sur ce qu'il faut savoir et faire avant d'utiliser l'appareil photo.

## **A propos de ce manuel**

Vous trouverez ici des informations sur les conventions utilisées dans ce manuel.

### ■ **Terminologie**

Le tableau suivant contient une description des termes utilisés dans ce manuel.

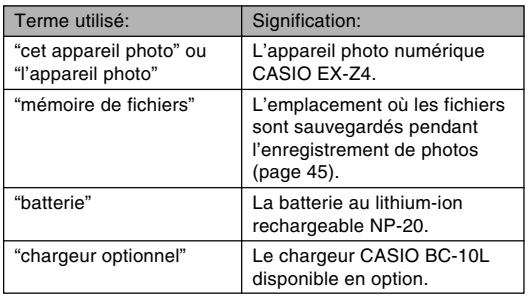

## ■ **Emploi des boutons**

Les boutons employés dans les procédures sont indiqués par leur propre nom entre crochets ([ ]).

## ■ Affichage sur écran

Le texte affiché sur l'écran apparaît toujours entre guillemets (" ") dans ce manuel.

## ■ **Mémoire de fichiers**

Le terme "Mémoire de fichiers" dans ce manuel est un terme général qui désigne l'emplacement actuel des photos enregistrées. Ce peut être un des trois emplacements suivants :

- La mémoire flash de l'appareil photo
- Une carte mémoire SD, insérée dans l'appareil photo
- Une carte MultiMediaCard, insérée dans l'appareil photo

Pour le détail sur la façon dont les photos sont sauvegardées, voir page 134.

## **Guide général**

Les illustrations suivantes montrent le nom de chaque élément, bouton et commutateur de l'appareil photo.

## **Appareil photo**

#### <sup>6</sup> <sup>5</sup> 0 2 9 0 Déclencheur 2 Bouton d'alimentation 3 Flash **4** Témoin de retardateur **6** Microphone 6 Objectif 7 Viseur **8** Témoin de fonctionnement 9 Sélecteur de mode 0 Bouton [MENU] A Bouton de zoom B Œillet de lanière C Bouton de validation [SET]  $\textcircled{\scriptsize{A}}$   $\textcircled{\scriptsize{A}}$   $\textcircled{\scriptsize{F}}$   $\textcircled{\scriptsize{F}}$ E Bouton d'affichage [DISP] **16** Ecran **G** Haut-parleur ■ Avant <del>■ Avant</del> ■ Arrière ■ REC PLAY  $\bf \Phi$ 0  $\degree$   $\degree$   $\degree$   $\degree$  $\mathbf{C}$  $\begin{array}{ccc} \circ & \circ & \circ \\ \circ & \circ & \circ \end{array}$  $\bullet$

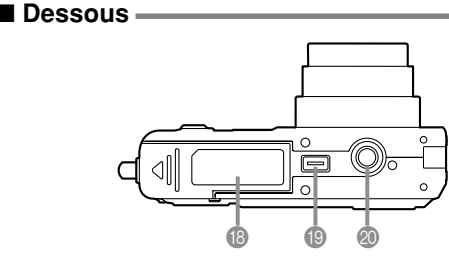

- **B** Couvercle du logement de batterie
- <sup>1</sup> Cache-connecteur
- **20 Douille pour pied photographique** 
	- \* Utilisez cette douille pour visser un pied photographique.

## **Station USB**

Posez simplement l'appareil photo numérique CASIO sur la station USB lorsque vous voulez effectuer les opérations suivantes.

- Recharge de la batterie (page 28)
- Transfert automatique de photos (séquences) sur un ordinateur (page 140)
- Visionnage de photos avec la fonction Cadre de photo (page 101).

#### ■ **Avant**

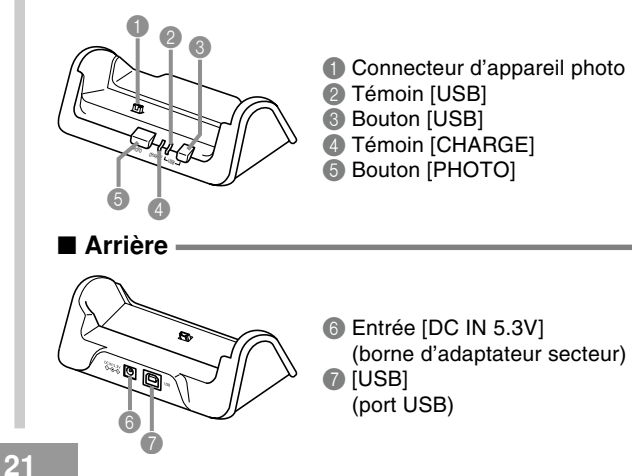

*A* Butée

- <sup>2</sup> Logement de la batterie
- **B** Logement de la carte mémoire

 $\circledast$ 

0

 $\hat{z}$ 

## **Contenu de l'écran**

Divers indicateurs et icônes apparaissent sur l'écran pour indiquer l'état de l'appareil photo.

## **Mode REC (enregistrement)** Indicateur de mode de

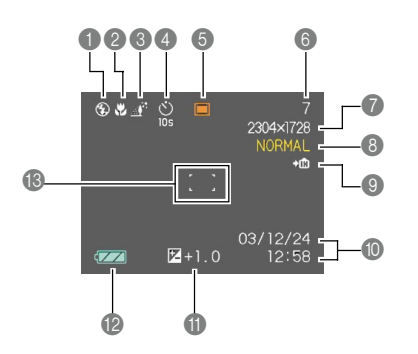

- flash Aucun Automatique  $\Omega$ Flash désactivé  $\frac{1}{4}$ Flash activé  $\circledcirc$ 
	- Réduction des yeux rouges
- Si le flash est nécessaire et que le flash automatique est sélectionné, l'indicateur de flash activé apparaît au moment où vous appuyez à demi sur le déclencheur.
- 2 Indicateur de mode de mise au point Aucun Autofocus Macro
	- **ISZ** PF
	- $\infty$
	- panorama Infini MF Mise au point manuelle

Mise au point de

**22**

- Indicateur de balance des blancs Aucun Automatique Fö. Lumière du soleil  $\overline{\mathcal{A}}^{\mathcal{A}}$ Ombre
	- $\frac{1}{2}$ Eclairage à ampoule
	- 兴 Eclairage fluorescent
	- **MWB** Manuelle
- **Retardateur** 
	- Aucun 1 photo
	- **10s** Retardateur 10 secondes
	- **2s** Retardateur 2 secondes
		- Triple retardateur

#### **6** Modes RFC

**x3**

 $\overline{\mathbf{0}}$ 

- ▣ Photo instantanée
- **BS BESTSHOT**  $\overline{G}$ 
	- Séquence vidéo
- $\overline{\mathbf{D}}$ Photo et Son
	- Enregistrement de la voix
- 6 Capacité de la mémoire (nombre de photos pouvant encore être enregistrées)

#### 7 Taille de l'image

- $2304 \times 1728$  pixels  $2304 \times 1536 (3.2)$ pixels  $1600 \times 1200$  pixels  $1280 \times 960$  pixels  $640 \times 480$  pixels Enregistrement de séquences vidéo : temps d'enregistrement (secondes)
- 8 Qualité
	- FINE (Fine) NORMAL (Normale) ECONOMY (Economique)
- - **Données enregistrées** dans la mémoire de l'appareil  $\blacktriangleright$  [^] Données enregistrées sur la carte mémoire
	- **Compate et heure**
	- *A* Indice FV
	- <sup>2</sup> Capacité de la batterie
	- Cadre de mise au point
		- Mise au point effectuée: Vert
		- Mise au point impossible: **Rouge**

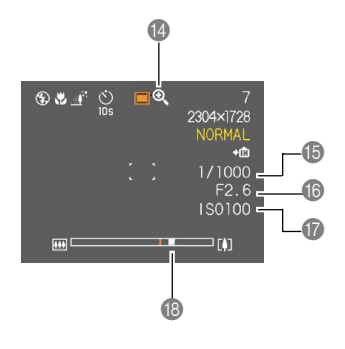

#### **D** Indicateur de zoom numérique

- E Vitesse d'obturation
	- Lorsque l'ouverture ou la vitesse d'obturation sont hors de la plage valide, la valeur indiquée à l'écran devient jaune.
- **6** Indice de diaphragme
- **G** Sensibilité ISO
- **B** Indicateur de zoom
	-
	- Le côté gauche indique le zoom optique. Le côté droit indique le zoom numérique.

## **Mode PLAY (lecture)**

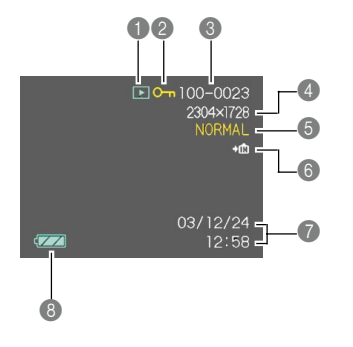

- 1 Type de fichier en mode PLAY Photo IG Séquence vidéo Photo et Son
	- Enregistrement de la voix
- 2 Indicateur de protection d'image
- 3 Numéro du dossier/Numéro du fichier
- 4 Taille de l'image
	- $2304 \times 1728$  pixels  $2304 \times 1536$  (3:2) pixels
	- $1600 \times 1200$  pixels
	- 1280  $\times$  960 pixels  $640 \times 480$  pixels
- **6** Qualité FINE (Fine) NORMAL (Normale) ECONOMY (Economique)
- **6 DIN** Données enregistrées dans la mémoire de l'appareil  $\bigstar$ [^] Données enregistrées sur la carte mémoire
- **7** Date et heure
- 8 Capacité de la batterie

#### **NIL IMPORTANT ! 444**

• Certaines informations n'apparaîtront pas correctement si vous affichez une photo enregistrée avec un autre appareil photo.

## **Changement du contenu de l'écran**

A chaque pression du bouton [DISP], le contenu de l'écran change comme suit.

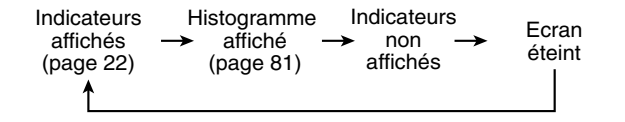

#### **IMPORTANT! 444**

• L'écran ne peut pas être éteint dans les cas suivants :

Dans les modes PLAY et BESTSHOT, lorsque vous n'enregistrez pas en mode Séquences vidéo.

- Vous ne pouvez pas utiliser le bouton [DISP] pour changer le contenu de l'écran pendant l'enregistrement d'une séquence vidéo ni pendant l'attente d'enregistrement ou l'enregistrement audio.
- En mode Enregistrement de la voix, vous ne pouvez qu'afficher ou masquer les indicateurs.

## **Témoins**

D'après le clignotement, l'éclairage ou la couleur des témoins, vous pouvez immédiatement savoir quel est l'état actuel de l'appareil et de la station USB. Pour le détail, voir "Description des témoins" à la page 170.

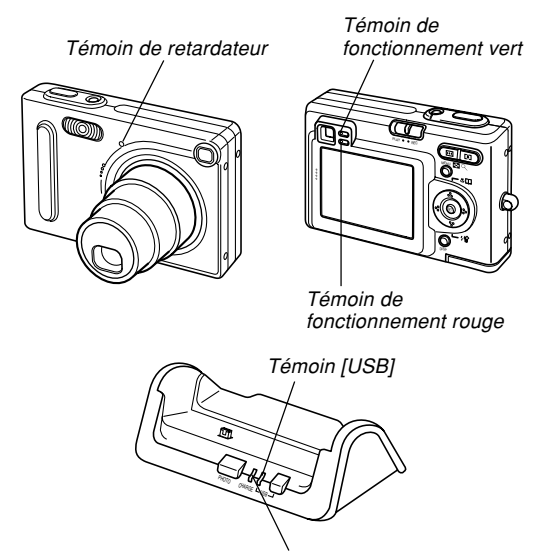

Témoin [CHARGE]

## **Fixation de la courroie**

Fixez la courroie à l'œillet comme indiqué sur l'illustration.

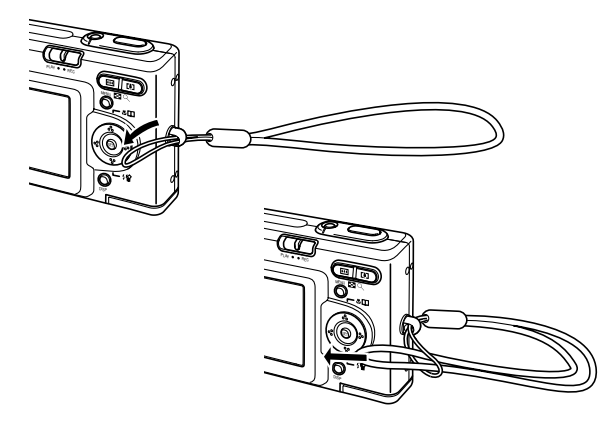

#### **NIL IMPORTANT ! 444**

- Mettez la courroie autour de votre poignet lorsque vous utilisez l'appareil photo pour qu'il ne risque pas de tomber.
- La courroie fournie ne doit être utilisée qu'avec l'appareil photo. Ne l'utilisez pas avec autre chose.
- Ne balancez pas l'appareil photo par la courroie.

## **Alimentation**

L'appareil photo fonctionne avec une batterie rechargeable au lithium-ion (NP-20).

## **Insérer la batterie**

**1. Tout en appuyant sur le couvercle du logement de batterie au bas de l'appareil photo, faites-le glisser dans le sens de la flèche et ouvrez-le.**

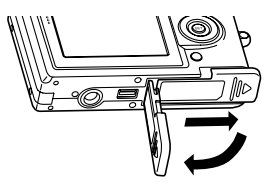

**2. Tout en poussant la butée dans le sens de la flèche sur l'illustration, alignez la flèche sur la batterie et la flèche sur l'appareil photo, puis faites glisser la batterie dans le logement.**

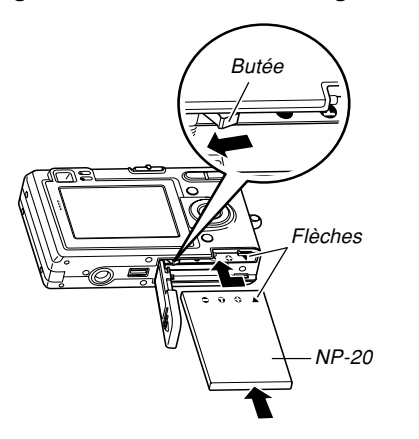

• Appuyez sur l'arrière de batterie et assurez-vous que la butée retient bien la batterie.

**3. Fermez le couvercle du logement de batterie et faites-le glisser dans le sens indiqué par la flèche.**

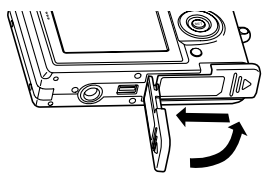

#### **NIL IMPORTANT ! 444**

• Cet appareil ne fonctionne qu'avec la batterie rechargeable au lithium-ion NP-20. Cette batterie est spéciale. Aucun autre type de batterie ne doit être utilisé.

La batterie n'est pas chargée lorsque vous achetez l'appareil photo. Vous devrez la charger avant d'utiliser l'appareil photo (page 28).

## **Retirer la batterie**

- **1. Ouvrez le couvercle du logement de batterie.**
- **2. Tirez la butée dans le sens de la flèche.**
	- La batterie ressort de son logement.

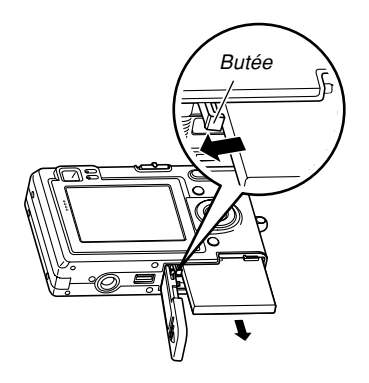

- **3. Relâchez la butée et sortez la batterie de l'appareil photo.**
	- Attention de ne pas laisser tomber la batterie.

## **Charger la batterie**

**1. Raccordez l'adaptateur secteur fourni au connecteur [DC IN 5.3V] de la station USB, puis branchez-le sur une prise secteur.**

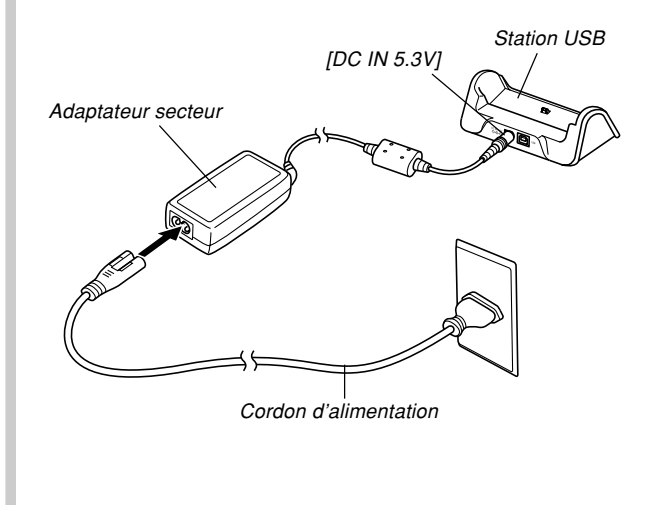

#### **NIL REMARQUE 444**

• L'adaptateur secteur peut être utilisé sur n'importe quel courant secteur de 100 V à 240 V. Notez toutefois que la forme du cordon d'alimentation secteur varie selon les pays et les régions. Si vous prévoyez d'utiliser l'adaptateur secteur dans une région où des prises de forme différente sont utilisées, remplacez le cordon de l'adaptateur par un des cordons fournis avec l'appareil photo, ou bien achetez-en un muni de la fiche appropriée dans le commerce.

## **2. Eteignez l'appareil photo.**

- **3. Posez l'appareil photo sur la station USB.**
	- N'allumez pas l'appareil photo avant de le poser sur la station USB.
	- Le témoin [CHARGE] sur la station USB devient rouge et indique que la recharge a commencé. Lorsqu'elle est terminée, le témoin [CHARGE] devient vert.

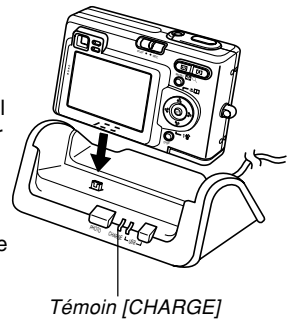

**4. Lorsque la recharge est terminée, retirez l'appareil photo de la station USB.**

#### **NIL IMPORTANT ! 444**

- Il faut recharger la batterie pendant deux heures environ pour une recharge complète. Le temps nécessaire dépend toutefois de la capacité actuelle de la batterie et des conditions de recharge.
- N'utilisez que la station USB (CA-21A) fournie avec l'appareil photo, la station USB (CA-21) ou le chargeur (BC-10L), disponibles en option, pour charger la batterie au lithium spéciale NP-20. Ne jamais utiliser d'autres types de chargeurs.
- N'utiliser que l'adaptateur secteur fourni. Ne jamais utiliser d'autres types d'adaptateurs. Ne pas utiliser les adaptateurs secteur AD-C40, AD-C620 et AD-C630, disponibles en option, avec cet appareil photo.
- Assurez-vous que le connecteur d'appareil photo sur la station USB est bien inséré dans le connecteur de l'appareil photo.
- Le témoin [CHARGE] peut rester jaune et l'appareil ne pas se recharger tout de suite si vous essayez de recharger la batterie immédiatement après avoir utilisé l'appareil photo (la batterie est chaude) ou si vous la rechargez à un endroit trop chaud ou trop froid. Dans ce cas, attendez simplement un instant que la batterie atteigne la température normale. Le témoin [CHARGE] devient rouge et la recharge commence lorsque la température de la batterie est normale.
- Le clignotement du témoin [CHARGE] en rouge indique une erreur de recharge. L'erreur peut être causée par un problème de la station USB, de l'appareil photo ou de la batterie, ou parce que la batterie est tout simplement mal insérée. Déposez l'appareil photo de la station USB et vérifiez s'il fonctionne normalement.
- Vous pouvez utiliser la station USB pour charger la batterie de l'appareil photo, pour échanger des données avec un ordinateur par une connexion USB ou lorsque vous utilisez la fonction Cadre de photo.

- Si l'appareil photo fonctionne normalement
- **1. Utilisez l'appareil photo jusqu'à ce que la batterie soit complètement déchargée, puis rechargez-la.**

### ■ **Si l'appareil photo ne fonctionne pas normalement**

La batterie n'est peut-être pas insérée correctement.

- **1. Enlevez la batterie de l'appareil photo et vérifiez si les contacts ne sont pas sales. S'ils sont sales, essuyez-les avec un chiffon sec.**
- **2. Assurez-vous que le cordon d'alimentation de l'adaptateur secteur est bien raccordé à la prise secteur et à la station USB.**
	- Si les mêmes symptômes apparaissent lorsque vous reposez l'appareil photo sur la station USB, contactez un service après-vente agréé CASIO.

## ■ **Autonomie de la batterie**

Les valeurs données comme référence dans le tableau suivant indiquent l'autonomie dans les conditions mentionnées et jusqu'à extinction de l'appareil photo suite à l'épuisement de la batterie. Il n'est pas garanti que la batterie aura l'autonomie mentionnée. En effet, à basse température et en utilisation continue, l'autonomie de la batterie est inférieure.

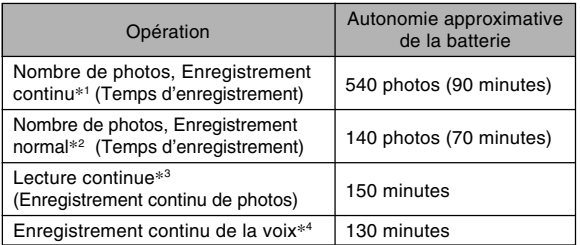

Batterie utilisée : NP-20 (Capacité nominale : 680 mAh)

- \*1 Conditions d'enregistrement en continu
	- Température : 23°C
	- Ecran : Eclairé
	- Flash : Désactivé
	- Enregistrement de photos toutes les 10 secondes environ

- \*2 Conditions d'enregistrement normales
	- Température : 23°C
	- Ecran : Eclairé
	- Zooming de la position grand angle à la position téléobjectif toutes les 30 secondes, pour l'enregistrement de deux photos dont l'une avec flash ; mise hors et sous tension de l'appareil photo chaque fois que 10 photos ont été prises.
- \*3 Conditions de lecture en continu
	- Température : 23°C
	- Affichage d'une photo toutes les 10 secondes environ
- \*4 Les temps d'enregistrement de la voix font référence à un enregistrement continu.
- Ces temps sont valides lorsqu'une batterie neuve et pleine est utilisée. Les recharges répétées réduisent l'autonomie de la batterie.
- L'autonomie de la batterie dépend considérablement de l'emploi du flash, du zoom et d'autres fonctions et du temps où l'appareil reste sous tension.

## ■ **Préservation de l'énergie de la batterie**

- Si vous n'avez pas besoin du flash pendant la prise de vue, sélectionnez  $\circled{3}$  (flash désactivé) comme mode de flash. Voir page 52 pour le détail.
- Vous pouvez préserver l'énergie de la batterie en éteignant l'écran par une pression du bouton [DISP].

#### ■ **Indicateur de batterie faible**

L'indicateur de capacité de la batterie sur l'écran change de la façon suivante au fur et à mesure que la batterie s'use. L'indicateur signifie que la charge de la batterie est faible. Vous ne pouvez plus enregistrer de photos lorsque l'indicateur de batterie est **. Lorsque ces** indicateurs appa{æÌssent, chargez immédiatement la batterie.

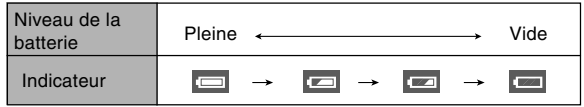

## **Précautions concernant l'alimentation**

Veuillez noter les points suivants lorsque vous manipulez et utilisez la batterie et le chargeur disponible en option.

## ■ Manipulation de la batterie

#### ● **CONSIGNES DE SÉCURITÉ**

Lisez attentivement les consignes de sécurité la première fois que vous utilisez la batterie. Conservez ces consignes et le mode d'emploi à portée de main pour toute référence future.

#### **NIL REMARQUES 444**

- Le terme "batterie" utilisé dans ce manuel désigne la batterie au lithium-ion rechargeable CASIO NP-20.
- N'utilisez que la station USB (CA-21A) fournie avec l'appareil photo, la station USB (CA-21) ou le chargeur (BC-10L), disponibles en option, pour charger la batterie au lithium spéciale NP-20. Ne jamais utiliser d'autres types de chargeurs.
- La non observation des consignes suivantes pendant l'emploi de la batterie peut causer une surchauffe et entraîner un incendie ou une explosion.
	- Ne jamais utiliser un autre type de chargeur que celui qui est spécifié pour la batterie.
	- Ne jamais essayer d'utiliser la batterie pour alimenter un autre appareil que cet appareil photo.
	- Ne jamais utiliser ou laisser la batterie près d'une flamme.
	- Ne jamais mettre la batterie dans un four à microondes, la jeter au feu ou l'exposer à une chaleur intense.
	- S'assurer que la batterie est orientée correctement dans l'appareil photo ou dans le chargeur en option.
	- Ne jamais emporter ou ranger la batterie avec des objets conducteurs d'électricité (colliers, mine de plomb, etc.).
	- Ne jamais ouvrir la batterie, la modifier ni l'exposer à un choc violent.
	- Ne pas plonger la batterie dans de l'eau douce ou de l'eau de mer.
	- Ne pas utiliser ou laisser la batterie en plein soleil, dans une voiture garée au soleil ou à tout autre endroit exposé à de hautes températures.

- Si vous deviez constater une fuite, une odeur étrange, un dégagement de chaleur, une décoloration, une déformation ou toute autre anomalie lorsque vous utilisez, chargez ou rangez une batterie, retirez-la immédiatement de l'appareil ou du chargeur en option et tenez-la à l'écart de flammes.
- Si la batterie ne parvient pas à se recharger complètement dans le temps normal, arrêter la recharge. La poursuite de la recharge peut causer une surchauffe, un incendie et une explosion.
- Le liquide de la batterie est dangereux pour les yeux. Si le fluide de la batterie devait rentrer dans vos yeux, rincez-les immédiatement à l'eau courante et consultez un médecin.
- Lisez attentivement la page 28 de ce mode d'emploi et les instructions concernant le chargeur en option avant d'utiliser ou de charger la batterie.
- Si la batterie doit être utilisée par un enfant, assurezvous que l'adulte responsable lui indique les précautions à prendre et les instructions contenues dans le mode d'emploi et s'assure que l'enfant emploie correctement la batterie.
- Si le liquide de la batterie devait se répandre sur des vêtements ou votre peau, rincez-les immédiatement à l'eau courante. Le contact prolongé du liquide de batterie peut causer des irritations de la peau.

### ● **PRÉCAUTIONS PENDANT L'EMPLOI**

- La batterie est conçue pour cet appareil photo numérique CASIO seulement.
- Utilisez la station USB fournie avec l'appareil photo ou le chargeur en option spécifié pour charger la batterie. Ne jamais utiliser d'autre type de chargeur pour la recharge.
- Les batteries neuves ne sont pas chargées. Rechargez toujours une batterie la première fois que vous l'utilisez.
- L'emploi de la batterie dans un lieu froid réduit l'autonomie prévue pour une recharge complète. Rechargez la batterie à une température de 10°C à 35°C. Hors de cette plage de température, la recharge ne s'effectue pas normalement ou pas du tout.
- Une courte autonomie malgré une recharge complète signale que la batterie a atteint sa durée de vie. Le cas échéant, procurez-vous une batterie neuve.
- Ne jamais essuyer la batterie avec des chiffons imprégnés de diluant, benzène, alcool ou tout autre agent volatil ou chimique. La batterie risque de se déformer et de ne plus fonctionner correctement.

#### ● **PRÉCAUTIONS CONCERNANT LE RANGEMENT DE LA BATTERIE**

- N'oubliez pas de sortir la batterie de l'appareil photo lorsque vous prévoyez de ne pas utiliser l'appareil photo pendant un certain temps. Laissée dans l'appareil photo, la batterie se décharge lentement même si l'appareil photo est éteint, et elle peut se vider complètement, ou bien devra être rechargée plus longtemps la prochaine fois.
- Rangez la batterie à un endroit frais et sec (20°C ou maximum).

#### ● **EMPLOI DE LA BATTERIE**

- Voir page 28 de ce manuel ou le mode d'emploi fourni avec le chargeur en option pour le détail sur la recharge et les temps de recharge.
- Lorsque vous emportez une batterie, laissez-la dans l'appareil photo ou dans son étui.

### ■ **Station USB et adaptateur secteur**

- N'utilisez jamais l'adaptateur secteur sur une prise secteur dont la tension ne correspond pas à celle de l'adaptateur. Ceci crée un risque d'incendie et d'électrocution. Utilisez seulement l'adaptateur secteur fourni avec cet appareil photo.
- Faites attention de ne pas couper ni endommager le cordon d'alimentation de l'adaptateur secteur, ne posez pas d'objets lourds dessus et ne l'exposez pas à la chaleur. Un cordon d'alimentation endommagé crée un risque d'incendie et d'électrocution.

**Attention !**

- N'essayez jamais de modifier le cordon de l'adaptateur secteur et ne forcez pas lorsque vous le pliez, enroulez ou tirez dessus. Ceci crée un risque d'incendie et d'électrocution.
- Ne touchez pas l'adaptateur secteur avec des mains mouillées. Ceci crée un risque d'électrocution.
- Ne surchargez pas les cordons d'extension ni les prises secteur. Ceci crée un risque d'incendie et d'électrocution.
- Si le cordon de l'adaptateur devait être endommagé (fils internes exposés), faites-le remplacer par un service après-vente agréé CASIO. Un cordon d'adaptateur secteur endommagé crée un risque d'incendie ou d'électrocution.

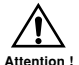

• Ne pas utiliser l'adaptateur secteur à un endroit où il risque d'être mouillé. L'eau peut causer un incendie ou un choc électrique.

#### • Ne pas poser de vase ni aucun autre récipient rempli de liquide sur l'adaptateur secteur. L'eau crée un risque d'incendie et de choc électrique.

- N'oubliez jamais de déposer l'appareil photo de la station USB avant de brancher ou de débrancher l'adaptateur secteur.
- Pendant la recharge et la communication de données, l'adaptateur secteur peut devenir très chaud. C'est tout à fait normal.
- Débranchez le cordon d'alimentation de la prise secteur lorsque vous ne l'utilisez pas.
- Ne jamais poser de couverture ou autre chose sur l'adaptateur secteur. Ceci peut créer un risque d'incendie.

## **Mise sous et hors tension de l'appareil photo**

Appuyez sur le bouton d'alimentation pour allumer et éteindre l'appareil photo. Lorsque vous allumez l'appareil photo, le témoin de fonctionnement vert se met à clignoter. Appuyez de nouveau sur le bouton d'alimentation pour éteindre l'appareil photo.

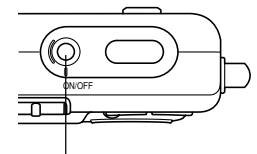

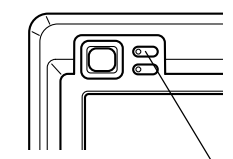

Bouton d'alimentation

Témoin de fonctionnement vert

#### **NIL IMPORTANT ! 444**

- Si l'appareil photo s'éteint de lui-même (extinction automatique), appuyez sur le bouton d'alimentation pour le rallumer.
- L'objectif ressort de l'appareil photo si le sélecteur de mode est en position REC lorsque vous allumez l'appareil photo. Faites attention aux objets qui pourraient être devant l'objectif et l'endommager lorsque vous allumez l'appareil photo.
# **Réglages d'économie d'énergie**

Vous pouvez effectuer les réglages suivants pour économiser l'énergie de la batterie.

Veille : Extinction automatique de l'écran si aucune opération n'est effectuée pendant un certain temps en mode REC.

Il suffit d'appuyer sur un bouton pour que l'écran se rallume.

- Arrêt auto : Extinction automatique de l'appareil photo si aucune fonction n'est spécifiée pendant un certain temps.
- **1. Allumez l'appareil photo et réglez le sélecteur de mode sur "REC" ou "PLAY".**
- **2. Appuyez sur [MENU].**
- **3. Utilisez [] et [**-**] pour sélectionner l'onglet "Réglage".**
- **4. Utilisez [] et [] pour sélectionner la fonction qui doit être spécifiée, puis appuyez sur [SET].**

● **Voir page 38 pour le détail sur l'utilisation des menus.**

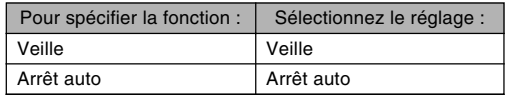

### **5. Utilisez [] et [] pour changer le réglage actuel, puis appuyez sur [SET].**

- Vous avez le choix entre les réglages de veille suivants : "30 sec", "1 min", "2 min" et "Off".
- Vous avez le choix entre les réglages d'arrêt automatique suivants : "2 min" et "5 min".
- En mode PLAY, l'appareil ne peut pas être mis en veille.
- Il suffit d'appuyer sur un bouton pour allumer l'écran lorsque l'appareil photo est en veille:
- Les fonctions d'extinction automatique et de veille se désactivent automatiquement dans les cas suivants.
	- L'appareil photo est raccordé à un ordinateur ou à un autre appareil par la station USB.
	- Vous effectuez un diaporama.
	- Pendant la lecture d'un fichier audio

## **Utilisation des menus**

La touche [MENU] sert à afficher les menus utilisés pour les différentes opérations. Le menu qui apparaît dépend du mode sélectionné, REC ou PLAY. L'exemple suivant indique comment procéder dans le mode REC.

- **1. Allumez l'appareil photo puis réglez le sélecteur de mode sur "REC" pour accéder au mode REC.**
	- Si vous voulez accéder au mode PLAY, réglez le sélecteur sur "PLAY".

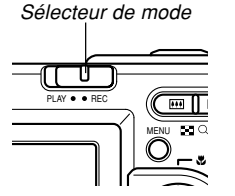

**2. Appuyez sur [MENU].**

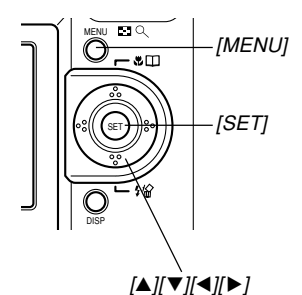

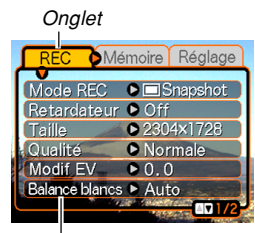

#### Paramètres

Curseur de sélection (indique le paramètre actuellement sélectionné)

#### ● **Opérations sur l'écran de menu**

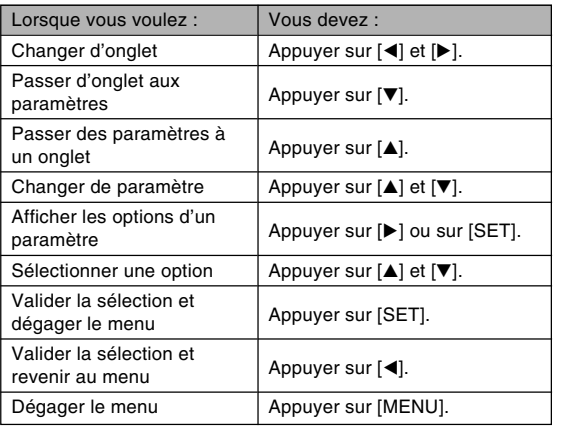

- **3. Utilisez [] ou [**-**] pour sélectionner l'onglet souhaité, puis appuyez sur [SET] pour faire venir le curseur de sélection sur les paramètres.**
- **4.** Utilisez [**▲**] et [▼] **pour sélectionner le paramètre que vous voulez régler, puis appuyez sur [▶].** 
	- Au lieu d'appuyer sur [▶], vous pouvez aussi appuyer sur [SET].

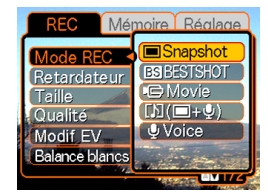

Exemple: Sélection du paramètre "Mode REC".

**5. Utilisez [] et [] pour changer le paramètre sélectionné.**

### **6. Effectuez une des opérations suivantes pour appliquer le réglage effectué.**

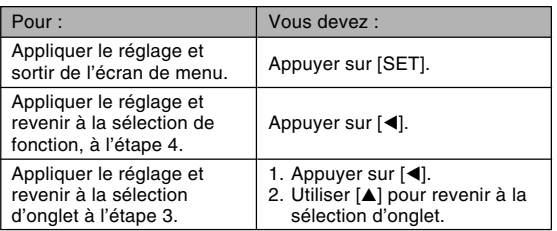

• Voir "Présentation des menus" à la page 168 pour le détail sur les éléments des menus.

## **Sélection de la langue d'affichage et réglage de l'horloge**

Vous devez effectuer les réglages suivants avant de photographier ou de filmer.

- Langue d'affichage
- Ville de résidence
- Style de date
- Date et heure

La date et l'heure sont utilisées par l'appareil lors de l'enregistrement des données d'images, etc. dans les fichiers. Il est donc important de les régler.

#### **IN IMPORTANT! 444**

- Les réglages de l'horloge s'effacent si l'alimentation est totalement coupée. C'est le cas si l'appareil n'est pas alimenté par la station USB lorsque la batterie est vide. Dans ce cas, l'écran de réglage de l'horloge apparaît automatiquement à la mise sous tension de l'appareil. Réglez alors la date et l'heure avant d'utiliser l'appareil photo.
- La date et l'heure actuelles s'effacent si la batterie reste vide deux jours sans être rechargée.
- Si vous ne réglez pas l'horloge, les informations horaires enregistrées ne seront pas correctes. Ces réglages sont indispensables.

# **Sélectionner la langue et régler l'horloge**

- **1. Appuyez sur le bouton d'alimentation pour allumer l'appareil photo.**
- **2. Utilisez [], [], []** et [▶] pour **sélectionner la langue souhaitée, puis appuyez sur [SET].** 日本語 : Japonais English : Anglais Français : Français

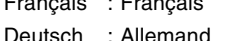

- Español : Espagnol
- Italiano : Italien
- Português : Portugais
- 中國語 : Chinois (complexe)
- 中国语 : Chinois (simplifié)
- 한국어 : Coréen

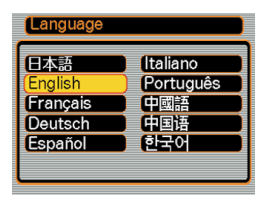

**3. Utilisez [], [], []** et [▶] pour **sélectionner la zone géographique où vous vivez, puis appuyez sur [SET].**

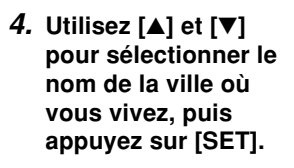

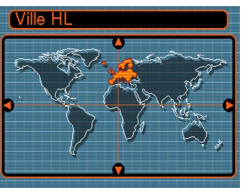

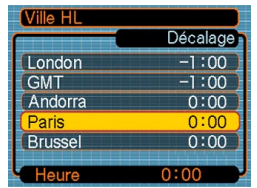

**5. Utilisez [] et [] pour sélectionner l'heure d'été (DST) ou l'heure d'hiver, puis appuyez sur [SET].**

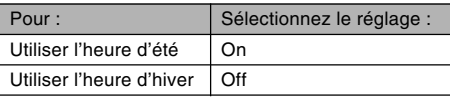

**6. Utilisez [] et [] pour changer le format de la date, et appuyez sur [SET].**

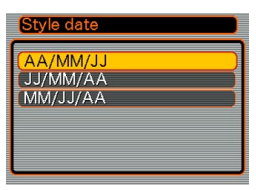

Exemple : 24 décembre 2003

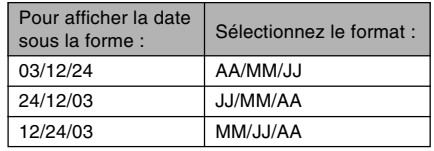

**7. Réglez la date et l'heure actuelles.**

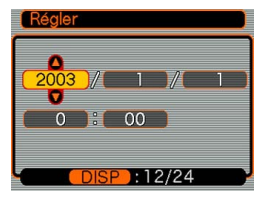

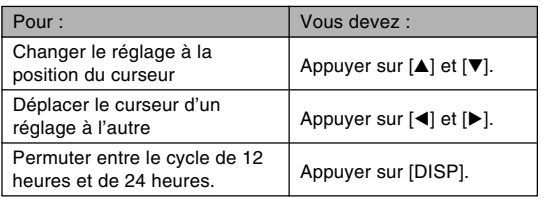

**8. Appuyez sur [SET] pour valider les réglages et sortir de l'écran de réglage.**

Vous trouverez ici des informations de base pour l'enregistrement de photos et séquences vidéo.

### **Enregistrement d'une photo**

# **Orientation de l'appareil photo**

Tenez l'appareil photo des deux mains et ne bougez pas pendant la prise de vue. Vous risquez de bouger si vous tenez l'appareil photo d'une seule main, et la photo sera floue.

- Orientation horizontale
- Orientation verticale

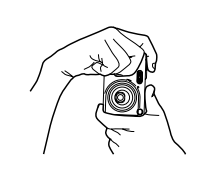

Tenez l'appareil photo des deux mains, en serrant bien les bras contre le corps.

Lorsque vous prenez des photos verticales, le flash doit être au-dessus de l'objectif. Tenez bien l'appareil photo avec les deux mains.

#### **NIL IMPORTANT! 444**

• Attention à vos doigts et à la courroie. Ils peuvent cacher le flash, microphone ou l'objectif.

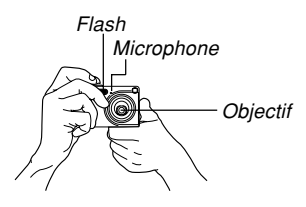

#### **NIL REMARQUE 444**

• La photo sera floue si vous bougez l'appareil photo au moment où vous appuyez sur le déclencheur. Appuyez avec précaution sur le déclencheur, en prenant soin de ne pas bouger. Ceci est particulièrement important lorsque l'éclairage est faible et la vitesse d'obturation plus lente.

# **Enregistrement d'une photo** 1

La vitesse d'obturation s'ajuste automatiquement sur cet appareil selon la luminosité du sujet. Les photos enregistrées sont sauvegardées dans la mémoire de l'appareil photo ou sur une carte mémoire, si l'appareil en contient une.

- Lorsqu'une carte mémoire SD ou une MultiMediaCard (MMC) se trouve dans l'appareil photo, les photos sont sauvegardées sur cette carte (page 134).
- **1. Appuyez sur le bouton d'alimentation pour allumer l'appareil photo.**

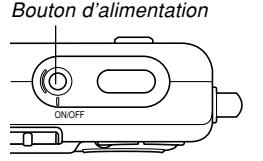

- Une image ou un message apparaît sur l'écran.
- **2. Réglez le sélecteur de mode sur "REC".**
	- Le mode REC est sélectionné et la photo peut être prise.

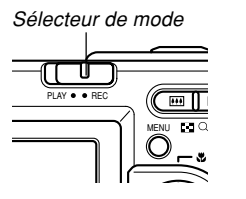

- **3. Cadrez la photo de sorte que le sujet principal soit au centre du cadre de mise au point.**
	- La plage de mise au point de l'appareil photo en mode d'autofocus va de 40 cm à l'infini (∞) (page 59).

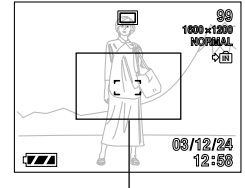

Cadre de mise au point

- Vous pouvez cadrer vos photos sur l'écran ou dans le viseur optique (page 49).
- Lorsque vous utilisez le viseur optique pour cadrer vos photos, vous pouvez utiliser le bouton [DISP] pour éteindre l'écran et préserver la batterie.

### **4. Appuyez à demi sur le déclencheur pour faire la mise au point.**

- Lorsque vous appuyez à demi sur le déclencheur, l'autofocus fait automatiquement la mise au point, après quoi la vitesse d'obturation et l'ouverture du diaphragme sont indiqués.
- Vous pouvez savoir si la mise au point est bonne en observant le cadre de mise au point et le témoin de fonctionnement vert.

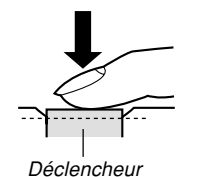

Témoin de fonctionnement vert

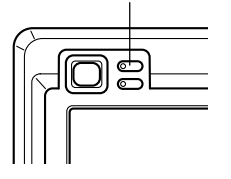

● **Description du témoin de fonctionnement et du cadre de mise au point**

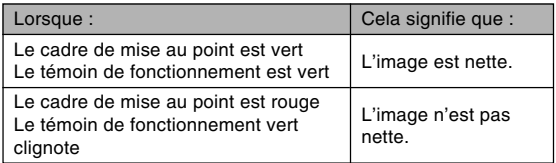

• Attention de ne pas bloquer l'objectif ni le flash avec les doigts pendant la prise de vue.

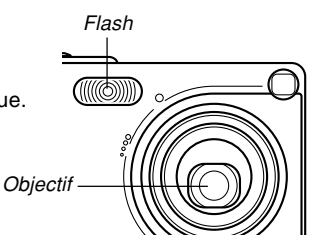

**46**

**5. Après vous être assuré que la mise au point était correcte, appuyez à fond sur le déclencheur pour enregistrer la photo.**

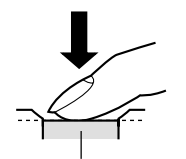

Déclencheur

- Le nombre de photos pouvant être prises dépend de la résolution sélectionnée (pages 57,178).
- Appuyez doucement sur le déclencheur pour éviter de bouger l'appareil photo.

# **Précautions concernant l'enregistrement d'une photo**

- N'ouvrez jamais le couvercle du logement de batterie ou posez l'appareil sur la station USB lorsque le témoin de fonctionnement vert clignote. Non seulement la photo sera perdue, mais les photos sauvegardées dans la mémoire de l'appareil peuvent être détruites ou l'appareil endommagé.
- Ne jamais retirer la carte mémoire pendant l'enregistrement d'une photo sur une carte mémoire.
- La lumière fluorescente scintille à une fréquence que l'œil humain ne peut pas détecter. Lorsque vous utilisez l'appareil photo en intérieur sous une lumière fluorescente, les couleurs ou la luminosité des images peuvent être anormales.
- Lorsque "Auto" est sélectionné comme sensibilité ISO (page 83), l'appareil photo ajuste automatiquement la sensibilité en fonction de la luminosité du sujet. Des parasites peuvent alors apparaître si le sujet est relativement sombre.
- Lorsque vous photographiez un sujet faiblement éclairé alors que "Auto" est sélectionné comme sensibilité ISO (page 83), une sensibilité plus élevée et une vitesse d'obturation plus lente sont automatiquement sélectionnées. C'est pourquoi il faut faire attention de ne pas bouger l'appareil si le flash est désactivé (page 52).
- Si de la lumière se reflète sur l'objectif, protégez-le de la main pendant la prise de vue.

# **A propos de l'autofocus**

- L'autofocus ne fonctionne pas bien si l'appareil est bougé pendant l'enregistrement, ou lorsque les sujets suivants sont photographiés.
	- Murs ou sujets unis et peu contrastés
	- Sujets à contre-jour
	- Métal poli ou autres sujets réfléchissant la lumière
	- Sujets derrière des persiennes ou autres motifs horizontaux se répétant
	- Images multiples à différentes distances de l'appareil photo
	- Sujets à un endroit mal éclairé
	- Sujets mobiles
- Un témoin de fonctionnement et un cadre de mise au point verts ne garantissent pas obligatoirement une mise au point correcte.
- Si l'autofocus ne permet pas d'obtenir les photos souhaitées, essayez d'utiliser le verrouillage de la mise au point (page 64) ou la mise au point manuelle (page 63).

# **A propos de l'écran en mode REC**

- L'image apparaissant sur l'écran en mode REC est une image simplifiée, servant uniquement au cadrage. L'image proprement dite est enregistrée dans le mode de qualité sélectionné sur l'appareil photo. L'image enregistrée dans la mémoire est de bien meilleure résolution et plus finement détaillée que celle qui apparaît à l'écran en mode REC.
- L'écran peut réagir lentement en mode REC à certains niveaux de luminosité du sujet, et dans ce cas des parasites peuvent apparaître sur l'image.

# **Utilisation du viseur optique**

Vous pouvez économiser l'énergie de la batterie en éteignant l'écran de l'appareil photo (page 25) et en utilisant le viseur optique à la place pour cadrer vos photos.

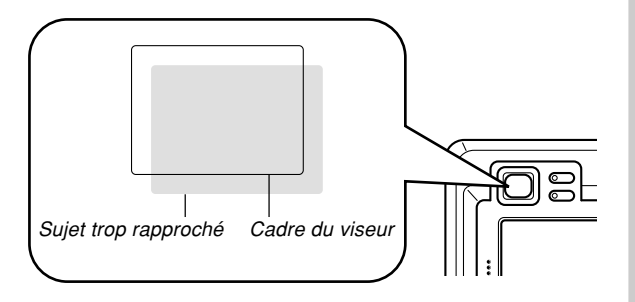

#### **NIL IMPORTANT ! 444**

- Le sujet dans le cadre visible à l'intérieur du viseur est pris à un mètre environ. S'il est à moins d'un mètre, l'image enregistrée sera différente de celle que vous voyez dans le cadre du viseur.
- Comme l'écran montre exactement ce qui sera enregistré, utilisez-le toujours pour cadrer vos photos dans les modes Macro et Mise au point manuelle.

# **Utilisation du zoom**

Votre appareil photo dispose de deux types de zoom : un zoom optique et un zoom numérique.

# **Zoom optique**

La plage d'agrandissement du zoom optique est indiquée ci-dessous.

Plage d'agrandissement du zoom optique : 1x à 3x

**1. En mode REC, appuyez sur le bouton de zoom pour changer de facteur** d'agrandissement.

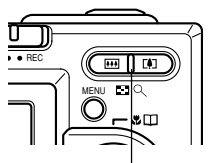

Bouton de zoom

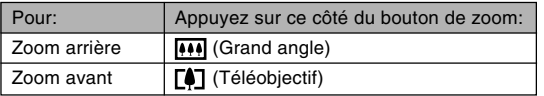

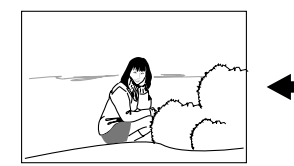

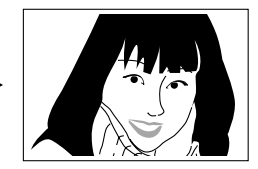

Zoom arrière Zoom avant

**2. Cadrez le sujet puis appuyez sur le déclencheur.**

#### **NIL REMARQUES 444**

- Le changement de focale du zoom optique affecte l'ouverture du diaphragme.
- Utilisez un pied photographique pour éviter les bougés lorsque vous utilisez la position téléobjectif (zooming avant).

# **Zoom numérique**

Le zoom numérique s'active lorsque le rapport de focale maximal est atteint (3x). A ce moment, le centre de la photo sur l'écran s'agrandit. La plage de focale du zoom numérique est indiquée ci-dessous.

Plage d'agrandissement du zoom numérique : 3x à 12x (combiné avec le zoom optique)

- **1. En mode REC, appuyez sur [MENU].**
- **2. Utilisez [] et [**-**] pour sélectionner l'onglet "REC".**
- **3. Utilisez [] et [] pour sélectionner "Zoom numérique", puis appuyez sur [▶].**
- **4. Sélectionnez "On", puis appuyez sur [SET].**
	- Sélectionnez "Off" pour désactiver le zoom numérique.
- **5. Appuyez sur le bouton de zoom (téléobjectif) pour augmenter le facteur d'agrandissement.**
	- Lorsque le zoom atteint sa valeur maximale (3x), il s'arrête momentanément. Maintenez le bouton de zoom **[4]** (téléobiectif) enfoncé pour que le zoom numérique s'active.

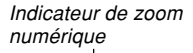

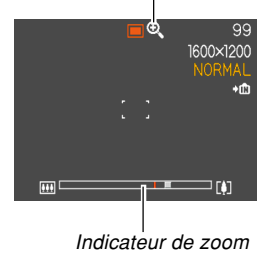

• Lorsque le zoom numérique s'active, l'indicateur de zoom apparaît sur l'écran. L'indicateur de zoom indique approximativement le facteur d'agrandissement.

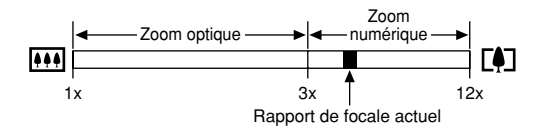

**6. Cadrez le sujet et appuyez sur le déclencheur.**

#### **NIL IMPORTANT ! 444**

- Le zoom numérique se désactive lorsque l'écran est éteint (page 25).
- L'emploi du zoom numérique peut entraîner une dégradation de la photo enregistrée.

# **Utilisation du flash**

Effectuez les opérations suivantes pour sélectionner le mode du flash.

- **1. En mode REC, appuyez sur [MENU].**
- **2.** Appuyez sur [▼] ( $\frac{1}{2}$  ) **pour sélectionner le mode de flash.**
	- A chaque pression de  $[\nabla]$  $($   $\langle$   $\rangle$   $\langle$   $\rangle$   $\rangle$ , les réglages de flash suivants apparaissent sur l'écran.

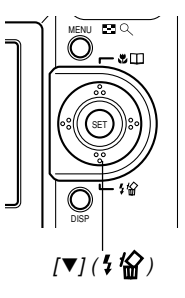

Indicateur de mode de flash

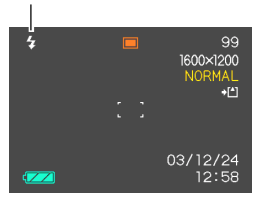

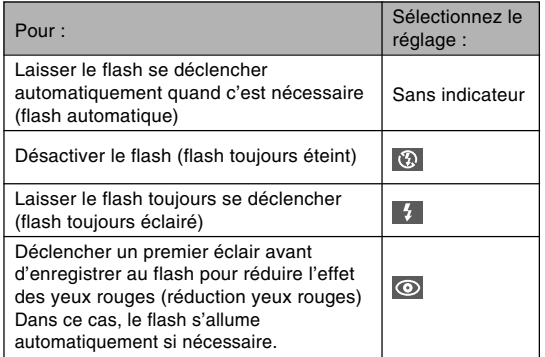

# **3. Prenez la photo.**

#### **NIL IMPORTANT ! 444**

- Le flash de l'appareil photo s'éclaire plusieurs fois lorsque vous prenez une photo. Les premiers éclairs sont utilisés pour obtenir des informations servant aux réglages de l'exposition. Le dernier éclair s'allume au moment de l'enregistrement. Ne bougez pas l'appareil photo tant que l'obturateur ne s'est pas déclenché.
- La photo ne sera pas enregistrée si vous appuyez sur le déclencheur pendant le clignotement rouge du témoin de fonctionnement.

### ■ **A propos de la réduction des veux rouges**

Lorsque vous utilisez le flash pour photographier la nuit ou dans une pièce faiblement éclairée, les personnes photographiées peuvent avoir des yeux rouges sur la photo. Ceci est dû à la réflexion de la lumière du flash sur la rétine de l'œil. Lorsque vous utilisez la réduction des yeux rouges, le flash s'éclaire d'abord deux fois : une fois pour que l'iris des yeux des personnes photographiées se ferment et une deuxième fois pour l'autofocus. Il s'éclaire une troisième fois lors de la prise de vue proprement dite.

#### **NIL IMPORTANT! 444**

Veuillez noter les points suivants lorsque vous utilisez la réduction des yeux rouges.

- Pour que la réduction des yeux rouges fonctionne bien, il faut que les personnes regardent directement l'appareil photo au moment où le pré-flash s'allume. Avant d'appuyer sur le déclencheur et d'activer le pré-flash, demandez aux personnes de regarder l'appareil.
- La réduction des yeux rouges n'agit pas bien si les personnes sont trop loin de l'appareil.

# **Etat du flash**

En appuyant à demi sur le déclencheur et vérifiant l'écran et le témoin de fonctionnement rouge, vous pouvez savoir quel est l'état du flash.

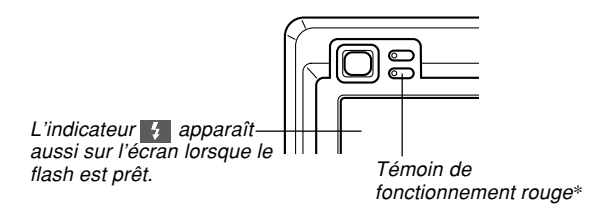

#### **\* Témoin de fonctionnement rouge**

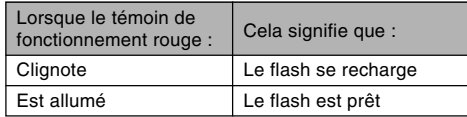

# **Précautions concernant le flash**

Faites attention de ne pas recouvrir le flash avec les doigts lorsque vous tenez l'appareil. Le flash agira moins bien si vous le recouvrez.

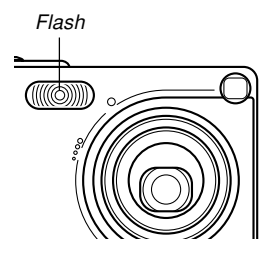

- Vous risquez de ne pas obtenir les résultats escomptés si le sujet est trop rapproché ou trop éloigné lorsque vous utilisez le flash.
- Le flash se charge en l'espace de quelques secondes (10 secondes au maximum), après s'être déclenché. Le temps réel dépend de la capacité de la batterie, de la température et d'autres circonstances.
- Le flash ne se déclenche pas en mode d'enregistrement de séquences vidéo. A ce moment,  $\circled{?}$  (flash désactivé) apparaît sur l'écran.
- Le flash ne parvient pas toujours à se charger lorsque la capacité de la batterie est faible, ce qui est signalé par l'affichage de  $\boxed{3}$  sur l'écran et l'absence d'éclair. Si le cas se présente, rechargez la batterie dès que possible.

- Lorsque vous utilisez le mode de réduction des yeux rouges ((o)). l'intensité du flash s'aiuste automatiquement selon l'exposition. Si le sujet est suffisamment éclairé, le flash ne se déclenchera pas.
- Les photos peuvent avoir des couleurs anormales si le flash est employé avec une autre source de lumière (lumière du jour, lumière fluorescente, etc.).

# **Utilisation du retardateur**

Vous avez le choix entre deux délais du retardateur : 2 secondes ou 10 secondes après une pression du déclencheur. En outre, il est possible de sélectionner un triple déclenchement du retardateur pour prendre trois photos consécutives.

- **1. En mode REC, appuyez sur [MENU].**
- **2. Utilisez [] et [**-**] pour sélectionner l'onglet "REC".**
- **3. Utilisez [] et [] pour sélectionner** "Retardateur", puis appuyez sur [▶].
- **4. Utilisez [] et [] pour sélectionner le délai de retardateur souhaité, puis appuyez sur [SET].**
	- Le retardateur est désactivé si vous sélectionnez "Off" à l'étape 4.

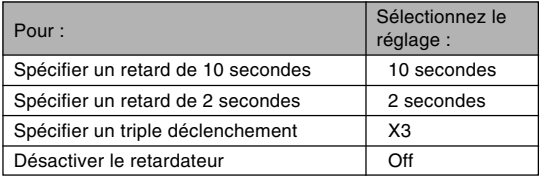

- Lorsque le triple déclenchement est utilisé, l'appareil photo enregistre trois photos en procédant de la facon suivante.
	- 1. L'appareil photo effectue un compte à rebours de 10 secondes et prend la première photo.
	- 2. L'appareil photo se prépare pour l'enregistrement de la deuxième photo. Le temps de préparation dépend des réglages de la "Taille" et de la "Qualité" effectués.
	- 3. Lorsque la préparation est terminée, l'indicateur "1sec" apparaît sur l'écran et une autre photo est prise une seconde plus tard.
	- 4. Les étapes 2 et 3 se répètent pour l'enregistrement de la troisième photo.

## **5. Prenez la photo.**

- Lorsque vous appuyez sur le déclencheur, le témoin de retardateur clignote et l'obturateur se déclenche à la fin du compte à rebours.
- Vous pouvez interrompre le compte à rebours en appuyant sur le déclencheur pendant que le témoin de retardateur clignote.

# Témoin de retardateur

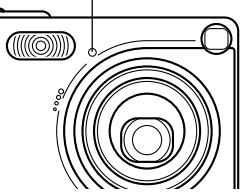

#### **NIL REMARQUE 444**

• Le réglage de retardateur "2 secondes" est adapté aux prises de vue avec obturation lente, parce qu'il permet d'éviter le flou dû aux bougés de l'appareil photo.

### **Spécification de la taille et de la qualité de la photo**

Vous pouvez spécifier la taille et la qualité de la photo selon le type de photo que vous voulez prendre.

# **Spécifier la taille de la photo**

- **1. En mode REC, appuyez sur [MENU].**
- **2. Utilisez [] et [**-**] pour sélectionner l'onglet "REC".**
- **3. Utilisez [] et [] pour sélectionner "Taille", puis appuyez sur [▶].**
- **4. Utilisez [] et [] pour sélectionner le réglage souhaité, puis appuyez sur [SET].**

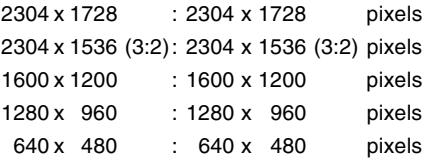

#### **NIL REMARQUES 444**

- Utilisez la taille de photo "2304 x 1728" si vous voulez imprimer la photo en grand ou l'utiliser dans des applications où vous privilégiez la haute résolution.
- Utilisez la taille de photo "640 x 480" si vous voulez envoyer la photo en fichier ci-joint à un courrier ou l'utiliser dans des applications où vous privilégiez la réduction des données.
- Lorsque "2304 x 1536 (3:2)" est sélectionné comme taille, les photos sont enregistrées en 3:2 (vertical : horizontal), le format optimal pour l'impression sur papier de format 3:2.

# **Spécifier la qualité de la photo**

- **1. En mode REC, appuyez sur [MENU].**
- **2. Utilisez [] et [**-**] pour sélectionner l'onglet "REC".**
- **3. Utilisez [] et ] pour sélectionner "Qualité", puis appuyez sur [▶].**
- **4. Utilisez [] et [] pour sélectionner le réglage souhaité, puis appuyez sur [SET].**

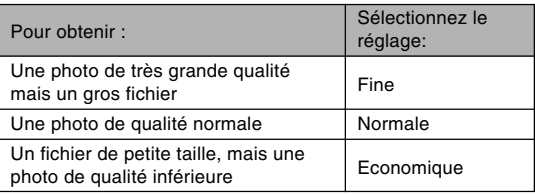

#### **NIL REMARQUE 444**

• Utilisez le réglage "Fine" s'il est important d'obtenir une photo de grande qualité et si la taille du fichier est secondaire. Inversement, utilisez le réglage "Economique" s'il est important d'obtenir un petit fichier et si la qualité de la photo est secondaire.

#### **NIL IMPORTANT ! 444**

• La taille réelle du fichier dépend du type de photo prise. C'est pourquoi le nombre de photos restantes indiqué sur l'écran peut ne pas être très exact (pages 22 et 178).

Vous trouverez dans ce chapitre une description des autres fonctions pouvant être utilisées lors de l'enregistrement.

# **Sélection du mode de mise au point**

Vous pouvez sélectionner un des cinq modes de mises au point suivants : Autofocus, Macro, Panorama, Infini et Manuelle.

**1. En mode REC, appuyez sur**  $[A]$  ( $(B \Box)$ ).

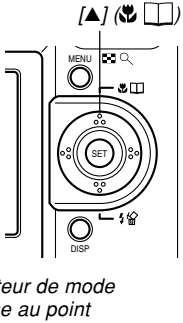

 $\blacksquare$ 

• A chaque pression de  $[\triangle]$  ( $\bigcup$ les réglages de mode de mise au point changent comme suit.

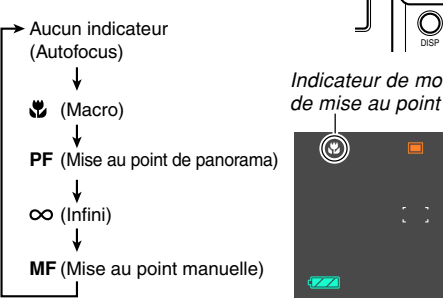

# **Utilisation du mode autofocus**

Comme le nom le suggère, l'autofocus effectue automatiquement la mise au point. La mise au point commence quand vous appuyez à demi sur le déclencheur. La plage d'autofocus est la suivante.

Plage : de 40 cm environ à ∞

- **1. Appuyez sur [] ( ) jusqu'à ce qu'aucun indicateur de mode de mise au point n'apparaisse sur l'écran.**
- **2. Cadrez la photo de sorte que le sujet principal soit dans le cadre de mise au point et appuyez à demi sur le déclencheur.** Indicateur de mode **Carlo déclencheur.** Cadre de mise au point
	- La mise au point est faite lorsque le cadre de mise au point et le témoin de fonctionnement sont verts.

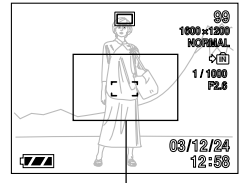

Témoin de fonctionnement vert

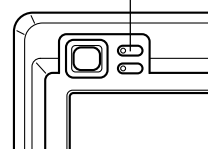

**QQ** 1600×1200 NORMAL

03/12/24 12:58

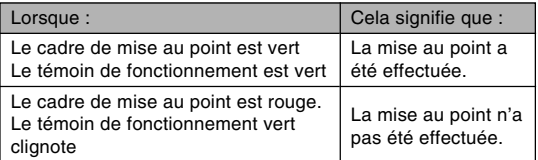

**3. Appuyez à fond sur le déclencheur pour prendre la photo.**

### ■ Spécification de la zone d'autofocus

Vous pouvez procéder de la façon suivante pour spécifier la zone de mise au point automatique lorsque le mode Autofocus ou le mode Macro est sélectionné. Notez que la forme du cadre de mise au point change selon la zone d'autofocus sélectionnée.

- **1. En mode REC, appuyez sur [MENU].**
- **2. Sur l'onglet "REC", sélectionnez "Zone AF", puis appuyez sur [▶].**

### **3. Sélectionnez la zone d'autofocus souhaitée et appuyez sur [SET].**

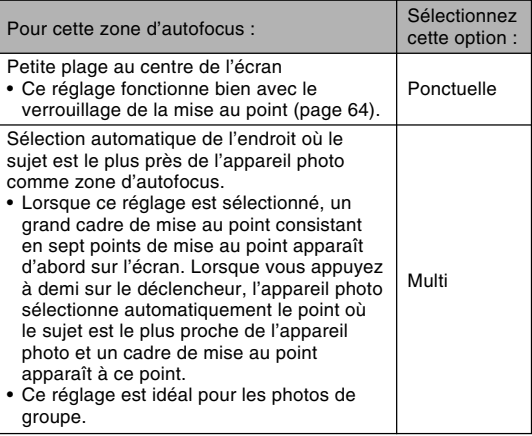

#### • Ponctuelle • Multi

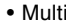

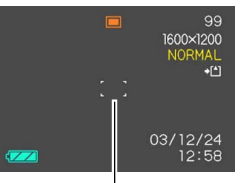

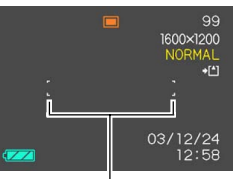

Cadre de mise au point Cadre de mise au point

# **Utilisation du mode macro**

Le mode macro permet de faire la mise au point sur des sujets très rapprochés. La mise au point s'effectue automatiquement lorsque vous appuyez à demi sur le déclencheur. La plage de mise au point dans le mode macro est la suivante.

D'environ 6 cm à 50 cm

**1. Appuyez sur [] ( ) jusqu'à ce que l'indicateur du mode de mise au point " " apparaisse.**

# **2. Prenez la photo.**

- La mise au point et l'enregistrement s'effectuent de la même façon que dans le mode autofocus.
- Vous pouvez savoir si la mise au point est bonne en regardant le cadre de mise au point et le témoin de fonctionnement vert. Les indications du cadre de mise au point et du témoin de fonctionnement vert sont les mêmes que dans le mode autofocus.

### **IMPORTANT ! 444**

• En mode Macro, la plage du zoom optique est comprise entre 1x et 1.8x.

# **Utilisation du mode de mise au point de panorama**

Normalement la mise au point est automatique et toutes vos photos seront toujours nettes. Avec la mise au point de panorama, la mise au point est fixée pour une distance focale précise, et les photos sont enregistrées sans autofocus. La plage de mise au point dépend du réglage du zoom, de l'éclairage disponible pendant l'enregistrement et d'autres conditions d'enregistrement.

- **1. Maintenez [] ( ) enfoncé jusqu'à ce que l'indicateur du mode de mise au point "PF" apparaisse.**
- **2. Appuyez complètement sur le déclencheur.**

#### **NIL REMARQUE 444**

• Si vous appuyez à demi sur le déclencheur, la distance focale apparaîtra sur l'écran.

#### **MILLIMPORTANT! 444**

• Lorsque le flash est utilisé, il est conseillé de régler le zoom sur grand angle.

# **Utilisation du mode infini**

Dans le mode infini, la mise au point se règle sur l'infini (∞). Utilisez ce mode pour photographier des paysages et des sujets lointains.

- **1. Appuyez sur [] ( ) jusqu'à ce que** l'indicateur du mode de mise au point " $\infty$ " **apparaisse.**
- **2. Prenez la photo.**

# **Utilisation du mode de mise au point manuelle**

Dans le mode de mise au point manuelle, vous pouvez régler vous même la netteté de la photo. Les plages de mise au point dans le mode macro sont les suivantes pour les deux focales du zoom optique.

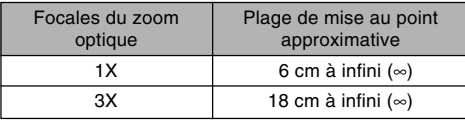

- **1. Appuyez sur [] ( ) jusqu'à ce que l'indicateur du mode de mise au point "MF" apparaisse.**
	- A ce moment, un cadre indiquant la partie de l'image qui sera utilisée pour la mise au point manuelle apparaît sur l'écran.

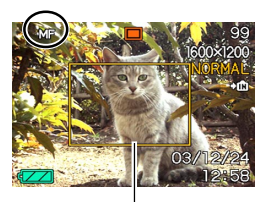

Cadre

**2. Tout en regardant la photo sur l'écran, utilisez [**-**] et [] pour faire la mise au point.**

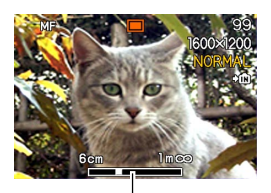

Position de mise au point manuelle

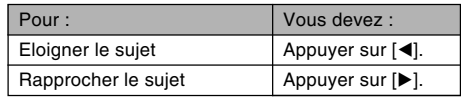

• Lorsque vous appuyez sur [◀] ou [▶], la partie de la photo à l'intérieur du cadre apparaissant à l'étape 1 remplit un moment tout l'écran pour vous aider à faire la mise au point. La photo redevient normale un instant plus tard.

## **3. Appuyez sur le déclencheur pour prendre la photo.**

#### **NI IMPORTANT! 44**

• En mode de mise au point manuelle, les touches [<] et [ $\blacktriangleright$ ] servent à faire la mise au point même si d'autres fonctions leur ont été affectées (page 85).

# **Verrouillage de la mise au point**

Le verrouillage de la mise au point est une technique qui peut être utilisée pour qu'un sujet se trouvant hors du cadre de mise au point soit net. La mise au point peut être verrouillée dans les modes Autofocus et Macro (...).

**1. En regardant l'écran, cadrez la photo de sorte que le sujet principal soit à l'intérieur du cadre de mise au point, puis appuyez à demi sur le déclencheur.**

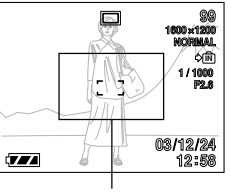

Cadre de mise au point

• Vous pouvez savoir si la mise au point est bonne en regardant le cadre de mise au point et le témoin de fonctionnement vert. Les indications du cadre de mise au point et du témoin de fonctionnement vert sont les mêmes que dans le mode autofocus.

- **2. Maintenez le déclencheur à demi enfoncé et recadrez la photo comme vous le souhaitez.**
	- La mise au point se verrouille sur le sujet se trouvant actuellement dans le cadre.

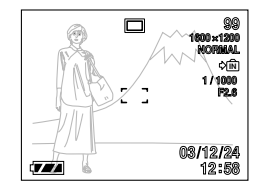

- **3. Lorsque le cadrage est bon, appuyez à fond sur le déclencheur pour enregistrer la photo.**
	- La mise au point et l'enregistrement s'effectuent de la même façon que dans le mode autofocus.

### **NIL REMARQUE 444**

• L'exposition se verrouille en même temps que la mise au point.

# **Correction de l'exposition (Décent EV)**

La correction de l'exposition permet de changer le réglage de l'exposition (indice EV) manuellement selon l'éclairage du sujet. Cette fonction permet d'obtenir de meilleurs résultats lorsque le sujet est à contre-jour ou très éclairé, ou encore s'il se trouve devant un fond sombre.

Plage de correction de l'exposition : –2.0 EV à +2.0 EV Incréments : 1/3 EV

- **1. En mode REC, appuyez sur [MENU].**
- **2. Sélectionnez l'onglet "REC", sélectionnez "Modif EV", puis appuyez sur [].**

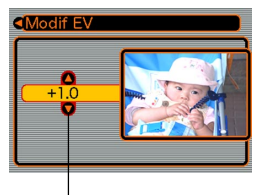

Indice de correction de l'exposition

- **3. Utilisez [] et [] pour changer l'indice de correction de l'exposition, puis appuyez sur [SET].**
	- La valeur affichée est validée au moment où vous appuyez sur [SET].

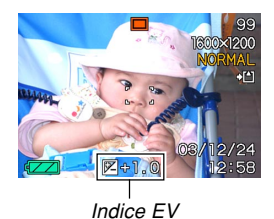

Haut: Augmentation de l'indice EV. Un indice élevé est préférable lors de la prise de vue de sujets colorés ou à contre-jour.

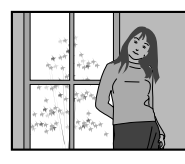

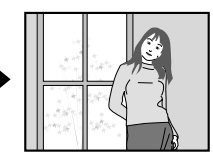

Bas: Diminution de l'indice EV. Un indice faible est préférable lors de la prise de vue de sujets colorés sombres ou en extérieur par temps clair.

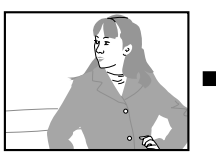

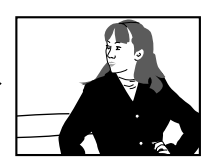

• Pour annuler la correction de l'exposition, réglez l'indice sur 0.0.

# **4. Prenez la photo.**

#### **NIL IMPORTANT! 444**

• Lors de la prise de vue par temps très sombre ou très lumineux, vous n'obtiendrez peut-être pas les résultats souhaités, même en corrigeant l'exposition.

#### **NIL REMARQUES 444**

- Lorsque vous changez l'indice EV, le mode de mesure centrée pondérée est automatiquement sélectionné. Lorsque vous revenez à l'indice EV 0.0, le mode de mesure multipoints est de nouveau valide.
- Les touches [◀] et [▶] peuvent être personnalisées (page 85) pour corriger l'exposition lorsque vous appuyez dessus en mode REC.

## **Réglage de la balance des blancs**

Les longueurs d'onde de la lumière émise par les différentes sources lumineuses (soleil, lampe, etc.) peuvent affecter la couleur du sujet photographié. La balance des blancs permet de faire certains réglages pour compenser cette différence et rendre plus naturelles les couleurs d'une photo.

## **1. En mode REC, appuyez sur [MENU].**

**2. Sélectionnez l'onglet "REC", sélectionnez "Balance blancs" et appuyez sur [].**

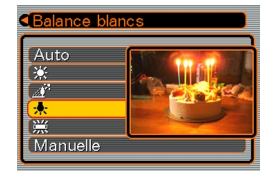

### **3. Utilisez [] et [] pour sélectionner le réglage souhaité, puis appuyez sur [SET].**

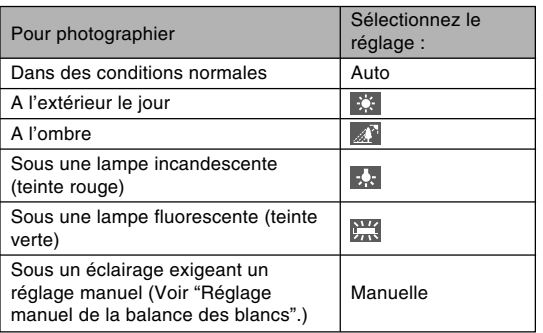

### **NIL REMARQUES 444**

- Lorsque vous sélectionnez "Manuelle", le dernier réglage manuel de balance des blancs est sélectionné.
- Vous pouvez personnaliser les touches  $[4]$  et  $[4]$ (page 85) pour qu'elles changent le réglage de balance des blancs lorsque vous appuyez dessus en mode REC.

# **Réglage manuel de la balance des blancs**

Sous certains éclairages, le réglage automatique de la balance des blancs ("Auto") peut se faire lentement. En outre, la plage de températures de couleurs de la balance des blancs automatique est limitée. Le réglage manuel de la balance des blancs permet d'obtenir des couleurs fidèles sous un éclairage particulier.

Le réglage manuel de la balance des blancs doit être effectué dans la situation où la photo sera prise. Il faut avoir un morceau de papier blanc, ou un objet similaire, à disposition pour effectuer ce réglage.

- **1. En mode REC, appuyez sur [MENU].**
- **2. Sélectionnez l'onglet "REC", sélectionnez "Balance blancs", puis appuyez sur [].**
- **3. Utilisez [] et [] pour sélectionner "Manuelle".**
	- Le dernier objet utilisé pour ajuster manuellement la balance apparaît sur l'écran.

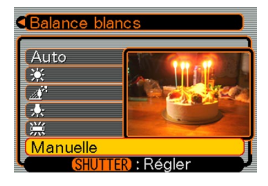

**4. Dirigez l'appareil vers une feuille de papier blanc ou un objet similaire sous l'éclairage qui sera utilisé, puis appuyez sur le déclencheur.**

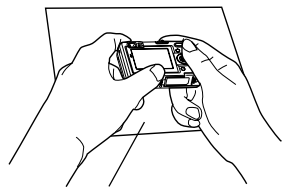

Feuille de papier blanc

- Le réglage de la balance des blancs commence. Le message "Terminé" apparaît sur l'écran lorsque le réglage a été effectué.
- Le réglage manuel de la balance des blancs peut être assez long si l'éclairage est faible ou si vous dirigez l'appareil photo vers un objet de couleur sombre.

# **5. Appuyez sur [SET].**

• Le réglage de balance des blancs est validé et l'appareil revient au mode REC.

### **Utilisation du mode de Modèles photos (BESTSHOT)**

En sélectionnant un des 21 modèles BESTSHOT, vous obtiendrez les réglages appropriés pour le même type de photos.

# ■ **Exemple de modèles**

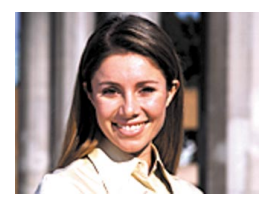

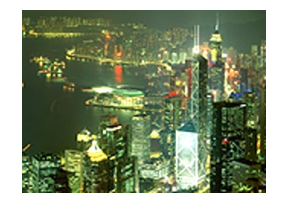

• Portrait • Paysage

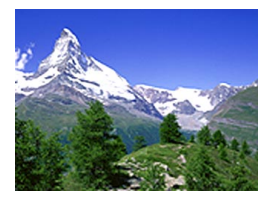

• Scène nocturne • Portrait Scène nocturne

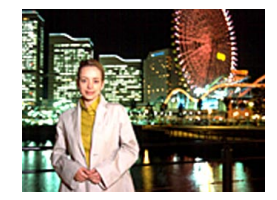

- **1. Dans le mode REC, appuyez sur [MENU].**
- **2. Sélectionnez l'onglet "REC", "Mode REC", puis appuyez sur [].**
- **3. Utilisez [] et [] pour sélectionner " BESTSHOT", puis appuyez sur [SET].**

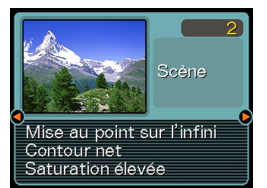

- Le mode BESTSHOT est sélectionné et une scène apparaît.
- **4. Utilisez [**-**] et [] pour sélectionner le modèle souhaité, puis appuyez sur [SET].**
- **5. Prenez la photo.**

### *NII IMPORTANT!* **444**

• Le modèle numéro 4 est une scène Coupling Shot (page 72). Le modèle numéro 5 est une scène Preshot (page 74).

- Les modèles BESTSHOT n'ont pas été enregistrés avec cet appareil photo. Ce sont des exemples seulement.
- Les photos prises avec un modèle BESTSHOT peuvent ne pas produire les résultats escomptés en raison des conditions de prise de vue et d'autres facteurs.
- Après avoir sélectionné un modèle BESTSHOT, vous pouvez en choisir un autre en utilisant  $[\blacktriangleleft]$  et [] pour faire défiler les modèles disponibles. Lorsque le modèle souhaité apparaît, appuyez sur [SET].

### **NIL REMARQUE 444**

• Vous pouvez personnaliser les fonctions des touches [◀] et [▶] (page 85) pour que l'appareil photo se mette directement en mode BESTSHOT lorsque vous appuyez sur une de ces touches en mode REC.

Le guide et le modèle BESTSHOT sélectionné apparaissent à l'écran pendant deux secondes environ après l'accès au mode BESTSHOT par ces touches, ou si l'appareil photo est déjà dans le mode BESTSHOT lorsque vous le mettez sous tension.

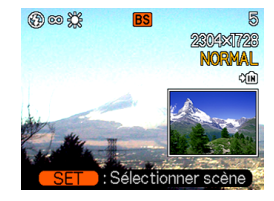

# **Créer des modéles BESTSHOT personnalisés**

Vous pouvez procéder de la façon suivante pour sauvegarder les réglages d'une photo et les utiliser ultérieurement comme modèle. Lorsque vous rappelez un modèle, l'appareil photo fait les réglages nécessaires.

- **1. En mode REC, appuyez sur [MENU].**
- **2. Sélectionnez l'onglet "REC", "Mode REC", puis appuyez sur [].**
- **3. Utilisez [] et [] pour sélectionner " BESTSHOT", puis appuyez sur [SET].**
	- Vous accédez au mode BESTSHOT et une scène apparaît.
- **4. Utilisez [**-**] et [] pour afficher "Enregist modéle perso".**

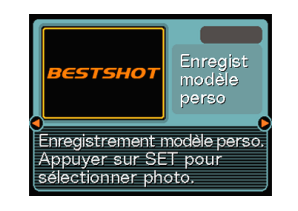

**5. Appuyez sur [SET].**

**6. Utilisez [**-**] et [] pour afficher la photo dont vous voulez enregistrer les réglages comme modéle BESTSHOT.**

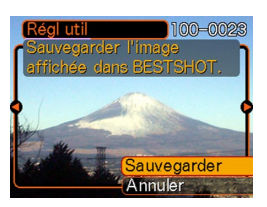

- **7. Utilisez [] et [] ] pour sélectionner "Sauvegarder", puis appuyez sur [SET].**
	- Les réglages sont enregistrés.
	- Vous pouvez maintenant procéder comme indiqué à la page 69 pour sélectionner vos propres réglages.

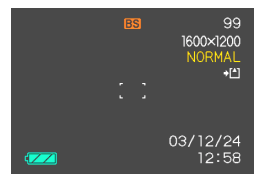

#### **NIL IMPORTANT ! 444**

- Les modèles BESTSHOT personnalisés se trouvent à la suite des modéles programmées.
- Lorsqu'un modèle BESTSHOT personnalisé est rappelé, "Rappeler scène perso" apparaît sur l'écran à l'étape 4 de la procédure de la page 69.
- Lorsque vous formatez la mémoire de l'appareil photo (page 132), tous les réglages personnalisés de modèles BESTSHOT sont effacés.

### **NIL REMARQUES 444**

- Les modèles BESTSHOT personnalisés comprennent les réglages suivants : mode de mise au point, indice EV, mode de balance des blancs, mode de flash et sensibilité ISO.
- Notez que les photos prises par cet appareil photo peuvent être utilisées pour créer des modèles BESTSHOT personnalisés.
- La mémoire de l'appareil photo peut contenir en tout 999 modèles BESTSHOT personnalisés.
- Vous pouvez vérifier les réglages actuels d'un modèle en affichant les différents paramètres du menu.
- Les modèles personnalisés reçoivent automatiquement un nom de type "UEXZ4nnn.jpe" (n  $= 0$  à 9).
- **Pour supprimer un modèle BESTSHOT personnalisé**
- **1. En mode REC, appuyez sur [MENU].**
- **2. Sélectionnez l'onglet "REC", "Mode REC", puis appuyez sur [].**
- **3. Utilisez [] et [] pour sélectionner " BESTSHOT", puis appuyez sur [SET].**
	- Vous accédez au mode BESTSHOT et une scène apparaît.
- **4. Utilisez [**-**] et [] pour afficher le modèle personnalisé que vous voulez supprimer.**
- **5.** Appuyez sur [▼] ( $\frac{1}{2}$   $\frac{1}{2}$ ) pour supprimer le **modèle personnalisé.**
	- Vous pouvez aussi supprimer des modèles personnalisés en utilisant un ordinateur pour supprimer les fichiers du dossier "SCENE" enregistrés dans la mémoire de l'appareil photo (page 151).

### **Combinaison de deux photos en une seule photo (Coupling Shot)**

Le mode Coupling Shot permet de combiner les photos de deux personnes sur une seule photo. Il est ainsi possible d'obtenir une photo de deux personnes sans faire appel à une troisième personne. Le mode Coupling Shot se trouve dans le mode BESTSHOT (page 68).

• Première photo

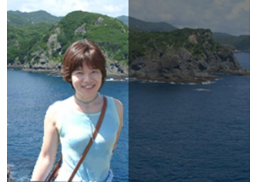

Sur cette photo la personne qui prend la première photo n'est pas incluse.

• Seconde photo

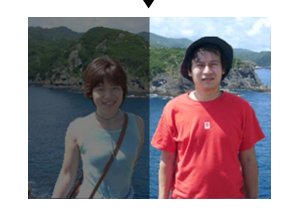

En vous assurant que l'arrière-plan de la photo est bien aligné, photographiez la personne qui a pris la première photo.

• Images combinées

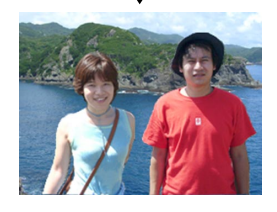

- **1. En mode REC, appuyez sur [MENU].**
- **2. Sélectionnez l'onglet "REC", "Mode REC", puis appuyez sur [].**
- **3. Utilisez [] et [] pour sélectionner " BESTSHOT", puis appuyez sur [SET].**
- **4. Utilisez [**-**] et [] pour sélectionner "Coupling Shot", puis appuyez sur [SET].**
**5. Alignez d'abord le cadre de mise au point sur le sujet qui doit être sur la gauche de la photo, puis appuyez sur le déclencheur pour enregistrer l'image.**

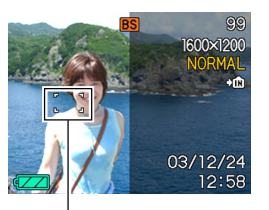

- Les réglages de mise au point, d'exposition, de balance des blancs, de zoom et de flash sont fixes pour ce type de photo.
- Lorsque "Coupling Shot" est sélectionné, le réglage de "zone AF" (page 60) "Ponctuelle" est automatiquement sélectionné.
- **6. Alignez ensuite le cadre de mise au point sur le sujet qui doit être sur la droite de la photo, en prenant soin d'aligner l'arrière-plan sur** Cadre de mise au point **Photo en semi-miliere-plan en semi-** Photo en semi-transparence **transparence de la première image. Lorsque tout est prêt, prenez la photo.**

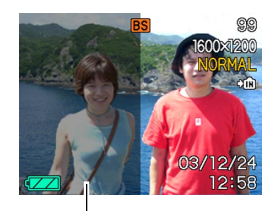

• Il suffit d'appuyer sur [MENU] après l'étape 5 cidessus pour annuler la première image et revenir à l'étape 5.

#### **NIL IMPORTANT ! 444**

• Lorsque vous utilisez la fonction Coupling Shot, la mémoire de fichiers est temporairement utilisée pour enregistrer les données. Une erreur peut se présenter pendant l'enregistrement si la mémoire est insuffisante. Dans ce cas, supprimez les photos dont vous n'avez plus besoin.

### **Enregistrement d'un sujet sur un arrièreplan préexistant (Pre-shot)**

Le mode Pre-shot permet de photographier d'abord l'arrière-plan souhaité puis de demander à quelqu'un de vous prendre en photo devant cet arrière-plan. La photo Pre-shot se prend en deux étapes.

- 1. Cadrez l'arrière-plan souhaité et appuyez sur le déclencheur. A ce moment, une image en semitransparence apparaît et reste affichée sur l'écran.
- 2. Demandez à quelqu'un de vous photographier devant cet arrière-plan, en lui disant de prendre comme guide la photo en semi-transparence.
	- Seule la photo prise à l'étape 2 est sauvegardée.
	- Selon la façon dont le cadrage est effectué à l'étape 2, l'arrière-plan peut être légèrement différent de celui de l'étape 1.

Notez que la mode Pre-shot n'est disponible qu'en mode BESTSHOT (page 68).

• Gelez l'arrière-plan sur l'écran.

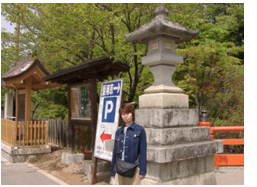

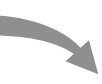

• Enregistrez la photo en utilisant l'arrière-plan comme guide.

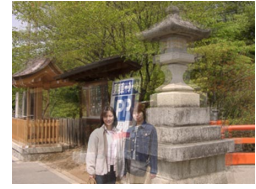

• La photo est prise.

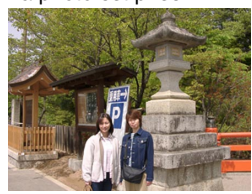

- **1. En mode REC, appuyez sur [MENU].**
- **2. Sélectionnez l'onglet "REC", "Mode REC", puis appuyez sur [].**
- **3. Utilisez [] et [] pour sélectionner " BESTSHOT", puis appuyez sur [SET].**
- **4. Utilisez [**-**] et [] pour sélectionner "Pre-shot", puis appuyez sur [SET].**

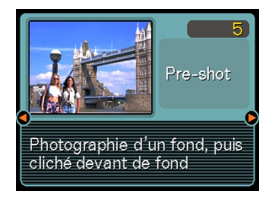

### **5. Gelez l'arrière-plan sur l'écran.**

- Bien que l'arrière-plan apparaisse en semitransparence à l'étape 6, il n'est pas sauvegardé dans la mémoire à ce moment.
- Les réglages de mise au point, d'exposition, de balance des blancs, de zoom et de flash sont fixes pour ce type de photo.

**6. Mettez le cadre de mise au point sur le sujet et, cadrez le sujet sur l'arrière-plan qui apparaît sur l'écran. Lorsque tout est comme vous voulez, prenez la photo.**

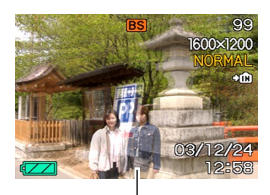

Photo en semi-transparence

- La photo cadrée sur l'écran à l'étape 6 est enregistrée, mais la photo servant d'arrière-plan n'est pas enregistrée.
- Lorsque vous appuyez sur [MENU] après l'étape 5 ci-dessus, la photo d'arrière-plan est annulée et l'appareil revient à l'étape 5.

### **Utilisation du mode d'enregistrement de séquences vidéo**

Vous pouvez aussi enregistrer des séquences vidéo de 60 secondes au maximum avec le son.

- Format du fichier : AVI Le format AVI est conforme au format vidéo JPEG promu par Open DML Group.
- Taille de l'image : 320 x 240 pixels
- Taille des fichiers vidéo : Environ 160 Ko/seconde
- Temps maximal des séquences vidéo :
	- Une séquence : 60 secondes
	- Temps total des séquences : 60 secondes avec la mémoire flash, 380 secondes avec une carte mémoire SD de 64 Mo.
- **1. En mode REC, appuyez sur [MENU].**
- **2. Sélectionnez l'onglet "REC", "Mode REC", puis appuyez sur [].**
- **3. Utilisez [] et [] pour sélectionner " Movie" (Séquence vidéo), puis appuyez sur [SET].**
	- La "capacité restante" indique le nombre de séquences de 60 secondes pouvant être enregistrées.
- **4. Dirigez l'appareil vers le sujet et appuyez sur le déclencheur.**
	- L'enregistrement se poursuit pendant 60 secondes à moins que vous ne l'arrêtiez en appuyant sur le déclencheur.

#### Capacité restante

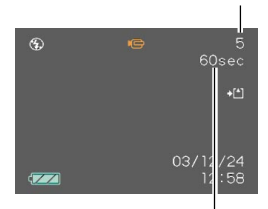

Temps d'enregistrement restant

Indicateur d'enregistrement de séquences vidéo

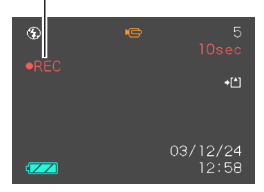

• Lorsque l'enregistrement de séquences vidéo commence, le zoom optique est désactivé. Seul le zoom numérique fonctionne pendant l'enregistrement. Si vous voulez utiliser le zoom optique pour enregistrer une séquence vidéo, effectuez le zoom avant de commencer l'enregistrement.

- La durée d'enregistrement disponible est indiquée à l'écran pendant l'enregistrement.
- La mise au point de panorama (page 61) est automatiquement sélectionnée lorsque vous accédez au mode Séquence vidéo. Vous pouvez toutefois changer de mode avant de filmer la séquence.

### **5. Lorsque l'enregistrement de séquences vidéo est terminé, le fichier est sauvegardé dans la mémoire de fichiers.**

 $\bullet$  Pour annuler la sauvegarde du fichier, utilisez  $[\nabla]$ pour sélectionner "Supprimer" pendant la sauvegarde, puis appuyez sur [SET].

### **NIL IMPORTANT ! 444**

- Le flash n'émet pas d'éclairs en mode Séquences vidéo.
- Le son peut aussi être enregistré avec cet appareil photo. Veuillez noter les points suivants lorsque vous enregistrez une séquence vidéo.
	- Ne recouvrez pas le microphone avec les doigts.
	- Vous n'obtiendrez pas de bons résultats si l'appareil est trop loin du sujet.

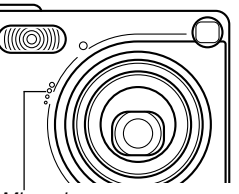

**Microphone** 

- Le son peut être parasité par le bruit des boutons, si vous les touchez pendant l'enregistrement du son.
- Le son de la séquence est enregistré en monophonie.
- La mise au point de panorama (page 61) est automatiquement sélectionnée lorsque vous accédez au mode Séquence vidéo.
- Lorsque l'autofocus (page 59) ou le mode Macro () est sélectionné, la mise au point est automatique. Il faut noter que le bip de confirmation audible pendant la mise au point automatique est enregistré comme son. Si vous ne voulez pas que les sons de confirmation perturbent votre enregistrement audio, conservez le mode de mise au point de panorama (PF), ou bien sélectionnez la mise au point manuelle (MF) et réglez la netteté de l'image avant de commencer à filmer.
- L'autofocus n'agit pas dans le cas de la mise au point de panorama (PF), de la mise au point manuelle (MF) et de la mise au point sur l'infini (∞), et aucun bip de confirmation n'est audible. Dans le cas de la mise au point manuelle, les réglages de mise au point ne sont pas possibles pendant l'enregistrement. Effectuez tous les réglages nécessaires avant de filmer une séquence.

### **Enregistrement du son**

# **Ajout de son à une photo**

Lorsque vous prenez une photo, vous pouvez y ajouter du son.

- Format de l'image : JPEG Le format JPEG est un format d'image offrant une compression efficace des données. L'extension des fichiers JPEG est ".JPG".
- Format audio : Format d'enregistrement WAVE/ADPCM Ce format est le format standard utilisé par Windows pour l'enregistrement du son. L'extension des fichiers WAVE/ADPCM est ".WAV".
- Temps d'enregistrement : Environ 30 secondes par photo (maximum).
- Taille des fichiers audio : Environ 120 Ko (enregistrement de 30 secondes, à raison de 4 Ko par seconde)
- **1. En mode REC, appuyez sur [MENU].**
- **2. Sélectionnez l'onglet "REC", "Mode REC", puis appuyez sur [].**
- **3. Utilisez [] et [] pour sélectionner " ( + )", puis appuyez sur [SET].**
	- Vous accédez au mode d'enregistrement de photo et son.

### **4. Appuyez sur le déclencheur pour enregistrer la photo.**

• Lorsque la photo est enregistrée, l'appareil se met en attente d'enregistrement du son, et la photo reste affichée sur l'écran.

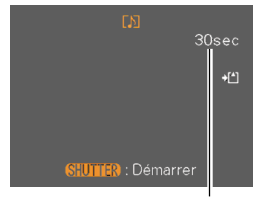

Temps d'enregistrement restant

• Vous pouvez annuler l'attente d'enregistrement du son en appuyant sur [MENU].

### **5. Appuyez sur le déclencheur pour commencer l'enregistrement du son.**

- Le témoin de fonctionnement vert clignote pendant l'enregistrement.
- Même si l'écran est éteint (page 25), il s'allume lorsque vous ajoutez du son à une photo.
- **6. L'enregistrement s'arrête environ 30 secondes plus tard à moins que vous n'appuyiez sur le déclencheur.**

# **Enregistrement de la voix**

Le mode d'enregistrement de la voix permet d'enregistrer rapidement sa propre voix ou celle d'une autre personne.

- Format audio : Format d'enregistrement WAVE/ADPCM Ce format d'enregistrement est le format standard utilisé par Windows pour l'enregistrement. L'extension des fichiers WAVE/ADCPM est "WAV".
- Temps d'enregistrement : Environ 40 minutes avec la mémoire flash.
- Taille des fichiers audio : Environ 120 Ko (enregistrement de 30 secondes, à raison de 4 Ko par seconde)
- **1. En mode REC, appuyez sur [MENU].**
- **2. Sélectionnez l'onglet "REC", "Mode REC", puis appuyez sur [].**

- **3. Utilisez [] et [] pour sélectionner " Voice" (Voix), puis appuyez sur [SET].**
	- Vous accédez au mode d'enregistrement de la voix.

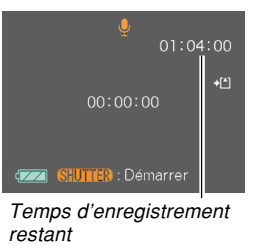

- **4. Appuyez sur le déclencheur pour enregistrer la voix.**
	- Le temps d'enregistrement restant est indiqué sur l'écran et le témoin de fonctionnement vert clignote pendant l'enregistrement.
	- L'écran s'éteint si vous appuyez sur le bouton [DISP] pendant l'enregistrement de la voix. Il se rallume automatiquement lorsque l'enregistrement est terminé.
	- Vous pouvez insérer des index tout en enregistrant en appuyant sur [SET]. Voir page 106 pour le détail sur la localisation d'un index pendant la lecture.
- **5. L'enregistrement s'arrête par une pression du déclencheur, lorsque la mémoire est pleine ou lorsque la batterie est vide.**

### **NIL REMARQUE 444**

• Vous pouvez aussi accéder au mode d'enregistrement de la voix en réglant le sélecteur de mode sur "REC" et en appuyant sur le bouton d'alimentation tout en tenant [DISP] enfoncé pour allumer l'appareil photo. L'appareil photo se met directement en mode d'enregistrement de la voix et l'objectif ne ressort pas.

### ■ Précautions concernant l'enregistrement de **la voix**

- Dirigez le microphone à l'avant de l'appareil vers le sujet.
- Ne recouvrez pas le microphone avec les doigts.
- Vous n'obtiendrez pas de bons résultats si l'appareil est trop loin du sujet.
- Le son peut être parasité par le bruit des boutons, si vous les touchez pendant l'enregistrement.

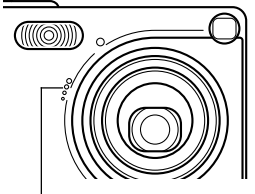

**Microphone** 

- L'enregistrement s'arrête immédiatement et le son enregistré jusqu'alors est sauvegardé si vous appuyez sur le bouton d'alimentation ou changez de mode pendant l'enregistrement.
- Vous pouvez aussi enregistrer la voix après avoir pris une photo, ou bien changer le son enregistré avec une photo. Voir page 104 pour le détail.

### **Utilisation de l'histogramme**

Vous pouvez utiliser le bouton [DISP] pour afficher un histogramme sur l'écran. Cet histogramme permet de vérifier l'exposition pendant l'enregistrement (page 25). Vous pouvez aussi afficher l'histogramme d'une photo enregistrée en mode PLAY.

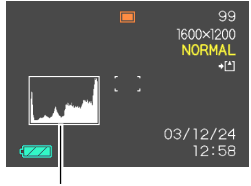

**Histogramme** 

Un histogramme est un graphique qui représente la clarté d'une photo sous forme de pixels. L'axe vertical indique le nombre de pixels, tandis que l'axe horizontal indique la clarté. Vous pouvez utiliser l'histogramme pour déterminer si une image contient suffisamment de zones sombres (côté gauche), de zones moyennes (centre) ou de zones éclairées (droite) pour que les détails ressortent bien. Si l'histogramme paraît disproportionné pour une raison quelconque, vous pouvez corriger l'exposition (décentrement EV) pour la décaler vers la gauche ou la droite et obtenir un meilleur équilibre. L'exposition optimale est atteinte quand l'histogramme est le plus proche du centre.

• Lorsque l'histogramme est trop à gauche, c'est qu'il y a trop de pixels sombres. Vous obtenez ce type d'histogramme lorsque l'ensemble de la photo est trop sombre. Un histogramme trop à gauche peut provoquer un "noircissement" des zones sombre de l'image.

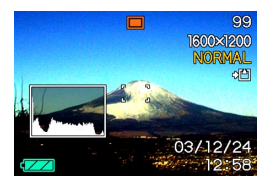

- Lorsque l'histogramme est trop à droite, c'est qu'il y a trop de pixels clairs. Vous obtenez ce type d'histogramme lorsque l'ensemble de la photo est trop claire. Un histogramme trop à droite peut provoquer un "blanchissement" des zones claires de l'image.
- L'histogramme est équilibré lorsque la répartition des pixels sombres et des pixels clairs est bonne. Vous obtenez ce type d'histogramme quand l'ensemble de la photo est bien éclairé.

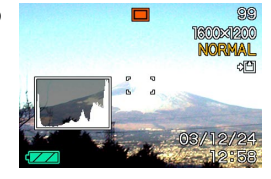

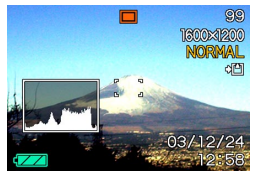

#### **NIL IMPORTANT ! 444**

- Les histogrammes précédents servent à titre d'illustration. Vous ne pourrez peut-être pas obtenir exactement les mêmes histogrammes avec certains sujets.
- Un histogramme centré ne garantit pas nécessairement une exposition optimale. L'image enregistrée peut être surexposée ou sous-exposée, bien que l'histogramme soit centré.
- Vous n'obtiendrez pas toujours un histogramme optimal parce que la correction de l'exposition a un effet limité.
- Lorsque le flash est utilisé, ou dans certaines conditions de prise de vue, l'histogramme peut indiquer une exposition différente de l'exposition réelle de la photo prise.
- Cet histogramme n'apparaît pas lorsque vous utilisez le mode Coupling Shot (page 72).

### **Réglages de l'appareil en mode REC**

Les paramètres qui peuvent être réglés avant la prise de vue sont les suivants.

- Sensibilité ISO
- Grille On/Off
- Revue photos On/Off
- Réglage des touches G/D
- Réglages par défaut à la mise sous tension
- Réinitialisation de l'appareil photo

### **NIL REMARQUE 444**

- Vous pouvez aussi régler les paramètres suivants. Voir les pages de référence pour le détail.
	- Taille et qualité (page 57)
	- Balance des blancs (page 66)
- Zoom numérique (page 51)
- Zone AF (page 60)

# **Spécification de la sensibilité ISO**

Procédez de la façon suivante pour sélectionner la sensibilité ISO en fonction du type de photo à prendre.

- **1. En mode REC, appuyez sur [MENU].**
- **2. Sélectionnez l'onglet "REC", puis "ISO" et appuyez sur [▶].**
- **3. Utilisez [] et [] pour sélectionner le réglage souhaité, puis appuyez sur [SET].**

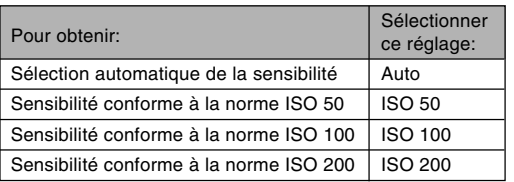

### **NIL IMPORTANT ! 444**

- Une augmentation de la sensibilité ISO peut faire apparaître des parasites sur la photo. Sélectionnez la sensibilité ISO en fonction de la situation.
- La prise de vue d'un sujet rapproché avec une haute sensibilité ISO et le flash peut entraîner un mauvais éclairage du sujet.

### **NI REMARQUE 444**

• Les touches [◀] et [▶] peuvent être personnalisées (page 85) pour que la sensibilité ISO change lorsque vous appuyez dessus en mode REC.

# **Affichage de la grille**

Vous pouvez afficher une grille à l'écran qui vous aidera à cadrer l'image et à maintenir l'appareil photo droit pendant la prise de vue.

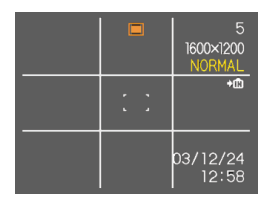

- **1. En mode REC, appuyez sur [MENU].**
- **2. Sélectionnez l'onglet "REC", puis "Grille" et appuyez sur [▶].**
- **3. Utilisez [] et [] pour sélectionner le réglage souhaité, puis appuyez sur [SET].**

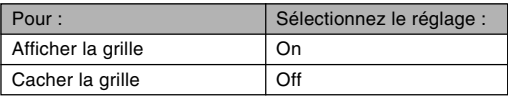

# **Activation et désactivation de la revue de photos**

Dès que vous prenez une photo, celle-ci apparaît sur l'écran lorsque la revue de photos est activée. Pour activer et désactiver cette fonction procédez de la façon suivante.

- **1. En mode REC, appuyez sur [MENU].**
- **2. Sélectionnez l'onglet "REC", "Revue", puis** appuyez sur [▶].
- **3. Utilisez [] et [] pour sélectionner le réglage souhaité, puis appuyez sur [SET].**

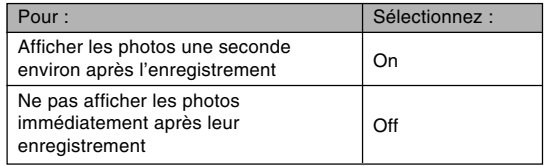

# **Affectations de fonctions aux touches [] et [**-**]**

Les touches [◀] et [▶] peuvent être personnalisées pour changer certains réglages en mode REC. Après avoir affecté un réglage aux touches [◀] et [▶], vous pouvez changer ce réglage sans passer par le menu.

- **1. En mode REC, appuyez sur [MENU].**
- **2. Sélectionnez l'onglet "REC", "Touche G/D", puis appuyez sur [▶].**
- **3. Utilisez [] et [] pour sélectionner le réglage souhaité, puis appuyez sur [SET].**

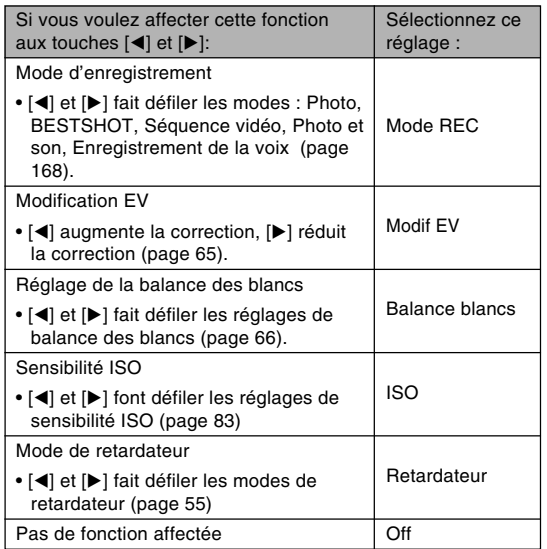

### **NO REMARQUE 444**

• Le réglage par défaut est "Mode REC".

## **Spécification des réglages d'alimentation par défaut**

La "mémoire de mode" de l'appareil photo permet de spécifier les réglages qui seront valides à la mise sous tension de l'appareil pour le mode REC, c'est à dire les réglages de flash, de mise au point, de balance des blancs, de sensibilité ISO, de zone d'autofocus, de zoom numérique, de position de mise au point manuelle et de position du zoom.

Si vous activez la mémoire de mode pour un mode particulier, l'appareil photo se souviendra du réglage de ce mode lors de sa mise hors tension et rétablira ce réglage à sa mise sous tension. Lorsque la mémoire de mode est désactivée pour un mode, les réglages usine correspondants sont automatiquement rétablis.

Le tableau suivant montre ce qui se passe lorsque vous activez ou désactivez la mémoire de mode pour chaque mode.

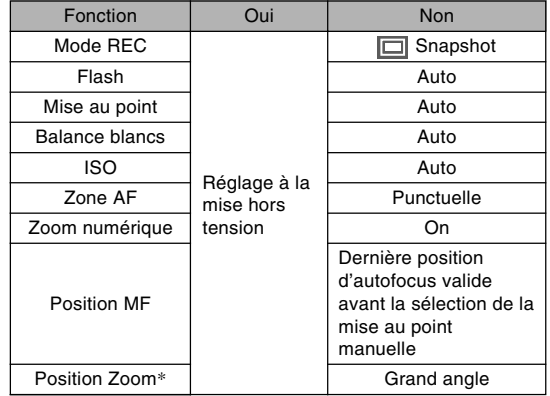

\* Seule la position du zoom optique est mémorisée.

- **1. En mode REC, appuyez sur [MENU].**
- **2. Sélectionnez l'onglet "Mémoire", sélectionnez l'élément que vous voulez changer, puis appuyez sur [▶].**
- **3. Utilisez [] et [] pour sélectionner le réglage souhaité, puis appuyez sur [SET].**

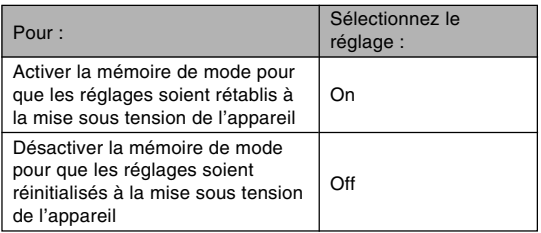

### **NI IMPORTANT! 444**

- Notez que les réglages du mode BESTSHOT ont priorité sur les réglages de la mémoire de mode. Si vous éteignez l'appareil photo alors que le mode BESTSHOT est sélectionné, les réglages de flash, balance des blancs et sensibilité ISO sont ceux du modèle BESTSHOT lorsque vous le rallumez, quels que soient les réglages de la mémoire de mode.
- Si vous éteignez l'appareil photo en mode Séquences vidéo, le flash est désactivé lorsque vous rallumez l'appareil, quel que soit le réglage de mémoire de mode.

# **Rétablissement des réglages par défaut de l'appareil photo**

Procédez de la façon suivante pour rétablir tous les réglages par défaut de l'appareil photo comme indiqué dans "Présentation des menus" à la page 168.

- **1. En mode REC ou PLAY, appuyez sur [MENU].**
- **2. Sélectionnez l'onglet "Réglage", puis "Réinit" et appuyez sur [▶].**

### **3. Utilisez [] et [] pour sélectionner "Réinitialiser", puis appuyez sur [SET].**

• Pour annuler l'opération sans rétablir les réglages, sélectionnez "Annuler" et appuyez sur [SET].

Vous pouvez utiliser l'écran de l'appareil photo pour revoir les photos et films après leur enregistrement.

### **Lecture de base**

Procédez de la façon suivante pour lire les fichiers enregistrés dans le mémoire de l'appareil.

**1. Appuyez sur le bouton d'alimentation pour allumer l'appareil.**

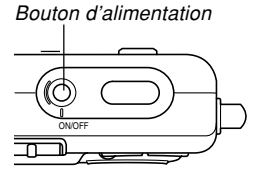

- Une photo ou un message apparaît sur l'écran.
- **2. Réglez le sélecteur de mode sur "PLAY".**
	- Vous accédez au mode PLAY.

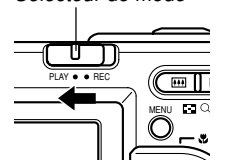

Sélecteur de mode

**3. Utilisez [**-**] (avant) et [] (arrière) pour faire défiler les fichiers sur l'écran.**

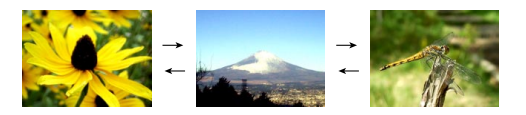

### **NIL REMARQUES 444**

- Vous pouvez faire défiler les fichiers plus rapidement en appuyant en continu sur  $[\blacktriangleleft]$  ou  $[\blacktriangleright]$ .
- Pour que les photos défilent plus rapidement sur l'écran, la photo affichée tout d'abord est une photo de prévisualisation, c'est-à-dire que sa définition est moins bonne. La photo normale apparaît un instant plus tard après la photo de prévisualisation. Ceci n'est pas le cas avec les photos copiées d'un appareil photo.

# **Affichage de photos avec son**

Effectuez les opérations suivantes pour afficher une photo avec le son (indiqué par l'icône  $\blacksquare$ ).

**1. En mode PLAY, utilisez [] et [**-**] de sorte que la photo souhaitée apparaisse.**

# **2. Appuyez sur [SET].**

- A ce moment vous entendez le son enregistré avec la photo.
- Vous pouvez effectuer les opérations suivantes pendant la reproduction du son.

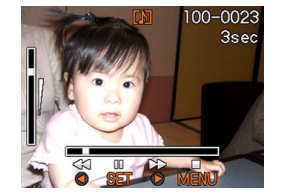

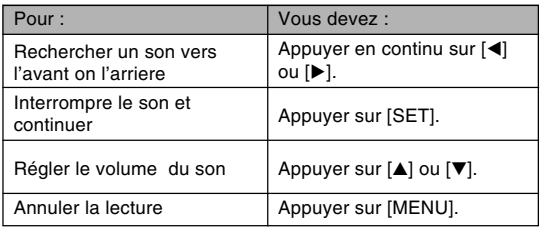

### *NII IMPORTANT! III*

• Le volume du son peut être réglé pendant la lecture ou la pause seulement.

### **Inversion de l'affichage**

Pour inverser l'affichage de 180 degrés, procédez de la façon suivante. Ceci vous permet de montrer à une autre personne les photos prises.

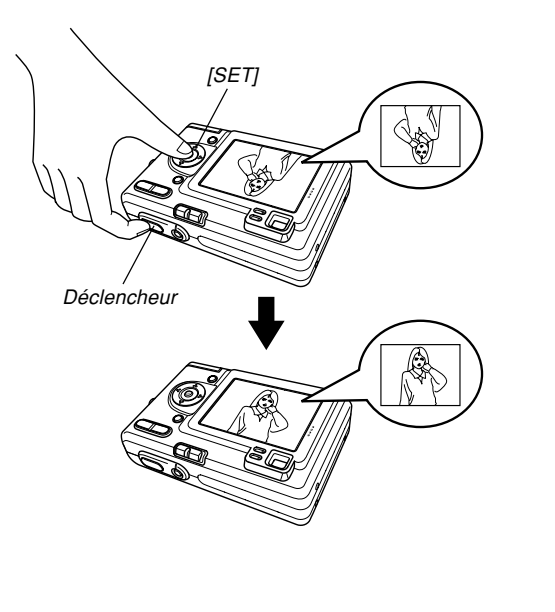

- **1. En mode PLAY, utilisez [] et [**-**] pour faire défiler les photos sur l'écran et afficher celle que vous voulez voir.**
- **2. Appuyez en même temps sur le déclencheur et sur [SET].**
	- L'image s'inverse de 180 degrés. L'histogramme ou tout autre information affichée est dégagé lorsque la photo est inversée.
	- Lorsqu'une photo est tournée, vous pouvez utiliser [◀] et [▶] pour afficher une autre photo, si nécessaire.
- **3. Pour revenir à la position normale de la photo, appuyez sur un bouton quelconque à l'exception de [▲], [▼], [◀] ou [▶].**

#### **NIMPORTANT!**  $\blacksquare$

- Notez qu'il n'est pas possible de reproduire une séquence vidéo, une photo avec son ou un fichier vocal lorsqu'une photo inversée est affichée.
- Vous ne pouvez pas procéder comme indiqué cidessus pour inverser une photo agrandie, une photo de calendrier, une image d'une séquence vidéo, un écran à 9 photos, une photo enregistrée avec du son ou une photo enregistrée avec un fichier vocal.

### **Agrandissement de la photo affichée**

Procédez de la façon suivante pour faire un zooming sur la photo affichée et l'agrandir jusqu'à quatre fois sa taille normale.

- **1. En mode PLAY, utilisez [] et [**-**] pour afficher la photo souhaitée.**
- **2. Appuyez sur le bouton de zoom**  $($  $\mathbb{Q}$  $)$ **pour agrandir la photo.**
	- Un indicateur montrant le rapport de focale actuel apparaît.
	- Vous pouvez basculer entre la photo agrandie et la photo normale en appuyant sur [MENU].

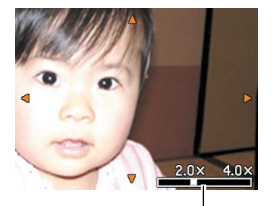

Rapport de focale actuel

- **3. Utilisez [], [], [] et [**-**] pour décaler la photo vers le haut, le bas, la gauche ou la droite.**
- **4. Appuyez sur [MENU] pour rétablir la taille originale de la photo.**

#### **NIL IMPORTANT! 444**

- Il n'est pas possible d'agrandir une séquence vidéo.
- Selon la taille originale de la photo, il peut être impossible d'obtenir une photo exactement quatre fois plus grande.

### **Redimensionnement de la photo**

Vous pouvez procéder de la façon suivante pour changer la taille d'une photo : SXGA (1280 x 960 pixels) ou VGA (640 x 480 pixels).

- VGA est la taille de photo optimale lorsqu'on veut joindre des photos à du courrier électronique ou les incorporer à des pages Web.
- **1. En mode PLAY, appuyez sur [MENU].**
- **2. Sélectionnez l'onglet "PLAY", "Redimensionner", puis appuyez sur [▶].**

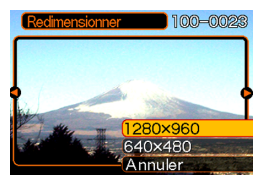

**3. Utilisez [] et [**-**] pour faire défiler les photos et afficher celle que vous voulez redimensionner.**

**4. Utilisez [] et [] pour sélectionner le réglage souhaité et appuyez sur [SET].**

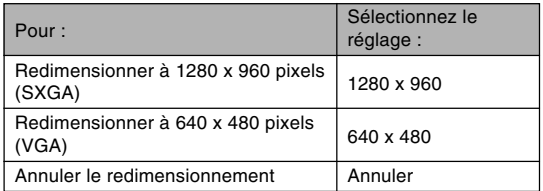

#### **NIL IMPORTANT ! 444**

- Lorsqu'une photo est redimensionnée, un nouveau fichier est créé pour cette photo. Le fichier de la photo originale n'est pas supprimé.
- Il n'est pas possible de redimensionner les photos à moins de 640 x 480 pixels.
- Une photo enregistrée en 2304 x 1536 (3:2) pixels ne peut pas être rognée.
- Seules les photos enregistrées avec cet appareil peuvent être redimensionnées.
- Si le message "Fonction invalide pour ce fichier." apparaît, l'image actuelle ne peut pas être redimensionnée.
- Il n'est pas possible de redimensionner une photo si la mémoire ne peut pas contenir la nouvelle version.

### **Rognage d'une photo**

Procédez de la façon suivante pour rogner une partie d'une photo agrandie et utiliser la partie restante pour la joindre à un message, une page web, etc.

- **1. En mode PLAY, utilisez [] et [**-**] pour faire défiler les photos et afficher celle que vous voulez rogner.**
- **2. Appuyez sur [MENU].**
- **3. Sélectionnez l'onglet "PLAY", puis "Rogner" et appuyez sur [**-**].**

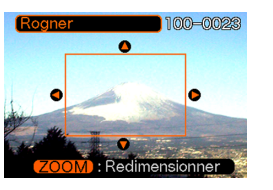

- Un cadre de rognage apparaît.
- **4. Utilisez le bouton de zoom ( ) pour agrandir ou rétrécir le cadre.**
	- La taille de la limite de rognage dépend de la taille de la photo sur l'écran.
- **5. Utilisez [], [], [] et [**-**] pour déplacer la limite de rognage vers le haut, le bas, la gauche ou la droite jusqu'à ce que la partie souhaitée de la photo soit délimitée.**
- **6. Appuyez sur [SET] pour extraire la partie de la photo comprise dans les limites de rognage.**
	- Si vous voulez annuler l'opération à ce moment. appuyez sur [MENU].

### **NI IMPORTANT! 44**

- Lorsqu'une photo est rognée, un nouveau fichier est créé pour cette photo. Le fichier de la photo originale n'est pas supprimé.
- Une photo enregistrée en 2304 x 1536 (3:2) pixels ne peut pas être rognée.
- Les images du mode Séquence vidéo et les photos enregistrées avec un fichier vocal ne peuvent pas être rognées.
- Une photo enregistrée avec un autre modèle d'appareil photo ne peut pas être rognée.
- Si le message "Fonction invalide pour ce fichier" apparaît, c'est que la photo actuelle ne peut pas être rognée.
- Le rognage ne peut pas être effectué si la mémoire n'est pas suffisante pour conserver l'image rognée.

### **Lecture de séquences vidéo**

Procédez de la façon suivante pour voir une séquence vidéo enregistrée dans le mode Séquence vidéo.

**1. En mode PLAY, appuyez sur [] ou [**-**] pour faire défiler les images jusqu'à ce que la séquence vidéo que vous voulez voir apparaisse.**

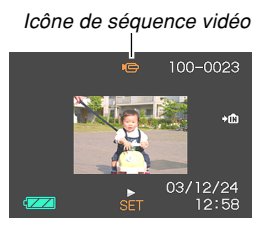

- **2. Appuyez sur [SET].**
	- La séquence commence.

• Vous pouvez effectuer les opérations suivantes pendant la lecture d'une séquence vidéo.

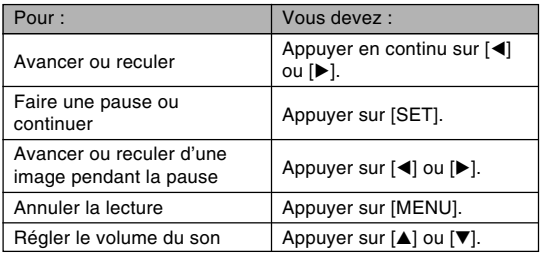

#### **NI IMPORTANT! 444**

- Les séquences vidéo ne peuvent pas être répétées. Pour voir plus d'une fois une séquence vidéo, recommencez les opérations mentionnées ci-dessus.
- Cet appareil photo peut aussi reproduire des enregistrements audio. Il faut toutefois noter les points suivants lors de la lecture audio.
	- Le volume du son peut être réglé pendant la lecture ou la pause seulement.

## **Affichage de 9 images à la fois**

Procédez de la façon suivante pour afficher neuf images à l'écran.

- **1. En mode PLAY, appuyez sur le bouton de zoom ( ).**
	- L'écran à 9 photos apparaît avec autre centre la photo affichée à l'étape 2, entourée du cadre de sélection.
	- L'écran de calendrier s'affiche par une double pression du bouton de zoom  $($  $\blacksquare$ ).
	- **U** apparaît sur l'écran de calendrier pour indiquer les photos qui ont été enregistrées avec un fichier vocal (page 79).
	- S'il n'y a pas plus de neuf photos, celles-ci sont affichées dans l'ordre et la 1e photo apparaît dans le coin supérieur gauche, entourée du cadre de sélection.
- **2. Utilisez [], [], [] et [**-**] pour déplacer le cadre et sélectionner la photo souhaitée. Si vous appuyez sur [▶] lorsque le cadre de sélection est dans la colonne de droite ou sur [] lorsque qu'il est dans la colonne de gauche, les neuf photos suivantes ou précédentes apparaissent.**

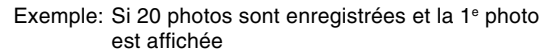

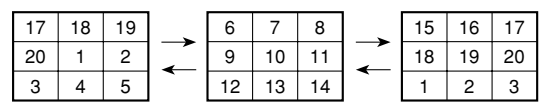

**3. Appuyez sur un bouton sauf [], [], [] et [**-**] pour afficher la photo sélectionnée en grand.**

# **Sélection d'une photo particulière sur l'écran à 9 photos**

- **1. Affichez l'écran à 9 photos.**
- **2. Utilisez [], [], [] et [**-**] pour déplacer le cadre de sélection vers le haut, le bas, la gauche ou la droite jusqu'à ce qu'il soit sur la photo que vous voulez voir.**

Cadre de sélection

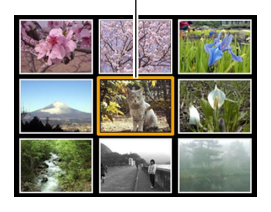

- **3. Appuyez sur un bouton sauf [], [], [] et [**-**] pour afficher la photo sélectionnée.**
	- La version complète de la photo sélectionnée est affichée en grand.

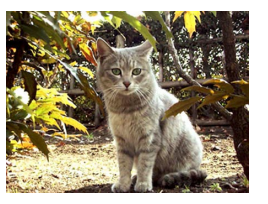

### **Affichage de l'écran de calendrier**

Procédez de la façon suivante pour afficher un calendrier d'un mois.

Lorsque le calendrier est affiché, vous pouvez sélectionner une date pour afficher la première photo prise à cette date. Ceci permet de retrouver facilement une image.

### **1. En mode PLAY, appuyez deux fois sur le bouton de zoom ( ).**

- Vous pouvez aussi afficher l'écran de calendrier (en mode PLAY) en appuyant sur [MENU], sélectionnant l'onglet "PLAY", puis "Calendrier" et en appuyant sur [-].
- **2. Utilisez [], [], [] ou [▶] pour déplacer le curseur de sélection de date sur le calendrier.**
	- Procédez comme indiqué dans "Changement du format de la date" à la page 129 pour spécifier le format de la date.

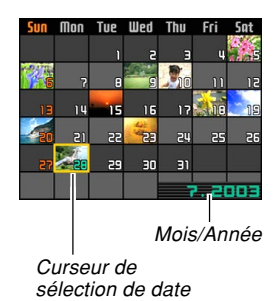

- La photo affichée sur le calendrier pour chaque date est la première enregistrée à cette date.
- Il suffit d'appuyer sur [A] lorsque le curseur de sélection de date est sur la première ligne du calendrier pour afficher le mois précédent.
- Il suffit d'appuyer sur [7] lorsque le curseur de sélection de date est sur la dernière ligne du calendrier pour afficher le mois suivant.
- Pour sortir de l'écran de calendrier, appuyez sur [MENU] ou sur le bouton de zoom  $(Q)$ .
- **U** apparaît sur l'écran de calendrier pour indiquer les photos qui ont été enregistrées avec un fichier vocal (page 79).
- **a** apparaît au lieu de la photo lorsque la date contient des données qui ne peuvent pas être affichées par cet appareil photo.
- **3. Pour voir la photo d'une date en grand, positionnez le curseur de sélection de date sur la date et appuyez sur [SET].**
	- La première image enregistrée à la date sélectionnée apparaît.

### **Lecture en diaporama**

Pendant la lecture en diaporama, les photos défilent automatiquement dans l'ordre à intervalles fixes.

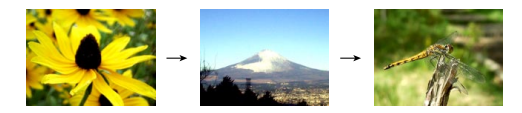

- **1. En mode PLAY, appuyez sur [MENU].**
- **2. Sélectionnez l'onglet "PLAY", "Diaporama", puis appuyez sur [▶].**

### **3. Réglez les paramètres du diaporama.**

• Voir les pages indiquées ci-dessous pour le détail.

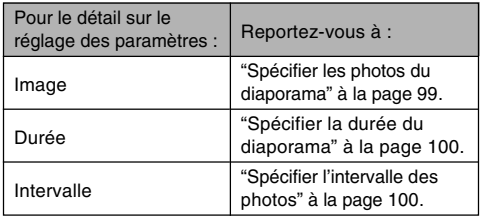

### **4. Utilisez [] et [] pour sélectionner "Démarrer", puis appuyez sur [SET].**

• Le diaporama démarre.

### **5. Pour arrêter le diaporama, appuyez sur [SET].**

• Le diaporama s'arrête automatiquement après l'écoulement de la "Durée" spécifiée.

### **IMPORTANT ! 444**

- Pendant le changement de photo aucun bouton n'est opérationnel. Il faut attendre que la photo soit complètement affichée avant de toucher à un bouton, ou bien maintenir le bouton enfoncé jusqu'à ce que la photo s'arrête.
- Lorsque le diaporama arrive à un fichier de séquence vidéo, ce fichier est lu une fois, puis il passe au fichier suivant.
- Lorsque le diaporama arrive à une photo enregistrée avec du son ou à un enregistrement vocal, ce fichier est lu une fois, puis le diaporama passe au fichier suivant.
- $\bullet$  Pendant la lecture d'un fichier audio,  $[ \triangle ]$  et  $[ \blacktriangledown ]$ peuvent être utilisés pour le réglage du volume.
- Les photos copiées depuis un autre appareil photo numérique ou depuis un ordinateur peuvent apparaître plus lentement que vous ne l'avez spécifié par l'intervalle.

# **Spécifier les photos du diaporama**

- **1. Utilisez [] et [] pour sélectionner "Image", puis appuyez sur [▶].**
- **2. Utilisez [] et [] pour sélectionner le réglage souhaité, puis appuyez sur [SET].**

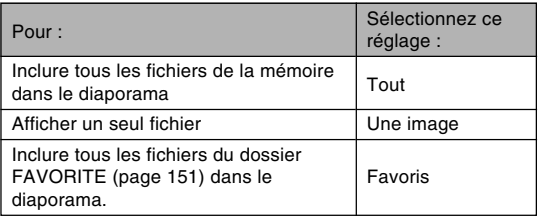

### **3. Utilisez [] et [] pour sélectionner "Démarrer", puis appuyez sur [SET].**

- Le diaporama commence.
- Le son des photos enregistrées avec du son et des fichiers vocaux est aussi reproduit.

### ■ **Sélection d'une photo précise pour le diaporama**

Lorsque vous sélectionnez "Une image" comme type de diaporama, une seule photo est affichée en continu. Utilisez ce réglage si vous voulez afficher une photo particulière qui doit rester à l'écran lorsque l'appareil photo est sur la station USB (Fonction Cadre de photo).

- **1. Sélectionnez "Une image", puis appuyez sur [**-**].**
- **2. Utilisez [] et [**-**] pour faire défiler les photos jusqu'à ce que celle que vous voulez apparaisse sur l'écran.**
- **3. Appuyez sur [SET] pour valider la sélection et revenir au menu.**
	- Il suffit d'appuyer sur [MENU] au lieu de [SET] pour revenir au menu sans valider la sélection.

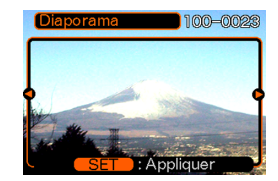

# **Spécifier la durée du diaporama**

- **1. Utilisez [] et [] pour sélectionner "Durée".**
- **2. Utilisez [] et [**-**] pour spécifier la durée souhaitée, puis appuyez sur [SET].**
	- Vous pouvez spécifier de 1 à 60 minutes comme durée.
- **3. Utilisez [] et [] pour sélectionner "Démarrer", puis appuyez sur [SET].**
	- Le diaporama démarre.

# **Spécifier l'intervalle des photos**

- **1. Utilisez [] et [] pour sélectionner "Intervalle".**
- **2. Utilisez [] et [**-**] pour spécifier le réglage d'intervalle souhaité, puis appuyez sur [SET].**
	- Vous pouvez spécifier "MAX" ou une valeur comprise entre 1 et 30 secondes comme intervalle.
	- Lorsque "MAX" est sélectionné comme intervalle, seule la première image des séquences vidéo est reproduite.

### **3. Utilisez [] et [] pour sélectionner "Démarrer", puis appuyez sur [SET].**

• Le diaporama démarre.

# **Emploi comme Cadre de photo**

La fonction "Cadre de photo" permet de spécifier la photo qui doit apparaître sur l'écran lorsque l'appareil photo est posé sur la station USB. Vous pourrez ainsi faire un diaporama ou bien laisser une photo particulière affichée sans craindre d'user la batterie. L'exécution de cette fonction dépend du réglage du diaporama. Voir page 97 pour le détail sur les réglages à effectuer pour le diaporama.

### **1. Posez l'appareil photo sur la station USB.**

• Ne posez pas l'appareil photo sur la station USB lorsqu'il est allumé.

- **2. Appuyez sur le bouton [PHOTO] de la station USB.**
	- Le diaporama commence avec les photos ou la photo spécifiées dans "Spécifier les photos du diaporama" (page 99).
	- Pour afficher le menu de paramètres du diaporama, appuyez sur [MENU]. Pour redémarrer le diaporama, appuyez sur [MENU] quand le menu est affiché ou bien sélectionnez "Démarrer", puis appuyez sur [SET].
	- Pendant la lecture d'un fichier audio,  $[4]$  et  $[\nabla]$ peuvent être utilisés pour le réglage du volume.

MENU REC PLAY

PHOTO CHARGE USB

**IPHOTOI** 

### **3. Pour arrêter le diaporama, appuyez une nouvelle fois sur [PHOTO].**

### **NIMPORTANT!** 444

• La batterie n'est pas rechargée pendant le diaporama. Pour recharger la batterie, arrêtez le diaporama.

### **Rotation de la photo**

Procédez de la façon suivante pour tourner la photo de 90 degrés et valider l'orientation obtenue pour cette image. Par la suite, la photo apparaîtra toujours dans cette position lors d'un diaporama (page 97) ou sur l'écran de l'ordinateur. Notez que les photos sont automatiquement orientées correctement pendant le diaporama. La rotation de photo permet d'afficher correctement les photos prises en hauteur pendant un diaporama.

- **1. En mode PLAY, appuyez sur [MENU].**
- **2. Sélectionnez l'onglet "PLAY", "Rotation", puis appuyez sur [▶].**
- **3. Utilisez [] et [**-**] pour faire défiler les photos jusqu'à ce que celle que vous voulez apparaisse à l'écran.**
- **4.** Utilisez [**A**] et [▼] **pour sélectionner "Tourner", puis appuyez sur [SET].**
	- La photo tourne de 90 degrés vers la droite.

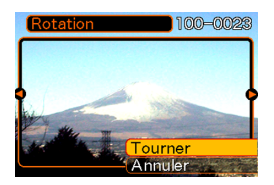

**5. Lorsque les réglages sont terminés, appuyez sur [MENU] pour sortir de l'écran de réglage.**

#### **NIMPORTANT!**  $\blacksquare$

- Il n'est pas possible de tourner une photo protégée.
- Vous ne pourrez peut-être pas changer l'orientation d'une photo enregistrée par un autre type d'appareil photo.
- Vous ne pouvez pas changer l'orientation des images des séquences vidéo ou des photos enregistrées avec un fichier vocal.

### **Emploi de la roulette à photos**

Cette fonction permet de laisser au hasard l'affichage des photos. Lorsque vous l'activez, les photos défilent et s'arrêtent au hasard sur l'écran. Les photos défilent d'abord rapidement, puis moins vite jusqu'à l'arrêt sur l'une d'elles. La photo qui apparaît n'est soumis à aucune règle ou aucun système.

- **1. Réglez le sélecteur de mode sur "PLAY".**
- **2. Quand l'appareil photo est éteint, tenez [] enfoncé tout en appuyant sur le bouton d'alimentation pour le mettre sous tension.**
	- Maintenez [<] enfoncé jusqu'à ce que des photos apparaissent sur l'écran.
	- La roulette tourne et les photos défilent puis est affichée.
- **3. Appuyez sur [] ou [**-**] pour remettre la roulette en marche.**
- **4. Pour arrêter la roulette, réglez le sélecteur de mode sur "REC" pour accéder au mode REC ou appuyez sur le bouton d'alimentation pour mettre l'appareil photo hors tension.**

### **IND IMPORTANT ! 444**

- Les séquences vidéo ou les photos enregistrées avec un fichier vocal ne peuvent pas être reproduites avec cette fonction.
- La roulette est désactivée si une seule photo a été enregistrée.
- Notez que la roulette fonctionne seulement si les photos ont été prises par cet appareil photo. Elle risque de ne pas fonctionner correctement avec d'autres types de photos.
- Si vous ne relancez pas la roulette dans la minute qui suit l'affichage de la dernière photo, l'appareil photo se met en mode PLAY normal.

### **Addition de son à une photo**

Vous pouvez ajouter du son aux photos après l'enregistrement. Vous pouvez aussi réenregistrer le son d'une photo (avec l'icône  $\blacksquare$ ).

• Format audio : Format d'enregistrement WAVE/ADPCM Ce format est le format standard utilisé par Windows pour l'enregistrement du son. L'extension d'un fichier WAVE/ADPCM est ".WAV".

• Temps d'enregistrement : Environ 30 secondes par photo (maximum).

• Taille des fichiers audio : Environ 120 Ko (enregistrement de 30 secondes, à raison de 4 Ko par seconde)

- **1. En mode PLAY, utilisez [] et [**-**] pour faire défiler les photos jusqu'à ce que celle à laquelle vous voulez ajouter du son apparaisse.**
- **2. Appuyez sur [MENU].**
- **3. Sélectionnez l'onglet "PLAY", sélectionnez "Doublage", puis appuyez sur [▶].**

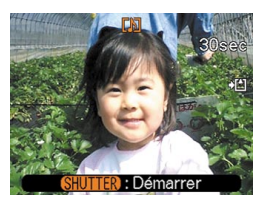

- **4. Appuyez sur le déclencheur pour enregistrer le son.**
- **5. L'enregistrement s'arrête dans les 30 secondes qui suivent à moins que vous n'appuyiez sur le déclencheur.**

### **Réenregistrer le son**

- **1. En mode PLAY, utilisez [] et [**-**] pour faire défiler les photos jusqu'à ce que celle dont vous voulez réenregistrer le son apparaisse.**
- **2. Sélectionnez l'onglet "PLAY", sélectionnez "Doublage" et basculez la commande vers la droite.**
- **3. Utilisez [] et [**-**] pour sélectionner "Supprimer", puis appuyez sur [SET].**
	- Si vous voulez simplement supprimer le son en réenregistrant, appuyezici sur [MENU] pour effectuer la procédure.
- **4. Appuyez sur le déclencheur pour enregistrer le son.**
- **5. L'enregistrement s'arrête environ 30 secondes plus tard ou lorsque vous appuyez sur le déclencheur.**
	- L'enregistrement précédent est supprimé et remplacé par le nouveau.

#### **NIL IMPORTANT ! 444**

- Dirigez le microphone à l'avant de l'appareil vers le sujet.
- Ne recouvrez pas le microphone avec les doigts.

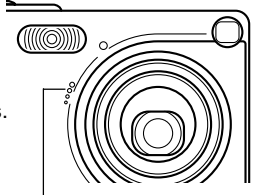

**Microphone** 

- Vous n'obtiendrez pas de bons résultats si l'appareil est trop loin du sujet.
- Le son peut être parasité par le bruit des boutons, si vous les touchez pendant l'enregistrement.
- L'icône  $\blacksquare$  (son) apparaît sur l'écran lorsque l'enregistrement audio est terminé.
- Vous ne pourrez pas enregistrer de son si la mémoire est presque pleine.
- Il n'est pas possible d'enregistrer du son dans les cas suivants.
	- Sur une séquence vidéo
	- Sur une photo protégée (page 110)
- Le son réenregistré ou supprimé ne peut pas être restitué. Assurez-vous de ne pas en avoir besoin avant de réenregistrer ou de supprimer du son.

### **Ecoute d'un fichier vocal**

Effectuez les opérations suivantes pour écouter un fichier vocal.

**1. En mode PLAY, utilisez [] et [**-**] pour afficher le fichier vocal (un fichier avec l'icône ) que vous voulez écouter.**

## **2. Appuyez sur [SET].**

- La lecture du fichier vocal commence. Le son sort par le hautparleur de l'appareil.
- Vous pouvez effectuer les opérations suivantes pendant l'écoute du fichier.

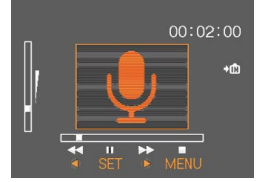

**106**

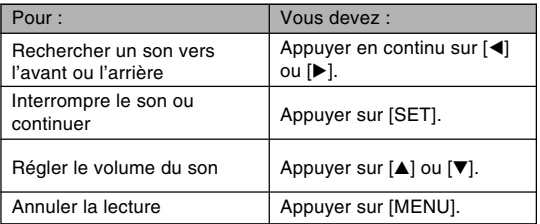

### **NIL IMPORTANT ! 444**

- Le volume du son peut être réglé pendant la lecture ou la pause seulement.
- Si votre enregistrement contient des index (page 80), vous pouvez localiser un index avant ou après la position de lecture en arrêtant la lecture et en appuyant sur [◀] ou [▶]. Appuyez ensuite sur [SET] pour poursuivre la lecture à partir de la position marquée par l'index.

# **SUPPRESSION DE FICHIERS**

Vous pouvez supprimer un seul fichier ou tous les fichiers actuellement enregistrés.

#### **BIL IMPORTANT! 44**

- Notez qu'il n'est pas possible d'annuler la suppression de fichier. Lorsqu'un fichier est supprimé, il disparaît. Assurez-vous que vous n'avez plus besoin d'un fichier avant de le supprimer. En particulier, vérifiez bien tous les fichiers enregistrés sur l'appareil photo avant de les supprimer.
- Une fichier protégé ne peut pas être supprimé. Pour le supprimer, il faut désactiver la protection (page 110).
- Les fichiers ne peuvent pas être supprimés s'ils sont protégés (page 111).
- Losqu'une photo avec son est supprimée, le fichier photo et le fichier son sont supprimés en même temps.

### **Suppression d'un seul fichier**

Procédez de la façon suivante pour supprimer un seul fichier.

**1. En mode PLAY,** appuyez sur  $[\nabla]$  ( $\frac{1}{2}$   $\frac{1}{2}$ ).

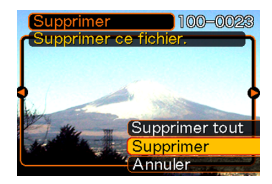

- **2. Utilisez [] et [**-**] pour faire défiler les fichiers et afficher celui que vous voulez supprimer.**
- **3. Utilisez [] et [] pour sélectionner "Supprimer".**
	- Pour abandonner l'opération sans rien supprimer, sélectionnez "Annuler".
- **4. Appuyez sur [SET] pour supprimer le fichier.**
	- Répétez les opérations 2 à 4 pour supprimer d'autres fichers, si nécessaire.
- **5. Appuyez sur [MENU] pour dégager le menu.**

#### **SUPPRESSION DE FICHIERS**

#### **NIL IMPORTANT ! 444**

• Si un fichier ne peut pas être supprimé pour une raison quelconque, le message "Fonction invalide pour ce fichier" apparaît lorsque vous essayez de le supprimer.

### **Suppression de tous les fichiers**

La procédure suivante supprime tous les fichiers enregistrés qui n'ont pas été protégés.

- **1.** En mode PLAY, appuyez sur  $[\nabla]$  ( $\frac{1}{2}$   $\frac{1}{10}$ ).
- **2. Utilisez [] et [] pour sélectionner "Supprimer tout", puis appuyez sur [SET].**
- **3. Utilisez [] et [] pour sélectionner "Oui".**
	- Pour abandonner l'opération sans rien supprimer, sélectionnez "Non".
- **4. Appuyez sur [SET] pour supprimer tous les fichiers.**
Les différentes fonctions de gestion de l'appareil photo sont d'un emploi très simples. Vous pouvez protéger vos fichiers pour qu'ils ne soient pas supprimés ou désigner les fichiers que vous voulez imprimer (grâce au format DPOF).

### **Dossiers**

Un répertoire de dossiers est automatiquement créé dans la mémoire flash ou sur la carte mémoire, et les photos sont sauvegardées dans ce répertoire.

# **Dossiers et fichiers**

Chaque photo prise est automatiquement sauvegardée dans un dossier désigné par un numéro. La mémoire peut contenir jusqu'à 900 dossiers. Les noms des dossiers sont générés de la façon suivante.

Exemple : Nom du 100<sup>e</sup> dossier

100CASIO Numéro de série (3 chiffres) Chaque dossier peut contenir des fichiers numérotés jusqu'à 9 999.

Si vous essayez de sauvegarder un 10 000<sup>e</sup> fichier dans un dossier, le numéro de dossier suivant sera créé. Les noms de dossier sont générés de la façon suivante.

Exemple : Nom du 26e fichier

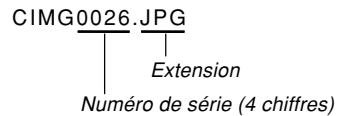

- Le nombre réel de fichiers que vous pouvez stocker sur la carte mémoire dépend des réglages de qualité d'images, de la capacité de la carte, etc.
- Pour le détail sur la structure du répertoire, voir "Structure du répertoire de la mémoire" à la page 151.

# **Protection des fichiers**

Un fichier protégé ne peut pas être effacé (page 107). Vous pouvez protéger chaque fichier séparément ou bien tous les fichiers en une seule opération.

# **Protéger un seul fichier**

- **1. En mode PLAY, appuyez sur [MENU].**
- **2. Sélectionnez l'onglet "PLAY", "Protéger", puis appuyez sur [▶].**

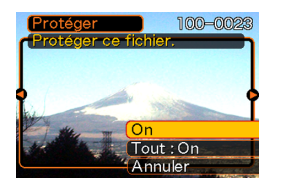

**3. Utilisez [] et [**-**] pour faire défiler les fichiers et afficher celui que vous voulez protéger.**

- **4. Utilisez [] et [] pour sélectionner "On", puis appuyez sur [SET].**
	- Un fichier protégé est indiqué par le symbole  $\sigma$ .

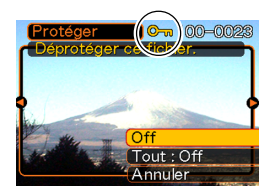

- Pour déprotéger un fichier, sélectionnez "Off" à l'étape 4, puis appuyez sur [SET].
- **5. Appuyez sur [MENU] pour dégager le menu.**

# **Protéger tous les fichiers**

- **1. En mode PLAY, appuyez sur [MENU].**
- **2. Sélectionnez l'onglet "PLAY", "Protéger", puis appuyez sur [▶].**
- **3. Utilisez [] et [] pour sélectionner "Tout : On", puis appuyez sur [SET].**
	- Pour déprotéger tous les fichiers, appuyez sur [SET] à l'étape 3 de manière à afficher "Tout : Off".
- **4. Appuyez sur [MENU] pour dégager le menu.**

# **DPOF**

Les lettres "DPOF" sont l'abréviation de "Digital Print Order Format", un format conçu pour l'enregistrement des photos sur les cartes mémoire et d'autres supports. Ce format est aussi utilisé pour l'impression des photos des appareils photo numériques car il permet d'indiquer l'ordre et le nombre des copies à effectuer. Il permet d'imprimer des photos sur une imprimante compatible DPOF ou de les faire imprimer par un professionnel selon les noms et les nombres de copies spécifiés sur la carte.

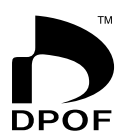

Sur cet appareil photo, il faut sélectionner les photos après les avoir affichées sur l'écran. Ne spécifiez pas de photos par leur nom de fichier sans en vérifier le contenu.

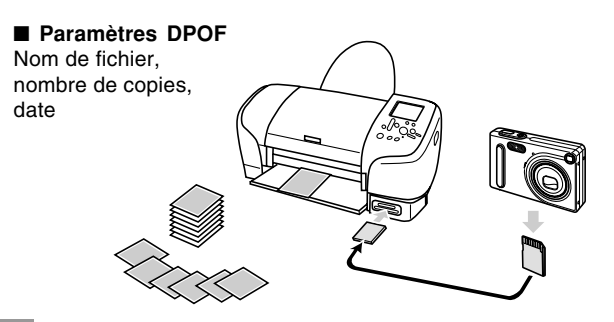

# **Pour régler les paramètres d'impression pour une seule photo**

- **1. En mode PLAY, appuyez sur [MENU].**
- **2. Sélectionnez l'onglet "PLAY", "DPOF", puis appuyez sur [▶].**

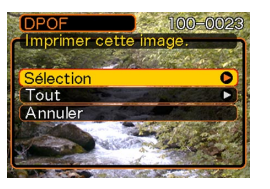

- **3. Utilisez [] et [] pour sélectionner "Sélection", puis appuyez surs [**-**].**
- **4. Utilisez [] et [**-**] pour afficher la photo souhaitée.**

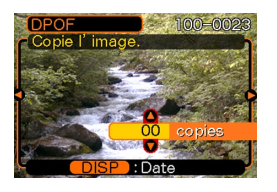

- **5. Utilisez [] et [] pour spécifier le nombre de tirages.**
	- Vous pouvez spécifier jusqu'à 99 tirages. Spécifiez 00 si vous ne voulez pas imprimer l'image.
- **6. Pour horodater les photos, appuyez sur [DISP] de sorte que <b>12** apparaisse.
	- Pour désactiver l'horodatage des photos, appuyez sur [DISP] de sorte que **12** disparaisse.
	- Répétez les opérations 4 à 6 si vous voulez spécifier d'autres photos à imprimer.
- **7. Lorsque tous les réglages sont comme vous voulez, appuyez sur [SET] pour les valider.**

# **Pour régler les paramètres d'impression pour toutes les photos**

- **1. En mode PLAY, appuyez sur [MENU].**
- **2. Sélectionnez l'onglet "PLAY", "DPOF", puis appuyez sur [▶].**
- **3. Utilisez [] et [] pour sélectionner "Tout" et appuyez sur [**-**] pour valider la sélection.**
- **4. Utilisez [] et [] pour spécifier le nombre de tirages.**
	- Vous pouvez spécifier jusqu'à 99 tirages. Spécifiez 00 si les photos ne doivent pas être imprimées.

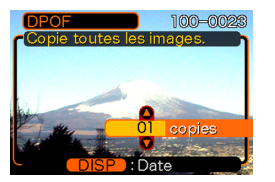

- **5. Pour horodater les photos, appuyez sur [DISP] de sorte que <b>12** apparaisse.
	- Pour désactiver l'horodatage des photos, appuyez sur [DISP] de sorte que **12** disparaisse.
- **6. Lorsque les réglages sont comme vous voulez, appuyez sur [SET] pour les valider.**

## **PRINT Image Matching** II

Les photos contiennent des données PRINT Image Matching II (réglage de mode et autres informations concernant la configuration de l'appareil). Une imprimante supportant le format PRINT Image Matching II peut lire ces données et imprimer la photo en conséquence, comme souhaité.

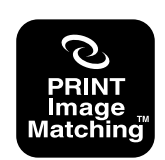

Seiko Epson Corporation détient le copyright de PRINT Image Matching and Print Image Matching II.

# **Exif Print**

Exif Print est un format de fichier de standard international qui permet de saisir et d'afficher des photos numériques vivantes et naturelles. Les fichiers au format Exif 2.2 contiennent un certain nombre d'informations concernant les conditions de la prise de vue qui peuvent être interprétées par une imprimante Exif Print pour produire des photos de meilleure qualité.

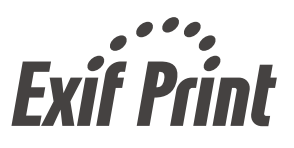

#### **NIL IMPORTANT! 444**

• Vous pouvez obtenir des informations sur les imprimantes compatibles Exif Print auprès des fabricants d'imprimantes.

# **Emploi de USB DIRECT-PRINT**

L'appareil photo est compatible avec la technologie USB DIRECT-PRINT, mise au point par Seiko Epson Corporation. Après avoir raccordé l'appareil photo à une imprimante USB DIRECT-PRINT, vous pouvez sélectionner les photos à imprimer et activer l'impression directement sur l'appareil photo.

Les réglages DPOF (page 111) servent à sélectionner les photos et à spécifier le nombre de tirages.

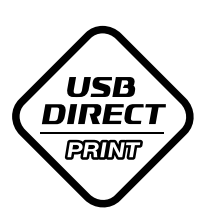

- **1. Utilisez la procédure DPOF décrite à la page 111 pour spécifier les photos que vous voulez imprimer.**
- **2. Utilisez le câble USB fourni avec l'appareil photo pour raccorder la station USB à une imprimante.**

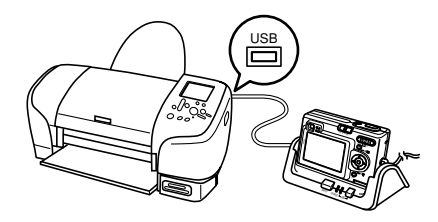

- Raccordez aussi l'adaptateur secteur à la station USB et à une prise secteur.
- **3. Posez l'appareil photo sur la station USB.**
- **4. Allumez l'imprimante.**
- **5. Mettez du papier photo dans l'imprimante.**

**6. Appuyez sur le bouton [USB] de la station USB.**

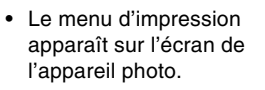

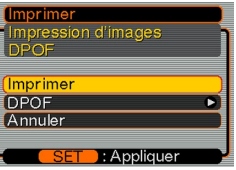

- **7. Sur l'écran de l'appareil photo, utilisez [] et [] pour sélectionner "Imprimer", puis appuyez sur [SET].**
	- L'impression des photos spécifiées par la procédure DPOF commence aussitôt.
	- Si vous voulez imprimer une nouvelle fois les mêmes photos, appuyez sur le bouton [USB] de la station USB.
	- Un message apparaît d'abord sur l'écran puis l'écran de réglage DPOF (page 112), si aucun réglage DPOF n'a été effectué sur l'appareil photo en vue de l'impression. Dans ce cas, effectuez les réglages DPOF nécessaires, puis l'étape 6 ci-dessus.
	- Si vous voulez changer les réglages DPOF, sélectionnez "DPOF" sur le menu d'impression pour afficher l'écran de réglage DPOF (page 112).

**8. Lorsque l'impression est terminée, éteignez l'appareil photo et retirez-le de la station USB.**

### **NIMPORTANT! 444**

- Consultez la documentation fournie avec l'imprimante pour le détail sur la qualité de l'impression et les réglages de papier.
- Contactez le fabricant de l'imprimante pour le détail sur les modèles supportant USB DIRECT-PRINT, les mises à jour, etc.
- Ne débranchez jamais le câble USB ou n'effectuez, aucune opération sur l'appareil photo ou la station USB pendant l'impression. Ceci peut causer une erreur d'imprimante.
- Pour interrompre l'impression, effectuez l'opération requise sur l'imprimante.
- L'écran de l'appareil photo se vide lorsque l'impression commence. Cela ne signifie pas nécessairement que l'impression est terminée. Vérifiez l'imprimante pour voir si les photos ont été complètement imprimées.

# **Utilisation du dossier FAVORITE**

Vous pouvez copier des photos de paysage, de votre famille ou d'autres photos spéciales du dossier de sauvegarde (page 151) dans le dossier FAVORITE de la mémoire de l'appareil photo (page 151). Les images du dossier FAVORITE n'apparaissent pas pendant la lecture normale, et peuvent donc rester confidentielles. Les images du dossier FAVORITE ne sont pas supprimées lorsque vous changez de cartes mémoire, si bien que vous les avez toujours à disposition.

# **Copier un fichier dans le dossier FAVORITE**

- **1. En mode PLAY, appuyez sur [MENU].**
- **2. Sélectionnez l'onglet "PLAY", "Favoris", puis appuyez sur [▶].**

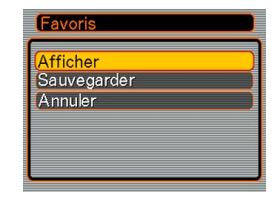

- **3. Utilisez [] et [] pour sélectionner "Sauvegarder", puis appuyez sur [SET].**
	- Les noms des fichiers sauvegardés dans la mémoire flash ou sur la carte mémoire apparaissent.

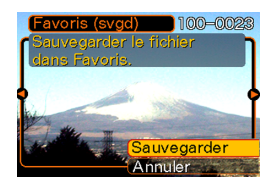

- **4. Utilisez [] et [**-**] pour sélectionner le fichier qui doit être copié dans le dossier FAVORITE.**
- **5. Utilisez [] et [] pour sélectionner "Sauvegarder", puis appuyez sur [SET].**
	- Le fichier affiché est copié dans le dossier **FAVORITE**
- **6. Après avoir copié tous les fichiers souhaités, utilisez [] et [] pour sélectionner "Annuler", puis appuyez sur [SET] pour sortir.**

### **NI REMARQUES 111**

- Lorsque vous copiez un fichier d'image de la façon indiquée ci-dessus, une image QVGA de 320 x 240 pixels est créée dans le dossier FAVORITE.
- Un fichier copié dans le dossier FAVORITE recoit automatiquement un numéro de série comme nom. Bien que le numéro de série commence par 0001 et qu'il puisse aller jusqu'à 9999, le nombre maximal de photos dépend de la capacité de la mémoire de l'appareil photo.

Souvenez-vous que le nombre maximal de photos pouvant être enregistrées dans la mémoire dépend de la taille de chaque photo ainsi que d'autres facteurs.

# **Afficher un fichier copié dans le dossier FAVORITE**

- **1. En mode PLAY, appuyez sur [MENU].**
- **2. Sélectionnez l'onglet "PLAY", "Favoris", puis appuyez sur [▶].**

# **3. Utilisez [] et [] pour sélectionner "Afficher", puis appuyez sur [SET].**

- Si le dossier FAVORITE est vide, le message "Aucun fichier dans Favoris !" apparaît.
- *4.* **Utilisez [▶] (avant) et [] (arrière) pour faire défiler les fichiers dans le dossier FAVORITE.**

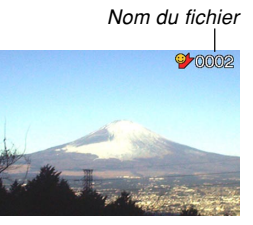

**5. Après avoir vu les fichiers, appuyez deux fois sur [MENU] pour sortir.**

#### **NIL REMARQUE 444**

• Les fichiers défilent plus rapidement si vous maintenez la pression sur [◀] ou [▶].

#### **NIL IMPORTANT! 444**

• Notez qu'un dossier FAVORITE n'est créé que dans la mémoire de l'appareil photo. Si vous utilisez une carte mémoire, aucun dossier FAVORITE ne sera créé dedans. Pour voir le contenu du dossier FAVORITE sur l'écran d'un ordinateur, il faut enlever la carte mémoire de l'appareil photo (si vous en utilisez une) avant de mettre l'appareil photo sur la station USB pour pouvoir transmettre les données (pages 140, 151).

# **Supprimer un fichier du dossier FAVORITE**

- **1. En mode PLAY, appuyez sur [MENU].**
- **2. Sélectionnez l'onglet "PLAY", "Favoris", puis appuyez sur [▶].**
- **3. Utilisez [] et [] pour sélectionner "Afficher", puis appuyez sur [SET].**
- **4.** Press [▼] ( $\frac{1}{2}$  伦).
- **5. Utilisez [] et [**-**] pour sélectionner le fichier qui doit être supprimé du dossier FAVORITE.**
- **6. Utilisez [] et [] pour sélectionner "Supprimer", puis appuyez sur [SET].**
	- Pour abandonner l'opération sans rien supprimer, sélectionnez "Annuler".
- **7. Après avoir supprimé tous les fichiers souhaités, utilisez [] et [] pour sélectionner "Annuler", puis appuyez sur [SET] pour sortir.**

#### **NIL IMPORTANT ! 444**

• Vous ne pouvez pas procéder comme indiqué à la page 107 pour supprimer des fichiers du dossier FAVORITE. Les fichiers du dossier FAVORITE se suppriment toutefois par le formatage de la mémoire (page 132).

# **Supprimer tous les fichiers du dossier FAVORITE**

- **1. En mode PLAY, appuyez sur [MENU].**
- **2. Sélectionnez l'onglet "PLAY", "Favoris", puis appuyez sur [▶].**
- **3. Utilisez [] et [] pour sélectionner "Afficher", puis appuyez sur [SET].**
- **4. Appuyez sur [] ( ).**
- **5. Utilisez [] et [] pour sélectionner "Supprimer tout", puis appuyez sur [SET].**

#### **NIL IMPORTANT ! 444**

• Vous ne pouvez pas procéder comme indiqué à la page 107 pour supprimer des fichiers du dossier FAVORITE. Les fichiers du dossier FAVORITE se suppriment toutefois par le formatage de la mémoire (page 132).

# **Spécification des réglages des sons**

Vous pouvez spécifier des sons différents pour la mise sous tension, une pression partielle ou complète du déclencheur et d'autres boutons.

# **Pour spécifier les réglages des sons**

- **1. En mode REC ou PLAY, appuyez sur [MENU].**
- **2. Sélectionnez l'onglet "Réglage", puis "Sons"** et appuyez sur [▶].
- **3. Utilisez [] et [] pour sélectionner le son que vous voulez spécifier** et appuyez sur [▶].

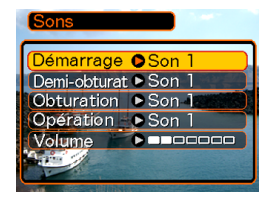

**4. Utilisez [] et [] pour changer le réglage et appuyez sur [SET].**

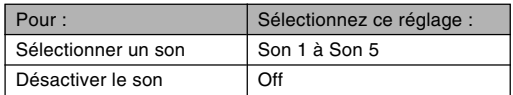

#### **NI REMARQUE 444**

• Le réglage de son par défaut pour toutes les opérations est le "Son 1".

# **Pour régler le volume du son**

- **1. En mode REC ou PLAY, appuyez sur [MENU].**
- **2. Sélectionnez l'onglet "Réglage", puis "Sons"** et appuyez sur [▶].
- **3. Utilisez [] et [] pour sélectionner "Volume".**
- **4. Utilisez [] et [**-**] pour spécifier le volume souhaité et appuyez sur [SET].**
	- Le volume peut être réglé de 0 (aucun son) à 7 (le plus fort).

### **NIL REMARQUE 444**

• Le réglage de volume par défaut est 3.

### **Spécification d'une photo comme écran d'ouverture**

Vous pouvez spécifier une photo particulière qui apparaîtra sur l'écran d'ouverture pendant deux secondes environ lorsque vous allumez l'appareil photo et que le sélecteur de mode est réglé sur "REC".

- **1. En mode REC ou PLAY, appuyez sur [MENU].**
- **2. Sélectionnez l'onglet "Réglage", puis** "Ouverture" et appuyez sur [▶].
- **3. Utilisez [] et [**-**] pour afficher la photo qui servira d'écran d'ouverture.**
- **4. Utilisez [] et [] pour changer le réglage, puis appuyez sur [SET].**

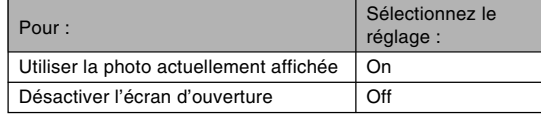

#### **NIL IMPORTANT ! 444**

- Vous pouvez sélectionner un des types de photos suivants comme photo d'ouverture.
	- Photo d'ouverture préprogrammée
	- Photo enregistrée avec l'appareil photo
	- Photo enregistrée avec du son avec cet appareil photo
	- Séquence vidéo de 200 Ko au maximum enregistrée avec l'appareil photo
- Une photo ou un film, sélectionné comme écran d'ouverture, est stocké dans un endroit spécial de la mémoire, appelé "Mémoire d'écran d'ouverture". Vous ne pouvez stocker qu'une seule photo à la fois dans cette partie de la mémoire. La sélection d'une nouvelle photo comme écran d'ouverture a pour conséquence d'écraser ce qui se trouvait déjà dans la mémoire d'écran d'ouverture. Par conséquent, si vous souhaitez réutiliser une photo d'ouverture, vous devrez en faire une copie séparée dans la mémoire standard de l'appareil photo.
- La photo d'ouverture est supprimée par le formatage (page 132).
- Si vous enregistrez une photo avec du son comme écran d'ouverture, le son ne sera pas audible pendant l'affichage de la photo.

# **Configuration de l'appareil photo pour l'affichage d'une photo à la mise hors tension**

Il est possible de spécifier une photo précise qui s'affichera lorsque vous mettrez l'appareil photo hors tension. Une séquence vidéo peut être sélectionnée au lieu d'une photo.

# ■ Pour configurer l'appareil photo pour **l'affichage d'une photo à la mise hors tension**

- **1. Reliez l'appareil photo à l'ordinateur avec le câble USB (page 140).**
- **2. Déposez les données de la photo que vous voulez utiliser dans le répertoire principale de la mémoire flash de l'appareil photo.**
	- L'extension du nom de fichier n'apparaîtra pas si l'ordinateur est configuré pour cacher l'extension.

Exemple: CIMG0001

• Si la photo est mémorisée sur une carte mémoire, copiez-la dans la mémoire de l'appareil avant d'enlever la carte mémoire de l'appareil photo.

### **3. Changez le nom du fichier de la façon suivante.**

Photo: ENDING.JPG

Séquence vidéo: ENDING.AVI

• Saisissez le nom de fichier suivant seulement (sans extension) si votre ordinateur est configuré pour cacher les extensions de fichiers.

Nom de fichier: ENDING

• L'appareil photo est maintenant configuré pour afficher la photo sélectionnée. Cette photo apparaîtra chaque fois que vous éteindrez l'appareil photo, qu'il contienne ou non une carte mémoire.

#### **NIL IMPORTANT ! 444**

- Seuls les fichiers de photos (JPEG) ou de séquences vidéo (AVI) peuvent être utilisés pour comme photos de mise hors tension.
- Notez aussi que l'affichage de photo à la mise hors tension n'opère que si les photos (séquences) ont été prises avec cet appareil photo. Elle n'opère pas correctement avec d'autres types de photos.
- Le formatage de la mémoire flash de l'appareil photo supprime la photo (séquence) spécifiée.
- Si une photo et une séquence vidéo sont présentes, seule la séquence vidéo sera affichée.
- Lorsqu'une séquence est affichée, il n'est pas possible de l'interrompre. C'est pourquoi il vaut mieux sélectionner une séquence de courte durée.

- **Pour annuler les réglages de la photo affichée à la mise hors tension**
- **1. Raccordez l'appareil photo à l'ordinateur avec le câble USB (page 140).**
- **2. Remplacez le nom ENDING.JPG ou ENDING.AVI de la photo actuelle sélectionnée par un autre nom, ou supprimez la photo de la mémoire flash.**

### **Spécification de la méthode de numérotation des fichiers**

Procédez de la façon suivante pour spécifier la méthode de numérotation utilisée pour désigner les noms de fichiers (page 109).

- **1. En mode REC ou PLAY, appuyez sur [MENU].**
- **2. Sélectionnez l'onglet "Réglage", puis "No. fichier" et appuyez sur [▶].**
- **3. Utilisez [] et [] pour changer le réglage, puis appuyez sur [SET].**

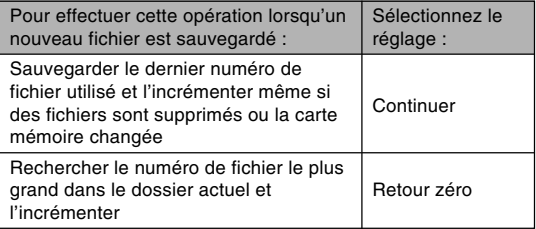

# **Utilisation de l'alarme**

Vous pouvez régler trois alarmes qui retentiront à l'heure spécifiée. A ce moment la photo spécifiée apparaîtra.

# **Pour régler une alarme**

- **1. En mode PLAY, appuyez sur [MENU].**
- **2. Sélectionnez l'onglet "PLAY", puis "Alarme" et appuyez sur [▶].**
- **3. Utilisez [] et [] pour sélectionner l'alarme que vous voulez régler, puis appuyez sur [▶].**
- **4. Utilisez [] et [**-**] pour sélectionner le réglage qui doit être changé et [] et [] pour changer le réglage sélectionné.**
	- Vous pouvez régler l'heure de l'alarme et spécifier une alarme unique ou un alarme quotidienne. L'alarme peut aussi être activée ou désactivée.

# **5. Appuyez sur [DISP].**

- Vous pouvez aussi appuyer sur [SET] au lieu de [DISP] pour spécifier une alarme sans photo.
- **6. Utilisez [] et [**-**] pour sélectionner la photo qui doit apparaître à l'heure de l'alarme, puis appuyez sur [SET].**
- **7. Lorsque tous les réglages sont comme vous voulez, appuyez sur [SET].**
	- Vous pouvez spécifier trois alarmes, intitulées "Alarme 1", "Alarme 2" et "Alarme 3".

# **Arrêt de l'alarme**

Si l'heure d'une alarme est atteinte quand l'appareil photo est éteint, l'alarme retentit pendant une minute (à moins que vous ne l'arrêtiez) et l'appareil photo s'allume automatiquement. Pour arrêter l'alarme lorsqu'elle retentit, appuyez sur un bouton. Si l'appareil photo est sur la station USB lorsqu'une alarme retentit, vous pouvez l'arrêter en appuyant sur le bouton [USB] ou sur le bouton [PHOTO] de la station USB, ou sur n'importe quel bouton de l'appareil photo.

### *NII IMPORTANT!* **444**

- L'alarme ne retentit pas à l'heure préréglée dans chacune des trois conditions suivantes.
	- L'appareil photo est allumé.
	- Une communication de données USB est en cours.
	- La fonction Cadre de photo est utilisée.

# **Réglage de l'horloge**

Procédez de la façon suivante pour sélectionner le fuseau horaire et changer la date et l'heure.

### **NIL IMPORTANT! 444**

• Veillez à sélectionner le fuseau horaire correspondant à la région où vous vous trouvez avant de changer la date et l'heure. Sinon elles changeront automatiquement si un autre fuseau horaire est sélectionné.

# **Sélectionner le fuseau horaire**

- **1. En mode REC ou mode PLAY, appuyez sur [MENU].**
- **2. Sélectionnez l'onglet "Réglage", sélectionnez** "Heure univers", puis appuyez sur [▶].
	- Le fuseau horaire actuel apparaît.
- **3. Utilisez [] et [] pour sélectionner "Locale", puis appuyez sur [▶].**

- **4. Utilisez [] et [] pour sélectionner "Ville", puis appuyez sur [▶].**
- **5. Utilisez [], [], [] et [**-**] pour sélectionner la région géographique contenant l'endroit sélectionné comme fuseau horaire, puis appuyez sur [SET].**
- **6. Utilisez [] et [] pour sélectionner la ville souhaitée, puis appuyez sur [SET].**
- **7. Après avoir sélectionné la ville souhaitée, appuyez sur [SET] pour enregistrer le fuseau horaire correspondant.**

# **Régler l'heure et la date**

- **1. En mode REC ou PLAY, appuyez sur [MENU].**
- **2. Sélectionnez l'onglet "Réglage", puis** "Régler" et appuyez sur [▶].
- **3. Réglez la date et l'heure actuelles.**

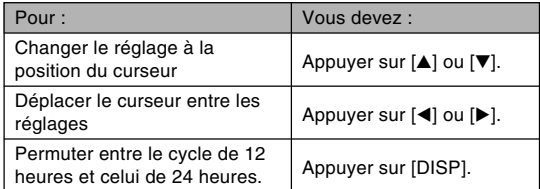

**4. Lorsque tous les réglages sont comme vous voulez, appuyez sur [SET] pour les enregistrer et sortir de l'écran de réglage.**

# **Changement du format de la date**

Vous avez le choix entre trois formats d'affichage de la date.

- **1. En mode REC ou PLAY, appuyez sur [MENU].**
- **2. Sélectionnez l'onglet "Réglage", puis "Style** date" et appuyez sur [▶].
- **3. Utilisez [] et [] pour changer le réglage, puis appuyez sur [SET].**

Exemple : 24 décembre 2003

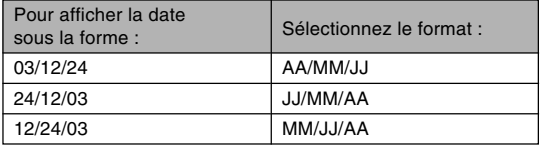

# **Utilisation de l'heure mondiale**

Vous pouvez utiliser l'écran d'heure mondiale pour voir l'heure d'un autre fuseau lorsque vous partez en voyage. par exemple. L'heure de 162 villes soit 32 fuseaux horaires peut être indiquée.

# **Afficher l'écran de l'heure mondiale**

- **1. En mode REC ou PLAY, appuyez sur [MENU].**
- **2. Sélectionnez l'onglet "Réglage", puis "Heure univers" et appuyez sur [▶].** 
	- Le fuseau horaire actuellement sélectionné apparaît.

### **3. Utilisez [] et [] pour sélectionner "Mondiale".**

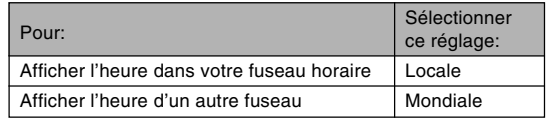

**4. Appuyez sur [SET] pour sortir de l'écran de réglage.**

# **Régler les paramètres de l'heure mondiale**

- **1. En mode REC ou PLAY, appuyez sur [MENU].**
- **2. Sélectionnez l'onglet "Réglage", puis "Heure univers" et appuyez sur [▶].** 
	- Le fuseau horaire actuellement sélectionné apparaît.
- **3. Utilisez [] et [] pour sélectionner** "Mondiale" et appuyez sur [▶].
- **4. Utilisez [] et [] pour sélectionner "Ville" et appuyez sur [▶].**
- **5. Utilisez [], [], [] et [**-**] pour sélectionner la zone géographique souhaitée, puis appuyez sur [SET].**

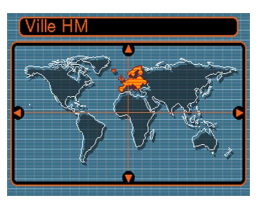

- **6. Utilisez [] et [] pour sélectionner la ville souhaitée, puis appuyez sur [SET].**
	- L'heure actuelle dans la ville sélectionnée est indiquée.

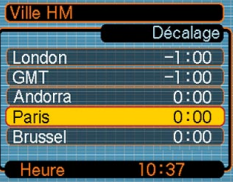

**7. Lorsque le réglage est comme vous voulez, appuyez sur [SET] pour l'appliquer et sortir de l'écran de réglage.**

# **Spécifier l'heure d'été**

- **1. En mode REC ou PLAY, appuyez sur [MENU].**
- **2. Sélectionnez l'onglet "Réglage" puis "Heure univers" et appuyez sur [▶].** 
	- Les réglages de l'heure universelle actuelle apparaissent.
- **3. Utilisez [] et [] pour sélectionner** "Mondiale" et appuyez sur [▶].
	- Si vous voulez régler l'heure locale, sélectionnez "Locale".
- **4. Utilisez [] et [] pour sélectionner "Heure** été", puis appuyez sur [▶].
- **5. Utilisez [] et [] pour sélectionner l'heure d'été ou l'heure d'hiver.**

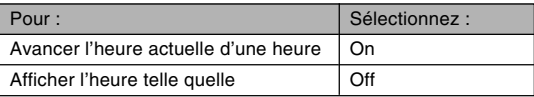

- **6. Lorsque le réglage est comme vous voulez, appuyez sur [SET].**
	- L'heure actuelle est indiquée selon le réglage effectué.
- **7. Appuyez de nouveau sur [SET] pour sortir de l'écran de réglage.**

# **Changement de la langue d'affichage**

Vous pouvez procéder de la façon suivante pour sélectionner une des dix langues d'affichage.

- **1. En mode REC ou PLAY, appuyez sur [MENU].**
- **2. Sélectionnez l'onglet "Réglage", puis** "Language" et appuyez sur [▶].
- **3. Utilisez [], [], [] et [**-**] pour changer le réglage, puis appuyez sur [SET].**
	- 日本語 : Japonais
	- English : Anglais
	- Français : Français
	- Deutsch : Allemand
	- Español : Espagnol
	- Italiano : Italien
	- Português : Portugais
	- 中國語 : Chinois (complexe)
	- 中国语 : Chinois (simplifié)
	- : Coréen 하군어

# **Formatage de la mémoire**

Le formatage de la mémoire supprime toutes les données enregistrées.

#### **NIL IMPORTANT ! 444**

- Veuillez noter que les données supprimées lors du formatage ne pourront pas être restituées. Assurezvous de ne plus en avoir besoin avant de formater la mémoire.
- Le formatage de la mémoire supprime tous les fichiers de la mémoire, y compris les fichiers FAVORITE (page 151), les fichiers protégés (page 110) et les modèles personnalisés du mode BESTSHOT (page 70).
- La photo d'ouverture (page 122) n'est pas supprimée par le formatage de la mémoire.
- **1. Assurez-vous qu'il n'y a pas de carte mémoire dans l'appareil photo.**
	- Si l'appareil photo en contient une, retirez-la (page 136).
- **2. En mode REC ou PLAY, appuyez sur [MENU].**
- **3. Sélectionnez l'onglet "Réglage", puis** "Formater" et appuyez sur [▶].

### **4. Utilisez [] et [] pour sélectionner "Formater", puis appuyez su [SET].**

• Pour abandonner sans formater la mémoire, sélectionnez "Annuler".

Vous pouvez accroître la capacité de stockage de l'appareil en utilisant une carte mémoire en vente dans le commerce (carte mémoire SD ou carte MultiMediaCard). Vous pouvez aussi copier des fichiers de la mémoire flash sur une carte mémoire, ou d'une carte mémoire dans la mémoire flash.

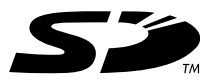

- Normalement les fichiers sont enregistrés dans la mémoire flash. Si vous insérez une carte mémoire, ils seront automatiquement enregistrés sur la carte.
- Vous ne pouvez pas sauvegarder les fichiers dans la mémoire flash si l'appareil contient une carte.

#### **NIL IMPORTANT ! 444**

- Veillez à utiliser uniquement des cartes mémoire SD ou MultiMediaCard avec cet appareil. L'appareil ne fonctionne pas correctement avec d'autres cartes mémoire.
- Voir le mode d'emploi fourni avec la carte mémoire pour le détail sur son emploi.
- Avec certains types de cartes, le traitement peut être plus lent.
- Les cartes mémoire SD ont un taquet de protection, que vous pouvez tirer pour protéger les données. Si vous protégez une carte mémoire SD, il faudra désactiver la protection pour pouvoir enregistrer, formater la carte ou supprimer des fichiers.
- L'électricité statique, les parasites électriques et d'autres phénomènes électriques peuvent détruire partiellement ou totalement les données enregistrées. C'est pourquoi il est nécessaire de toujours avoir des copies de sauvegarde de toutes les données que vous jugez importantes sur d'autres supports (CD-R, CD-RW, disque magnéto-optique, disque dur d'ordinateur, etc.).

# **Utilisation d'une carte mémoire**

#### **IMPORTANT! 444**

- N'oubliez pas d'éteindre l'appareil avant d'insérer ou de retirer une carte mémoire.
- Veillez à orienter correctement la carte mémoire. Ne jamais l'insérer dans son logement en forçant.

# **Insérer une carte mémoire dans l'appareil**

**1. Tout en appuyant sur le couvercle du logement de batterie au bas de l'appareil photo, faites-le glisser dans le sens de la flèche et ouvrez-le.**

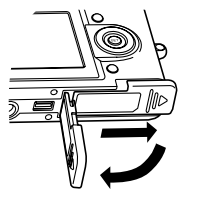

**2. Tout en orientant la carte mémoire de sorte que l'avant soit dans la même direction que l'écran de l'appareil photo, insérez-la dans le logement de carte avec précaution.**

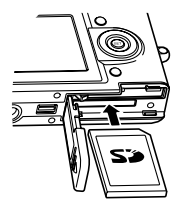

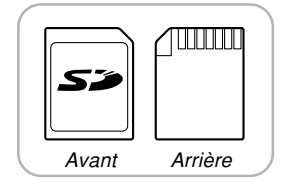

**3. Fermez le couvercle du logement de batterie et faites-le glisser dans le sens de la flèche.**

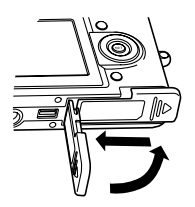

# **Retirer la carte mémoire de l'appareil**

**1. Appuyez sur la carte mémoire et relâchez-la. La carte ressort de l'appareil.**

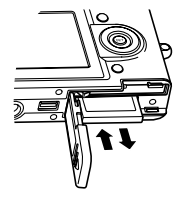

# **2. Sortez la carte de son logement.**

#### **IND IMPORTANT! 444**

- Ne jamais insérer d'autres objets dans le logement de carte. Vous pourriez endommager l'appareil et la carte.
- Si de l'eau ou des matières étrangères pénétraient à l'intérieur du logement de carte, éteignez immédiatement l'appareil, enlevez la batterie et contactez votre revendeur ou le service après-vente agréé CASIO le plus proche.
- Ne jamais enlever la carte pendant que le témoin de fonctionnement vert clignote. Les fichiers ne seront pas sauvegardés et la carte mémoire peut être endommagée.

# **Formatage d'une carte mémoire**

Toutes les données enregistrées sur la carte sont supprimées lorsque vous formatez la carte.

### **NIL IMPORTANT ! 444**

- La carte mémoire doit être formatée sur cet appareil. Si vous la formatez sur un ordinateur, puis l'utilisez dans cet appareil, le traitement des données sera plus long. Dans le cas d'une carte SD, le formatage sur un ordinateur peut changer le format SD et rendre la carte incompatible et inutilisable.
- Notez que les données supprimées d'une carte mémoire ne peuvent pas être restituées. Assurezvous de ne pas avoir besoin des données de la carte avant de la formater.
- Lorsque vous formatez une carte mémoire, tous les fichiers qu'elle contient sont supprimés, même s'ils étaient protégés (page 110).

- **1. Insérez la carte mémoire dans l'appareil.**
- **2. Allumez l'appareil. Accédez au mode REC ou PLAY et appuyez sur [MENU].**
- **3. Sélectionnez l'onglet "Réglage", "Formater", puis appuyez sur [▶].**
- **4. Utilisez [] et [] pour sélectionner "Formater", puis appuyez sur [SET].**
	- Pour abandonner l'opération sans formater la carte, sélectionnez "Annuler".

# **Précautions concernant la carte mémoire**

- Vous pouvez reformater une carte mémoire lorsqu'elle fonctionne anormalement. Il est toutefois conseillé de toujours avoir une ou deux cartes mémoire de rechange en cas de problème.
- Il est conseillé de formater les cartes mémoire neuves avant de les utiliser ou lorsque les images paraissent anormales.
- Avant le formatage, assurez-vous que la batterie est pleine. Le formatage ne s'effectuera pas correctement, ou la carte mémoire peut être endommagée, si l'alimentation est interrompue.

# **Copie de fichiers**

Procédez de la façon suivante pour copier des fichiers de la mémoire flash sur la carte mémoire.

### **MILLIMPORTANT ! 444**

- Seuls les photos, séquences vidéo, photos avec son et fichiers vocaux enregistrés avec cet appareil photo peuvent être copiés. Les autres fichiers ne peuvent pas être copiés.
- Lors de la copie d'une photo avec son, le fichier photo et le fichier sont tous deux copiés.

# **Copier tous les fichiers de la mémoire flash sur une carte mémoire**

- **1. Insérez la carte mémoire dans l'appareil.**
- **2. Allumez l'appareil. Accédez ensuite au mode PLAY et appuyez sur [MENU].**

**3. Sélectionnez l'onglet "PLAY", "Copie", puis appuyez sur [▶].** 

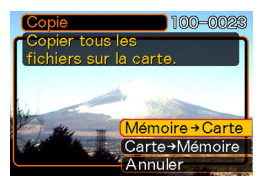

- **4. Utilisez [] et [] pour sélectionner "Mémoire Carte", puis appuyez sur [SET].**
	- La copie commence et le message "Occupé… Veuillez attendre…" s'affiche.
	- Lorsque la copie est terminée, le dernier fichier du dossier apparaît.

# **Copier un fichier de la carte mémoire dans la mémoire flash**

De cette façon, un seul fichier peut être copié à la fois.

- **1. Effectuez les étapes 1 à 3 de la procédure "Copier tous les fichiers de la mémoire flash sur une carte mémoire".**
- **2.** Utilisez [▲] et [▼] pour sélectionner "Carte → **Mémoire", puis appuyez sur [SET].**
- **3. Utilisez [] et [**-**] pour sélectionner le fichier qui doit être copié.**
- **4. Utilisez [] et [] pour sélectionner "Copie", puis appuyez sur [SET].**
	- La copie commence et le message "Occupé… Veuillez attendre…" s'affiche.
	- Le fichier réapparaît à l'écran lorsque la copie est terminée.
	- Répétez les étapes 3 à 4 pour copier d'autres images, si nécessaire.
- **5. Appuyez sur [MENU] pour dégager le menu.**

### **NIL REMARQUE 444**

• Les fichiers sont copiés dans le dossier de la mémoire ayant le plus grand nombre.

Après avoir utilisé la station USB pour établir une connexion USB entre l'appareil photo et l'ordinateur, vous pouvez utiliser l'ordinateur pour voir les photos enregistrées dans la mémoire et sauvegarder des copies sur le disque dur de l'ordinateur ou sur un autre support. Pour ce faire, il faut installer le pilote USB se trouvant sur le CD-ROM fourni avec l'appareil photo sur l'ordinateur. La procédure sera différente selon que vous utilisez une ordinateur Windows (voir ci-dessous) ou Macintosh (voir page 145).

### **Utilisation de l'appareil photo avec un ordinateur Windows**

Les opérations qui doivent être effectuées pour pouvoir voir et copier des fichiers depuis un ordinateur fonctionnant sous Windows sont les suivantes. Le détail de chaque opération est mentionné ci-dessous. Consultez aussi le mode d'emploi de l'ordinateur pour d'autres informations, par exemple sur les connexions USB.

- 1. Si vous utilisez Windows 98, Me ou 2000, installez le pilote USB sur votre ordinateur.
	- Vous n'avez besoin d'installer le pilote qu'une seule fois, c'est-à-dire la première fois que vous vous connectez à l'ordinateur.
	- Si vous utilisez Windows XP, l'installation du pilote USB est superflue.

2. Utilisez la station USB pour établir une connexion entre l'appareil photo et l'ordinateur.

3. Affichez les photos et copiez celles que vous voulez.

### **NIL IMPORTANT ! 444**

- N'essayez pas d'établir une connexion entre l'appareil photo et l'ordinateur avant d'installer le pilote USB sur l'ordinateur.
- Si vous voulez transférer des fichiers de la mémoire de l'appareil photo sur l'ordinateur, assurez-vous qu'il n'y a pas de carte mémoire dans l'appareil photo avant de poser celui-ci sur la station USB.
- **1. Les opérations sont différentes selon que votre ordinateur fonctionne sous Windows 98, Me/2000 ou Windows XP.**

### ■ **Utilisateurs de Windows 98/Me/2000**

- Commencez à partir de l'étape 2 pour installer le pilote USB.
- L'exemple suivant présente l'installation du pilote USB sous Windows 98.
- ■ **Utilisateurs de Windows XP**
- L'installation du pilote USB est superflue, vous pouvez donc passer directement à l'étape 6.
- **2. Mettez le CD-ROM fourni dans le lecteur de CD-ROM de votre ordinateur.**
- **3. Sur l'écran de menu qui apparaît, cliquez sur "Français".**
- **4. Cliquez sur [Pilote USB], puis sur [Installer].**
	- L'installation commence.
	- Les étapes suivantes indiquent comment installer le pilote sous la version anglaise de Windows.
- **5. Sur l'écran qui apparaît après l'installation, cochez la case "Yes, I want to restart my computer now." et cliquez sur [Finish] pour redémarrer l'ordinateur.**

**6. Raccordez l'adaptateur secteur fourni au connecteur [DC IN 5.3V] de la station USB, puis à une prise secteur.**

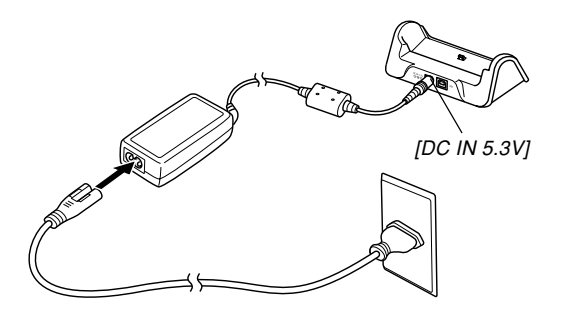

**7. Raccordez le câble USB fourni avec l'appareil photo à la station USB et au port USB de l'ordinateur.**

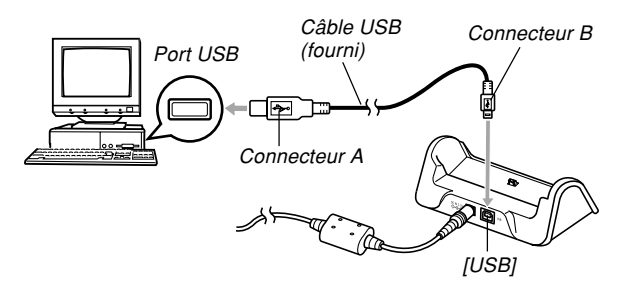

- Attention lorsque vous raccordez le câble USB à la station USB ou à l'ordinateur. Les ports et les fiches du câble ont une forme précise et les fiches ne peuvent être insérées que dans un sens.
- Branchez bien à fond les fiches du câble USB dans les ports. Les appareils ne fonctionnent pas correctement si les connexions ne sont pas correctes.

### **8. Après vous être assuré que l'appareil photo était éteint, posez-le sur la station USB.**

• Ne posez pas l'appareil photo sur la station USB lorsqu'il est allumé.

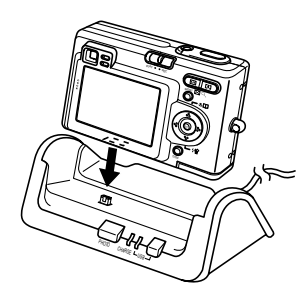

### **9. Appuyez sur le bouton [USB] de la station USB.**

- La boîte de dialogue "Assistant Ajout de nouveau matèriel" apparaît sur l'écran de l'ordinateur lorsque l'ordinateur détecte la mémoire de fichiers de l'appareil photo. Après l'installation du pilote USB, cette boîte de dialogue n'apparaît plus lorsque vous effectuez une connexion USB.
- Il suffit d'appuyer sur le bouton [USB] pour accéder au mode USB, après quoi le témoin [USB] de la station USB s'allume en vert (page 172).
- A ce moment, la boîte de dialogue "Disque amovible" s'affiche sur certains systèmes d'exploitation. Le cas échéant permez cette boîte.

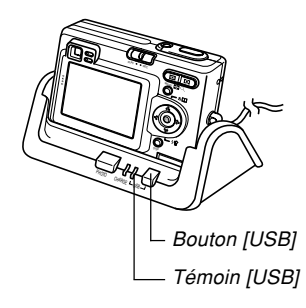

### **10. Sur l'ordinateur, double-cliquez sur "Poste de travail".**

### **11. Double-cliquez sur "Disque amovible".**

- Votre ordinateur reconnaît la mémoire de fichiers de l'appareil photo comme disque amovible.
- **12. Double-cliquez sur le dossier "Dcim".**
- **13. Double-cliquez sur le dossier contenant la photo souhaitée.**
- **14. Double-cliquez sur le fichier contenant la photo souhaitée.**
	- Pour le détail sur les noms de fichiers, voir "Structure du répertoire de la mémoire" à la page 151.
- **15. Pour copier tous les fichiers se trouvant dans la mémoire de fichiers sur le disque dur de l'ordinateur, tirez le dossier "Dcim" de "Disque amovible" pour le déposer dans le dossier "Mes documents" sur l'ordinateur.**

#### **NIL IMPORTANT! 44**

• N'utilisez jamais l'ordinateur pour éditer, supprimer, déplacer ou renommer des photos enregistrées dans la mémoire de fichiers. Ceci peut causer des problèmes au niveau de la gestion des données photos et rendre impossible l'affichage des photos sur l'appareil photo, ou bien le nombre de photos indiqué sur l'appareil photo peut être erroné. Copiez toujours les photos dans la mémoire de l'ordinateur avant de les éditer, supprimer ou renommer.

# **16. Selon la version de Windows utilisée, la connexion USB s'arrête de façon différente.**

### ■ **Utilisateurs de Windows Me/98**

• Après avoir appuyé sur le bouton [USB] de la station USB et vous être assuré que le témoin [USB] n'était pas allumé, retirez l'appareil photo de la station USB.

### ■ **Utilisateurs de Windows 2000/XP**

• Cliquez sur les services de carte dans la plateau de tâches sur l'écran de l'ordinateur et désactivez le numéro de lecteur affecté à l'appareil photo. Après avoir appuyé sur le bouton [USB] de la station USB et vous être assuré que le témoin [USB] n'était pas allumé, retirez l'appareil photo de la station USB.
## **Précautions concernant la connexion USB**

- Veuillez lire la documentation fournie avec l'ordinateur pour toute autre information sur les connexions USB.
- Raccordez l'adaptateur secteur à la station USB pour fournir l'alimentation à l'appareil photo.
- La communication de données USB s'effectue quel que soit le réglage actuel du sélecteur de mode de l'appareil photo.
- Ne laissez pas la même photo affichée sur l'écran de l'ordinateur pendant trop longtemps. Une image rémanente peut rester sur l'écran.
- Ne jamais débrancher le câble USB ou effectuer des opérations sur l'appareil photo ou la station USB pendant la communication de données. Les données pourraient être détruites.

## **Utilisation de l'appareil photo avec un ordinateur Macintosh**

Les opérations qui doivent être effectuées pour pouvoir voir et copier des fichiers depuis un ordinateur Macintosh sont les suivantes. Le détail de chaque opération est mentionné ci-dessous. Consultez aussi le mode d'emploi de votre Macintosh pour d'autres informations, par exemple sur les connexions USB.

## **NIL IMPORTANT ! 444**

- Cet appareil photo ne peut pas être utilisé avec un ordinateur fonctionnant sous Mac OS 8.6 ou inférieur, ou sous un Mac OS X 10.0. Si vous possédez un Macintosh fonctionnant sous Mac OS 9 ou OS X (10.1, 10.2 ou une version ultérieure), utilisez le pilote USB standard fourni avec le système d'exploitation.
- 1. Utilisez la station USB pour établir une connexion entre l'appareil photo et votre Macintosh.

2. Affichez les photos et copiez celles que vous voulez.

#### **VISIONNAGE D'IMAGES SUR UN ORDINATEUR**

### **INFORTANT ! 444**

- Si vous voulez transférer des fichiers de la mémoire de l'appareil photo sur l'ordinateur, assurez-vous qu'il n'y a pas de carte mémoire dans l'appareil photo avant de le poser sur la station USB.
- **1. Raccordez l'adaptateur secteur fourni au connecteur [DC IN 5.3V] de la station USB, puis à une prise secteur.**

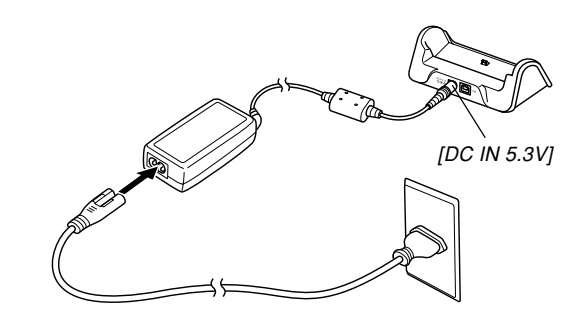

#### **VISIONNAGE D'IMAGES SUR UN ORDINATEUR**

**2. Raccordez le câble USB fourni avec l'appareil photo à la station USB et au port USB de l'ordinateur.**

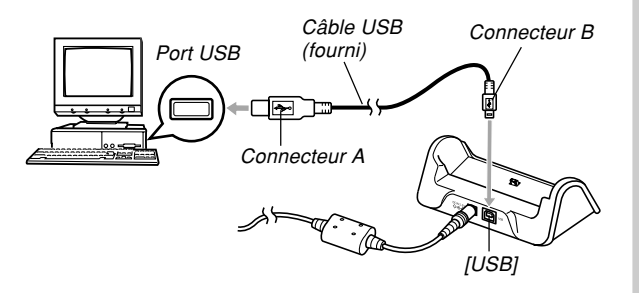

- Attention lorsque vous raccordez le câble USB à la station USB ou à l'ordinateur. Les ports USB et les fiches du câble USB ont une forme précise et les fiches ne peuvent être insérées que dans un sens.
- Branchez bien à fond les fiches du câble USB dans les ports. Les appareils ne fonctionnent pas correctement si les connexions ne sont pas correctes.
- **3. Après vous être assuré que l'appareil photo était éteint, posez-le sur la station USB.**
	- Ne posez pas l'appareil photo sur la station USB lorsqu'il est allumé.

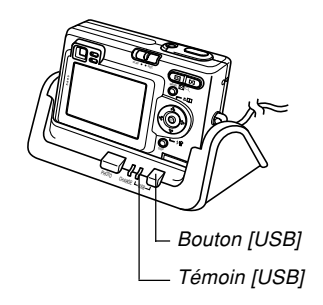

## **4. Appuyez sur le bouton [USB] de la station USB.**

• Il suffit d'appuyer sur le bouton [USB] pour accéder au mode USB, après quoi le témoin [USB] de la station USB s'allume en vert (page 172).

## **5. Votre Macintosh reconnaît la mémoire de fichiers de l'appareil photo comme disque amovible.**

- L'aspect de l'icône de lecteur dépend de la version du système d'exploitation du Mac.
- Après avoir installé le pilote USB, le Macintosh reconnaît la mémoire de fichiers comme lecteur chaque fois que vous reliez l'appareil photo à l'ordinateur.
- **6. Double-cliquez sur l'icône de lecteur de mémoire de fichiers, puis sur le dossier "DCIM" et enfin sur le dossier qui contient la photo souhaitée.**
- **7. Double-cliquez sur le fichier contenant la photo souhaitée.**
	- Pour le détail sur les noms de fichiers, voir "Structure du répertoire de la mémoire" à la page 151.

**8. Pour copier tous les fichiers enregistrés dans la mémoire sur le disque dur de l'ordinateur, tirez le dossier "DCIM" pour le déposer dans le dossier où vous voulez le mettre.**

## **NIL IMPORTANT! 44**

- N'utilisez jamais l'ordinateur pour éditer, supprimer, déplacer ou renommer des photos enregistrées dans la mémoire de fichiers. Ceci peut causer des problèmes au niveau de la gestion des données photos et rendre impossible l'affichage des photos sur l'appareil photo, ou bien le nombre de photos indiqué sur l'appareil photo peut être erroné. Copiez toujours les photos dans la mémoire de l'ordinateur avant de les éditer, supprimer ou renommer.
- **9. Pour arrêter une connexion USB, tirez l'icône du lecteur représentant l'appareil photo pour la mettre dans la corbeille. Après avoir appuyé sur le bouton [USB] de la station USB et vous être assuré que le témoin [USB] n'était pas allumé, retirez l'appareil photo de la station USB.**

## **Précautions concernant la connexion USB**

- Veuillez lire la documentation fournie avec l'ordinateur pour toute autre information sur les connexions USB.
- Raccordez l'adaptateur secteur à la station USB pour fournir l'alimentation à l'appareil photo.
- La communication de données USB s'effectue quel que soit le réglage actuel du sélecteur de mode de l'appareil photo.
- Ne laissez pas la même photo affichée sur l'écran de l'ordinateur pendant trop longtemps. Une image rémanente peut rester sur l'écran.
- Ne jamais débrancher le câble USB ou effectuer des opérations sur l'appareil photo ou la station USB pendant la communication de données. Les données pourraient être détruites.

## **Fonctions disponibles à partir de l'ordinateur**

Les fonctions disponibles pendant la connexion USB entre l'appareil photo et l'ordinateur sont les suivantes. Reportezvous aux pages indiquées pour le détail sur chacune d'elles.

- Visionnage des photos d'un album .... Voir "Utilisation de la fonction Album." à la page 154.
- Impression des photos d'un album .... Voir "Utilisation de la fonction Album." à la page 154.
- Transfert automatique de photos sur l'ordinateur et gestion des photos
	- .... Voir "Installation des applications du CD-ROM" à la page 161 pour le détail sur l'installation de Photo Loader.
- Retouche de photos
	- .... Voir "Installation des applications du CD-ROM" à la page 161 pour le détail sur l'installation de Photohands.

## **Utilisation d'une carte mémoire pour le transfert de fichiers sur un ordinateur**

La procédure suivante explique comment transférer des fichiers sur un ordinateur en utilisant une carte mémoire.

#### **Utilisation d'un ordinateur muni d'un logement de carte mémoire SD**

Insérez la carte mémoire SD directement dans son logement.

#### **Utilisation d'un ordinateur muni d'un logement de carte PC**

Utilisez un adaptateur de carte PC en vente dans le commerce (pour carte mémoire SD/MMC. Pour le détail, voir la documentation fournie avec l'adaptateur de carte et l'ordinateur.

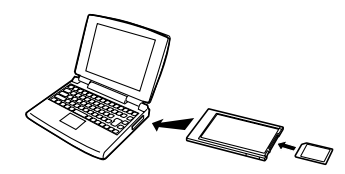

## **Utilisation d'un lecteur/enregistreur de carte mémoire SD, en vente dans le commerce**

Voir la documentation fournie avec le lecteur/enregistreur de carte mémoire SD pour le détail.

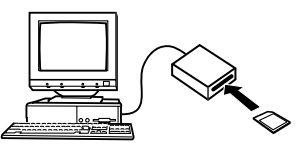

#### **Utilisation d'un lecteur/enregistreur de carte PC et d'un adaptateur de carte PC, en vente dans le commerce (pour cartes mémoire SD et MMC)**

Voir la documentation fournie avec le lecteur/enregistreur de carte PC et l'adaptateur de carte PC (pour carte mémoire SD/MMC) pour le détail.

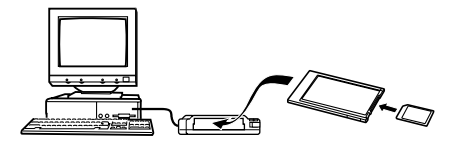

## **Données de la mémoire**

Les images enregistrées sur cet appareil photo et d'autres données sont stockées dans la mémoire conformément au protocole DCF ("Design rule for Camera File System"). Le protocole DCF est destiné à faciliter l'échange de données d'images et d'autres données entre les appareils photo numériques et d'autres appareils.

## **Protocole DCF**

Les périphériques DCF (appareils photo numériques, imprimantes, etc.) peuvent échanger des images entre eux. Le protocole DCF définit le format des données de fichiers d'images et la structure des répertoires de la mémoire de l'appareil pour que les images puissent être affichées sur les appareils photo numériques DCF d'autres fabricants et imprimées sur des imprimantes DCF.

## **Structure du répertoire de la mémoire**

## ■ Structure du répertoire

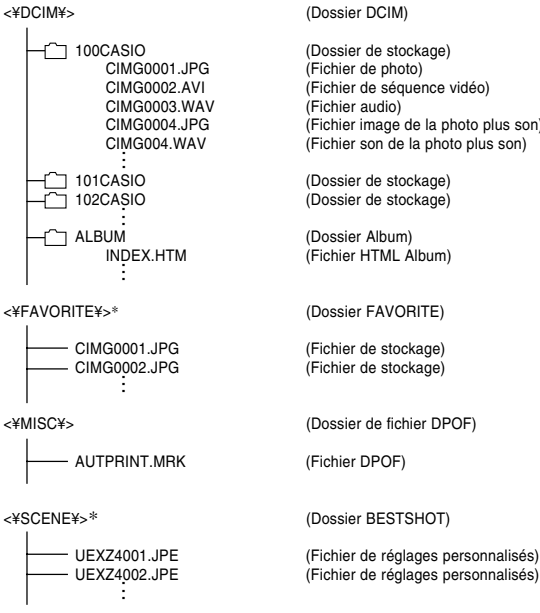

(Fichier de séquence vidéo) CIMG0004.JPG (Fichier image de la photo plus son)  $(Fichier son de la photo plus son)$ (Dossier de stockage) (Fichier HTML Album) (Fichier de stockage) (Fichier de réglages personnalisés)

Ces dossiers sont créés dans la mémoire flash seulement.

#### **VISIONNAGE D'IMAGES SUR UN ORDINATEUR**

## ■ **Contenu des dossiers et fichiers**

• Dossier DCIM

Dossier contenant tous les fichiers de l'appareil photo numérique

- Dossier de stockage Dossier contenant les fichiers créés par l'appareil photo numérique
- Fichier de photo

Fichier contenant une photo enregistrée avec l'appareil photo numérique (Extension du nom de fichier: JPG)

• Fichier de séquence vidéo

Fichier contenant une séquence vidéo enregistrée avec l'appareil photo numérique (Extension du nom de fichier: AVI)

• Fichier audio

Fichier contenant un enregistrement sonore. (Extension du nom de fichier: WAV)

- Fichier image de la photo plus son Fichier contenant la partie image de la photo plus son. (Extension du nom de fichier: JPG)
- Fichier son de la photo plus son Fichier contenant la partie audio de la photo plus son. (Extension du nom de fichier: WAV)
- Dossier d'album Dossier contenant des fichier utilisés par la fonction Album
- Fichier HTML d'album Fichier utilisé par la fonction Album (Extension du nom de fichier: HTM)
- Dossier FAVORITE Dossier contenant des images favorites (Taille de l'image: 320 x 240 pixels)
- Dossier de fichier DPOF Dossier contenant des fichiers DPOF
- Dossier BESTSHOT (Mémoire de l'appareil seulement) Dossier contenant des fichiers de modèles BESTSHOT personnalisés
- Fichiers de réglages personnalisés (Mémoire de l'appareil seulement) Fichiers contenant des modèles BESTSHOT personnalisés

#### **VISIONNAGE D'IMAGES SUR UN ORDINATEUR**

## **Fichiers d'images supportés par l'appareil photo**

- Fichiers d'images enregistrés par l'appareil photo numérique CASIO EX-Z4
- Fichiers d'images au protocole DCF

Certaines fonctions DCF peuvent ne pas être supportées. L'affichage d'une photo sur cet appareil peut être assez long, si la photo a été prise par un autre appareil.

## **Précautions concernant la mémoire flash et les cartes mémoire**

- Le dossier intitulé "DCIM" (haut) contient tous les fichiers de la mémoire : c'est le dossier parent. Lorsque vous importez le contenu de la mémoire sur un disque dur, un CD-R, un disque MO ou un autre support, laissez bien tous les fichiers ensemble dans le dossier DCIM. Vous pouvez changer le nom du dossier DCIM sur votre ordinateur, par exemple désigner une date pour vous souvenir du contenu. Toutefois, n'oubliez pas que le dossier doit être intitulé DCIM pour pouvoir être lu sur l'appareil photo. Il faudra donc lui redonner son nom "DCIM" avant de le recopier dans la mémoire. L'appareil photo ne reconnaît pas les autres noms de dossier.
- Il est vivement conseillé de transférer les données de la mémoire sur un autre appareil et de reformater la mémoire de manière à en supprimer tout le contenu avant de la réutiliser pour enregistrer d'autres fichiers. Souvenez-vous que le formatage de la mémoire supprime toutes les données enregistrées. Vérifiez les fichiers de la mémoire pour vous assurer que vous n'en avez plus besoin avant de la formater.

La fonction Album de l'appareil photo sert à créer des fichiers qui pourront être vus sur l'ordinateur sous forme d'album. Les applications fournies se trouvant sur le CD-ROM fourni avec l'appareil photo peuvent aussi être utilisées pour transférer et retoucher des photos.

## **Utilisation de la fonction Album**

La fonction Album crée un album photo HTML dans lequel vos photos sont classées. Vous pouvez l'utiliser pour mettre vos photos sur une page web ou pour les imprimer.

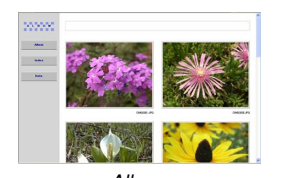

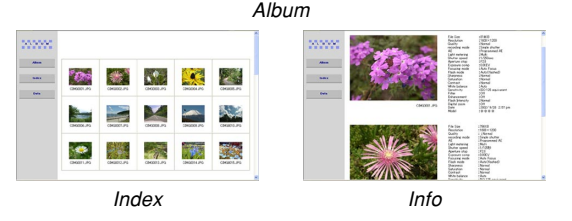

• Vous pouvez utiliser les navigateur web suivants pour voir ou imprimer le contenu d'un album. Notez que pour voir une séquence vidéo sur un ordinateur fonctionnant sous Windows 2000 ou 98, il faut installer DirectX.

Microsoft Internet Explorer Ver 5.5 ou version ultérieure

## **Création d'un album**

**1. En mode PLAY, appuyez sur [** $\blacktriangle$ **] (%** [

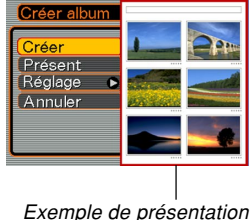

 $d'$ album

- **2. Utilisez [] et [] pour sélectionner "Créer", puis appuyez sur [SET].**
	- La création de l'album commence et le message "Occupé… Veuillez attendre…" apparaît sur l'écran.
	- L'écran du mode PLAY réapparaît lorsque l'album a été créé.

• Lorsque un album est créé, un dossier intitulé "ALBUM" est créé dans la mémoire de l'appareil photo ou sur la carte mémoire. Ce dossier contient un fichier intitulé "INDEX.HTM" plus d'autres fichiers.

## **IMPORTANT! 444**

- N'ouvrez jamais le couvercle du logement de batterie ou retirez la carte mémoire de l'appareil photo pendant la création d'un album. Certains fichiers de l'album risquent non seulement d'être omis, mais les photos/séquences et d'autres données enregistrées dans la mémoire peuvent être détruites.
- Si la mémoire devient pleine pendant la création d'un album, le message "Mémoire pleine" apparaît sur l'écran et l'album n'est pas créé.
- L'album n'est pas créé correctement si la batterie s'épuise pendant la création d'un album.
- Vous pouvez aussi prérégler l'appareil photo pour que des albums se créent automatiquement (page 157). La procédure mentionnée ci-dessus peut être utilisée même lorsque la création automatique d'album est activée.

## **Sélection de la présentation de l'album**

Vous avez le choix entre 10 présentations différentes.

- **1. En mode PLAY, appuyez sur [] ( ).**
- **2. Utilisez [] et [] pour sélectionner "Présent".**

## **3. Utilisez [] et [**-**] pour sélectionner la présentation souhaitée.**

• Lorsque vous changez de présentation, le modèle d'album sur le côté droit de l'écran change.

## **NIL IMPORTANT ! 444**

• Chaque présentation montre la disposition des éléments et la couleur du fond. Elle n'indique pas si une liste ou une vue détaillée est utilisée, ni le réglage actuel du type de photo.

## **Réglage des paramètres détaillés de l'album**

- **1. En mode PLAY, appuyez sur [] ( ).**
- **2. Utilisez [] et [] pour sélectionner** "Réglage", puis appuyez sur [▶].
- **3. Utilisez [] et [] tpour sélectionner le paramètre dont vous voulez changer le réglage, puis appuyez sur [**-**].**

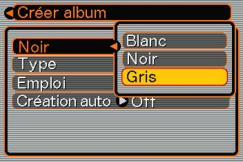

- Vous trouverez les détails de chaque réglage dans les paragraphes suivants.
- **4. Utilisez [] et [] pour changer le réglage, puis appuyez sur [SET].**

## ■ **Couleur du fond**

Vous pouvez spécifier le blanc, le noir ou le gris comme couleur de fond de l'album en procédant comme indiqué dans "Réglage des paramètres détaillés de l'album".

## ■ **Type d'album**

Vous avez le choix entre deux types d'album : "Normal" et "Index/Infos".

- Type "Normal" : Lorsque ce type d'album est sélectionné, la disposition des photos dépend de la présentation actuellement sélectionnée.
- Type "Index/Infos": Lorsque ce type d'album est sélectionné, les images réduites et les informations détaillées de chaque image apparaissent en plus de l'écran d'album normal.

## ■ **Type de photo**

Ce réglage permet de sélectionner un des trois types de photos suivants. Sélectionnez celui qui correspond le mieux à ce que vous voulez faire.

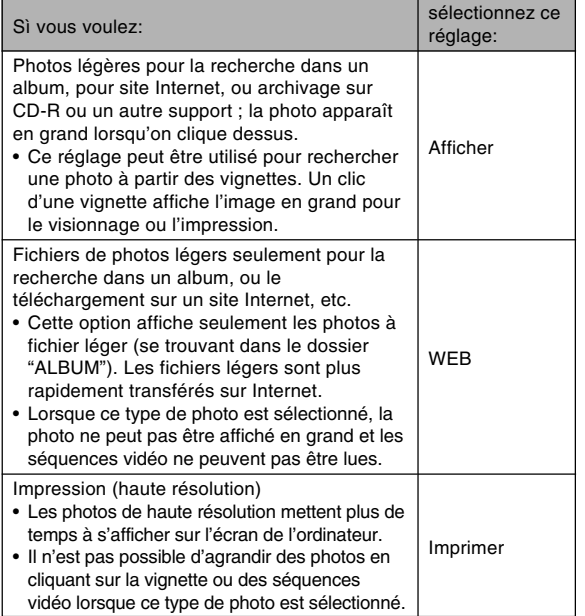

## ■ **Activation/Désactivation de la création automatique d'album**

Ce réglage spécifie si un album doit être créé à la mise hors tension de l'appareil photo.

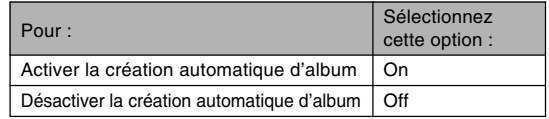

• Lorsque la création automatique d'album est activée, un album est automatiquement créé dans la mémoire intégrée ou sur la carte mémoire à la mise hors tension de l'appareil photo.

#### **NIL IMPORTANT ! 444**

• Si vous éteignez l'appareil photo pendant la création automatique d'un album, l'écran s'éteint, mais le témoin de fonctionnement vert continue de clignoter pendant quelques secondes pour indiquer qu'un album est en cours de création. N'ouvrez jamais le couvercle du logement de batterie et n'enlevez pas la carte mémoire lorsque le témoin de fonctionnement vert clignote.

#### **NIL REMARQUE 444**

• Selon le nombre de photos dans la mémoire, la création d'album peut être plus ou moins longue lorsque vous éteignez l'appareil photo. Si vous prévoyez de ne pas classer vos photos dans un album, il est conseillé de désactiver cette fonction pour réduire le temps de mise hors tension de l'appareil photo.

## **Visionnage des fichiers d'album**

Vous pouvez voir et imprimer les fichiers de l'album en utilisant le navigateur web de votre ordinateur.

- **1. Utilisez l'ordinateur pour accéder aux données de la mémoire de l'appareil photo ou de la carte mémoire, ou accédez à la carte mémoire par l'ordinateur (pages 140, 150).**
- **2. Ouvrez le dossier "ALBUM" de la mémoire ou de la carte mémoire, qui se trouve dans le dossier "DCIM".**
- **3. Utilisez votre navigateur web pour ouvrir le fichier intitulé "INDEX.HTM".**
	- Une liste des dossiers de la mémoire ou de la carte mémoire apparaît.

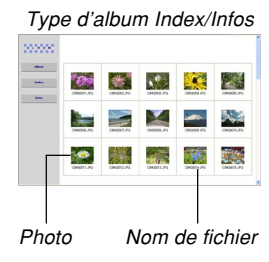

**4. Si vous avez créé l'album après avoir sélectionné "Normal" ou "Index/Infos" comme type d'album dans "Réglage des paramètres détaillés de l'album" à la page 156, vous pouvez cliquer sur une des options d'affichage suivantes.**

Album: Affichage d'un album créé par l'appareil photo

- Index : Affichage de la liste de photos d'un dossier
- Info : Affichage des informations concernant chaque photo
- Si "Afficher" est sélectionné comme "Emploi" (page 157) vous pouvez double-cliquer sur une photo pour la voir en grand sur l'écran de l'ordinateur.

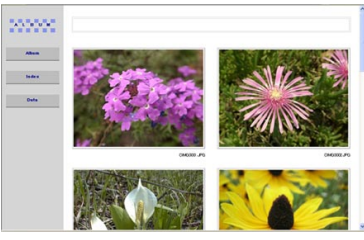

Album

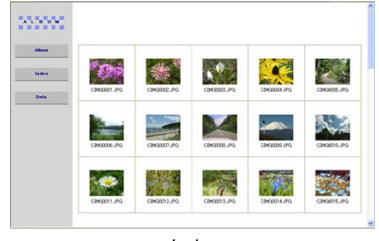

Index

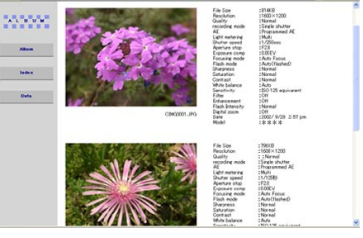

Info

• Les informations qui apparaissent sur l'écran Info sont les suivantes.

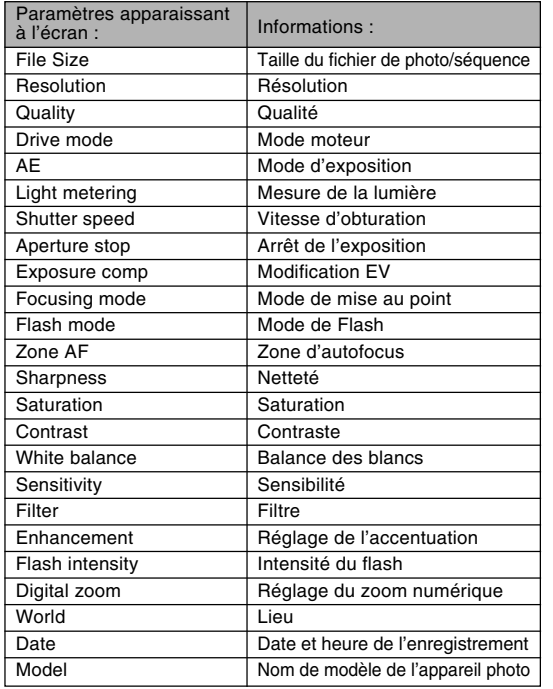

## **NIL REMARQUES 444**

**160**

- Pour imprimer une page d'un album, il faut régler le navigateur Web de la façon suivante.
	- Sélectionner le cadre du navigateur où se trouvent les photos.
	- Régler les marges les plus petites possible.
	- Régler la couleur du fond sur une couleur qui peut être imprimée.
- Voir la documentation fournie avec l'application du navigateur Web pour le détail sur l'impression et le réglage des paramètres d'impression.

## **5. Lorsque vous avez consulté l'album, fermez le navigateur web.**

## **Sauvegarde d'un album**

- Pour sauvegarder un album, copiez le dossier "DCIM" de la mémoire de l'appareil photo ou de la carte mémoire sur le disque dur de l'ordinateur, un CD-R, un disque MO ou un autre support. Notez que la copie du dossier "ALBUM" seulement ne permet pas de copier les données de photos et les autres fichiers requis.
- Après la copie du dossier "DCIM", ne changez pas ou ne supprimez pas les fichiers qui sont à l'intérieur. L'ajout de nouvelles photos (séquences) ou la suppression des photos existantes peut entraîner un affichage anormal de l'album.
- Si vous prévoyez d'utiliser de nouveau une carte mémoire après avoir sauvegardé l'album, supprimez d'abord tous ses fichiers ou formatez la carte avant de la remettre dans l'appareil photo.
- Lorsque "WEB" est sélectionné comme "Emploi", seuls les fichiers légers enregistrés dans le dossier "Album" apparaissent. Ces fichiers peuvent être transférés plus rapidement sur Internet.

## **Installation des applications du CD-ROM**

## **A propos du CD-ROM fourni**

Le CD-ROM fourni avec l'appareil photo contient les logiciels suivants. L'installation de ces applications est optionnelle, et il est préférable de n'installer que celles dont vous avez besoin.

## **Pilote USB pour le stockage en masse (Windows)**

Ce logiciel permet à l'appareil photo de "communiquer" avec l'ordinateur par une connexion USB. Si vous utilisez Windows XP, n'installez pas le pilote USB du CD-ROM. Avec ces systèmes d'exploitation, la communication USB est possible simplement en raccordant l'appareil photo à l'ordinateur par le câble USB.

## **Photo Loader (Windows/Macintosh)**

Cette application permet de charger les fichiers sauvegardés dans le format JPEG et AVI de l'appareil photo sur un ordinateur.

Avec cet appareil photo, vous pouvez aussi exporter des photos avec son et des fichiers vocaux WAV sur votre ordinateur.

#### **Photohands (Windows)**

Cette application permet de retoucher et d'imprimer les photos.

#### **DirectX (Windows)**

Ce logiciel est un outil sophistiqué qui contient un codec permettant à Windows 98 et 2000 de gérer les fichiers vidéo enregistrés par un appareil photo numérique. Il est inutile d'installer DirectX si votre ordinateur fonctionne sous Windows XP ou Me.

#### **Acrobat Reader (Windows)**

Cette application permet de lire les fichiers PDF. Utilisez-la pour lire la documentation de l'appareil photo, de Photo Loader et de Photohands. Tous ces fichiers se trouvent sur le CD-ROM fourni.

## **NIL REMARQUE 444**

• Voir les fichiers PDF (documentation) sur le CD-ROM fourni pour le détail sur l'emploi de Photo Loader et de Photohands. Voir "Lecture de la documentation (fichiers PDF)" aux pages 165 (Windows) et 167 (Macintosh) de ce manuel pour un complément d'informations.

## **Configuration système requise**

La configuration système minimale requise dépend de chaque application, comme mentionné ci-dessous.

## **Windows**

Voir le fichier "Lire" sur le CD-ROM fourni.

## **Macintosh**

Voir le fichier "readme" sur le CD-ROM fourni.

## **Installation du logiciel dans Windows à partir du CD-ROM**

Procédez de la façon suivante pour installer sur l'ordinateur le logiciel se trouvant sur le CD-ROM.

#### **NIL REMARQUE 444**

• Si une des applications fournies se trouve déjà installée sur votre ordinateur, vérifiez sa version. Si la version fournie est plus récente que la vôtre. installez-la.

Le CD-ROM contient le logiciel et la documentation en plusieurs langues. Vérifiez sur le menu du CD-ROM les langues dans lesquelles les applications et la documentation sont disponibles.

## **Préparatifs**

Démarrez votre ordinateur et insérez le CD-ROM dans le lecteur de CD-ROM. L'application Menu s'ouvre et un menu apparaît.

• L'application Menu peut ne pas démarrer automatiquement sur certains ordinateurs. Dans ce cas, ouvrez le CD-ROM et double-cliquez sur "menu.exe" pour lancer l'application.

## **Sélection d'une langue**

Sélectionnez d'abord la langue. Notez que le logiciel n'est disponible que dans un nombre limité de langues.

**1. Sur l'écran du menu, cliquez sur l'onglet de langue souhaité.**

## **Lecture du fichier "Lire"**

Il faut toujours lire le fichier "Lire" avant d'installer une application. Le fichier "Lire" contient certaines informations nécessaires sur l'installation de l'application.

**1. Cliquez sur le bouton "Lire" de l'application que vous allez installer.**

## **MILLIMPORTANT ! 444**

• Avant de mettre à jour et de réinstaller Photo Loader, ou avant de l'installer sur un autre ordinateur, lisez bien le fichier "Lire" qui contient des informations sur le maintien des bibliothèques existantes.

## **Installation de l'application**

- **1. Cliquez sur le bouton "Installer" de l'application que vous voulez installer.**
- **2. Suivez les instructions qui apparaissent sur l'écran de l'ordinateur.**

## **NIL IMPORTANT ! 444**

- Suivez bien les instructions qui apparaissent et lisezles complètement. En cas d'erreur pendant l'installation de Photo Loader, vous ne pourrez peut être pas parcourir les informations des bibliothèques existantes ni les fichiers HTML créés par Photo Loader. Dans certains cas, les fichiers de photos seront perdus.
- Si vous utilisez un autre système d'exploitation que Windows XP, ne raccordez jamais l'appareil photo à l'ordinateur sans avoir installé le pilote USB du CD-ROM au préalable.

## **Lecture de la documentation (fichiers PDF)**

**1. Dans la zone "Manuel", cliquez sur le nom du manuel que vous voulez lire.**

## **MILLIMPORTANT ! 444**

• Adobe Acrobat Reader doit être installé sur l'ordinateur pour que les fichiers de la documentation puissent être ouverts. Si ce n'est pas le cas, installez-le à partir du CD-ROM fourni.

## **Enregistrement de l'utilisateur**

Vous pouvez vous enregistrer par Internet. Pour ce faire, il faut pouvoir se connecter à Internet par l'ordinateur.

## **1. Cliquez sur le bouton "Enregistrement".**

- Votre navigateur Web se met en marche et accède au site approprié. Suivez les instructions qui apparaissent sur l'écran de l'ordinateur pour vous enregistrer.
- **2. Après l'enregistrement, déconnectez-vous d'Internet.**

## **Sortie de l'application Menu**

**1. Sur l'écran du menu, cliquez sur "Sortir" pour fermer le menu.**

## **Installation du logiciel du CD-ROM sur un Macintosh**

Procédez de la façon suivante pour installer sur l'ordinateur le logiciel se trouvant sur le CD-ROM.

## **Installation du logiciel**

Procédez de la façon suivante pour installer le logiciel.

## ■ **Installer Photo Loader**

- **1. Ouvrez le dossier intitulé "Photo Loader".**
- **2. Ouvrez le dossier intitulé "English", puis ouvrez le fichier intitulé "Important".**
- **3. Ouvrez le dossier intitulé "Installer", puis ouvrez le fichier intitulé "readme".**
- **4. Suivez les instructions du fichier "readme" pour installer Photo Loader.**

## **NI IMPORTANT! 444**

• Si vous mettez à jour une ancienne version de Photo Loader et voulez utiliser les données de gestion des bibliothèque et les fichiers HTML créés par cette ancienne version, lisez absolument le fichier "Important" dans le dossier "Photo Loader". Suivez les instructions dans le fichier pour pouvoir utiliser les fichiers de gestion des bibliothèques existantes. Si vous ne le faites pas vous risquez de perdre ou de détruite des fichiers existants.

## **Lecture de la documentation (fichiers PDF)**

Pour pouvoir effectuer les opérations suivantes, Acrobat Reader doit être installé sur le Macintosh. Vous pouvez télécharger la toute dernière version de Adobe Acrobat Reader du site Adobe Systems.

- Lire le mode d'emploi de l'appareil photo
- **1. Sur le CD-ROM, ouvrez le dossier "Manual".**
- **2. Ouvrez le dossier "Digital Camera", puis ouvrez le dossier dans la langue souhaitée.**
- **3. Ouvrez le fichier intitulé "camera\_xx.pdf".**
	- "xx" est le code de langue.
- Pour lire le mode d'emploi de Photo Loader
- **1. Sur le CD-ROM, ouvrez le dossier "Manual".**
- **2. Ouvrez le dossier "Photo Loader" puis le dossier "English".**
- **3. Ouvrez "PhotoLoader\_english".**

## ■ S'enregistrer en tant qu'utilisateur

L'enregistrement n'est supporté que par Internet. Visitez le site CASIO suivant pour vous enregistrer: http://world.casio.com/qv/register/

## **Présentation des menus**

Vous trouverez ici une liste des menus qui apparaissent dans le mode REC et le mode PLAY ainsi que leurs réglages.

• Les réglages soulignés dans le tableau ci-dessous sont les réglages par défaut.

## ■ **Mode REC**

## ● **Menu de l'onglet REC**

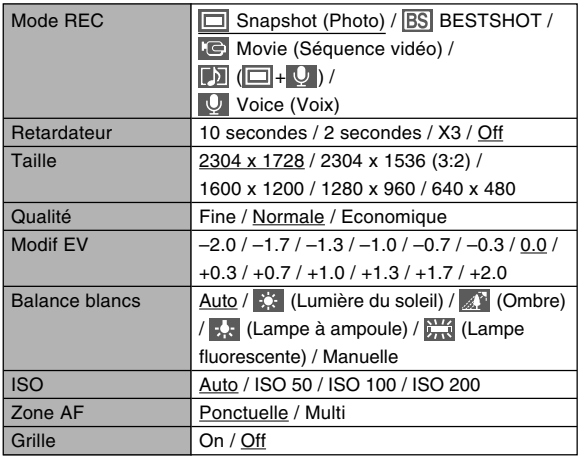

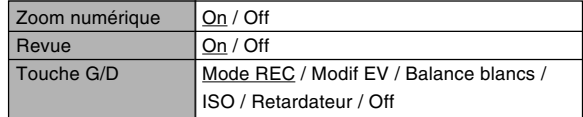

#### ● **Menu de l'onglet Mémoire**

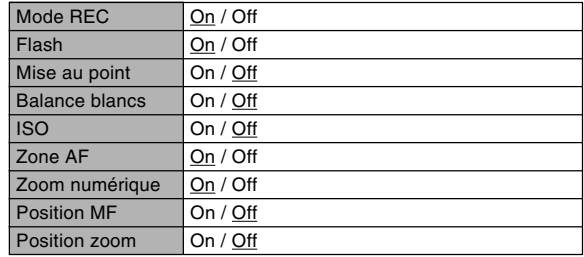

## ● Menu de l'onglet Réglage <br>■ **Mode PLAY**

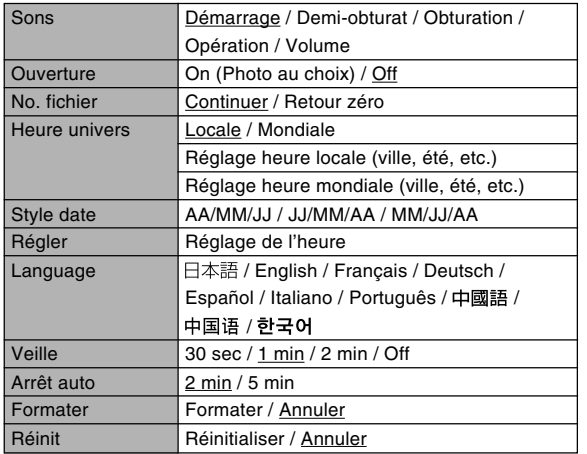

## ● **Menu de l'onglet PLAY**

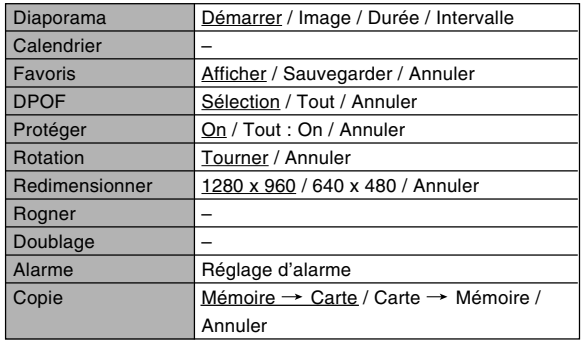

#### ● **Menu de l'onglet Réglage**

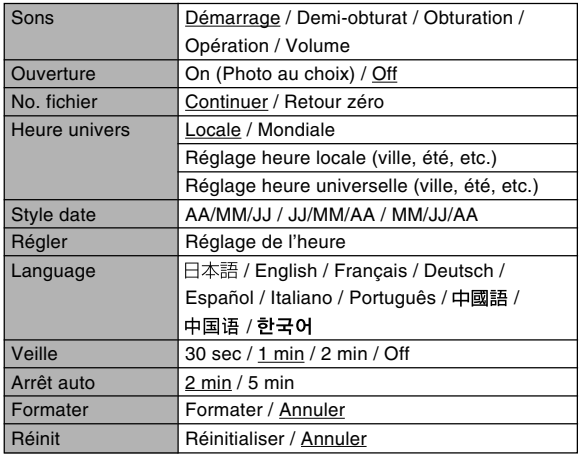

## **Description des témoins**

L'appareil photo a trois témoins : un témoin de fonctionnement vert, un témoin de fonctionnement rouge et un témoin de retardateur. Ces témoins s'allument et clignotent pour indiquer l'état actuel de l'appareil photo.

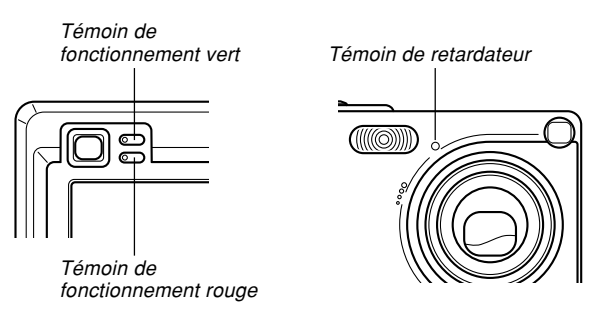

\* L'appareil photo a trois types de clignotement : 1er type un clignotement toutes les secondes, 2<sup>e</sup> type deux clignotements toutes les secondes et 3e type quatre clignotements toutes les secondes. Le tableau ci-dessous indique à quoi correspond chaque type de clignotement.

## **Mode REC**

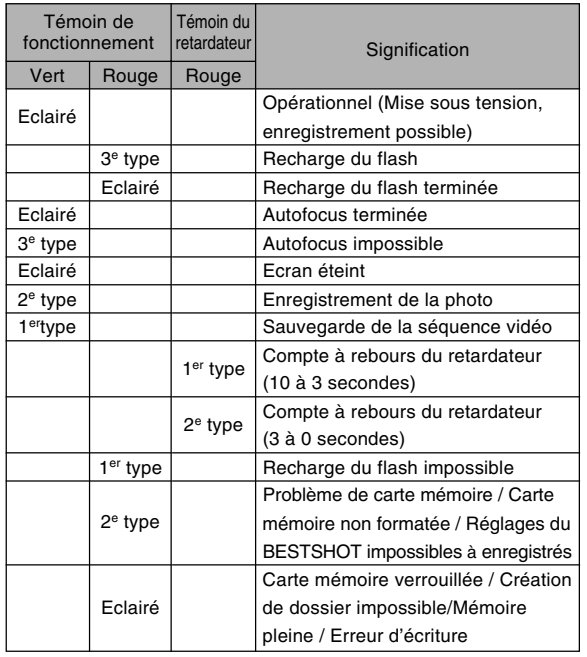

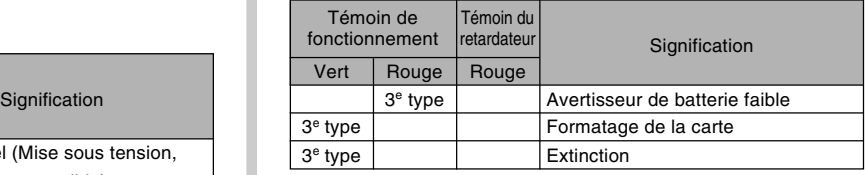

## **NIMPORTANT!**  $\mathbf{444}$

• Lorsque vous utilisez une carte mémoire, ne retirez jamais la carte de l'appareil photo tant que le témoin de fonctionnement vert clignote. Les photos / séquences seront sinon effacées.

## **Mode PLAY**

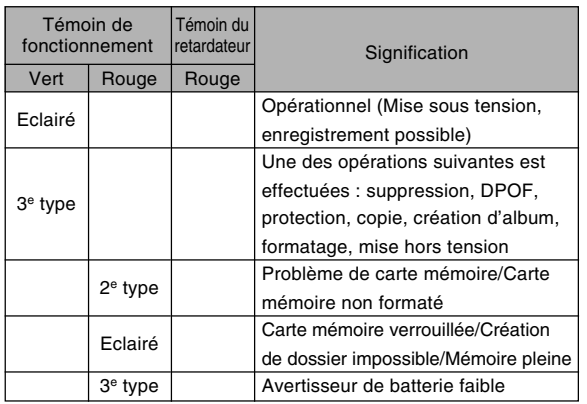

## **Témoins de la station USB**

La station USB a deux témoins : un témoin [CHARGE] et un témoin [USB]. Ces deux témoins s'allument et clignotent pour indiquer l'état de fonctionnement de la station [USB] et de l'appareil photo.

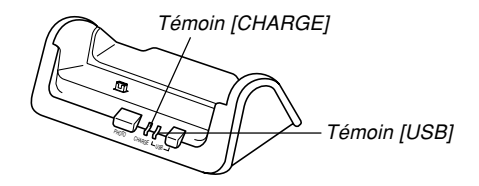

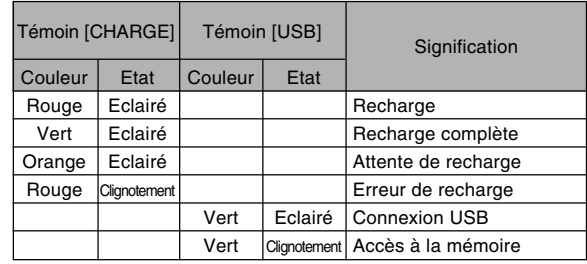

## **En cas de problème**

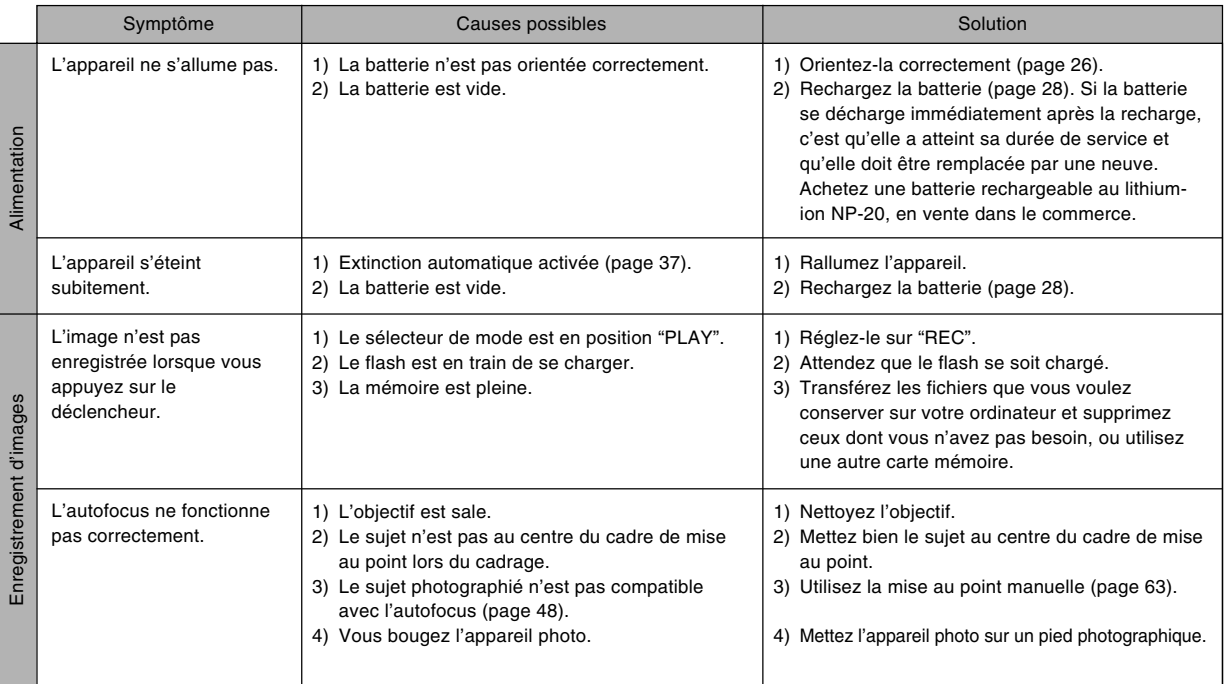

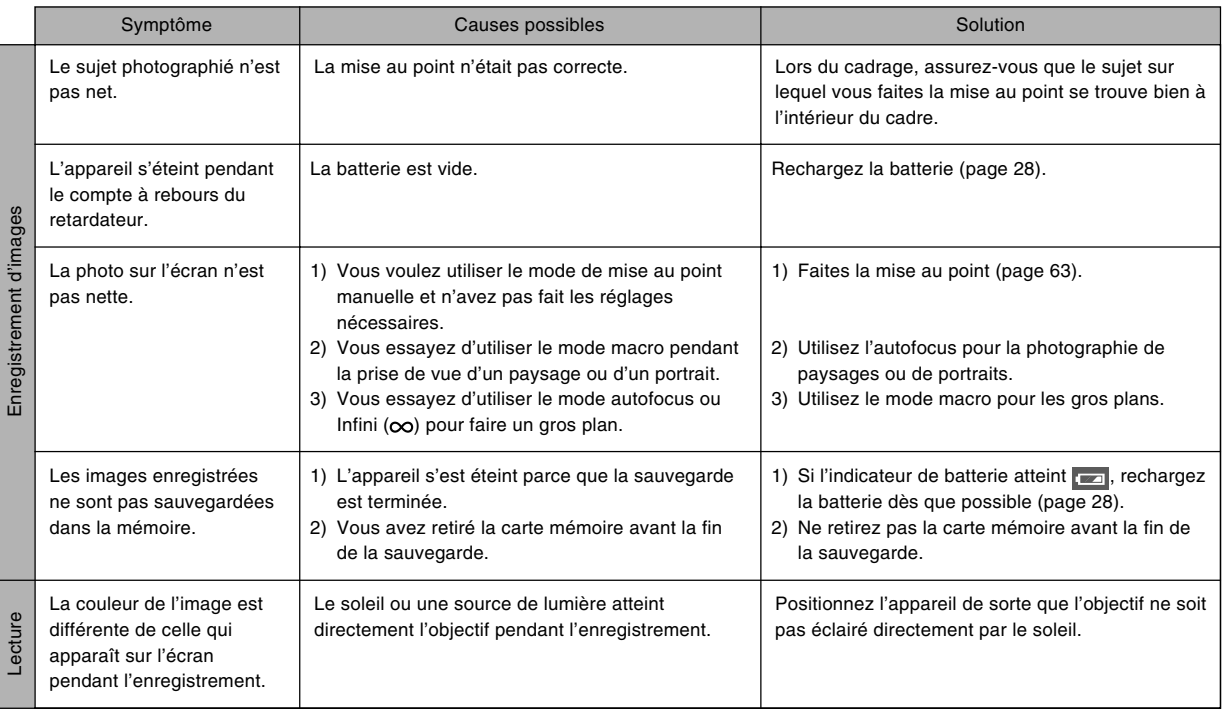

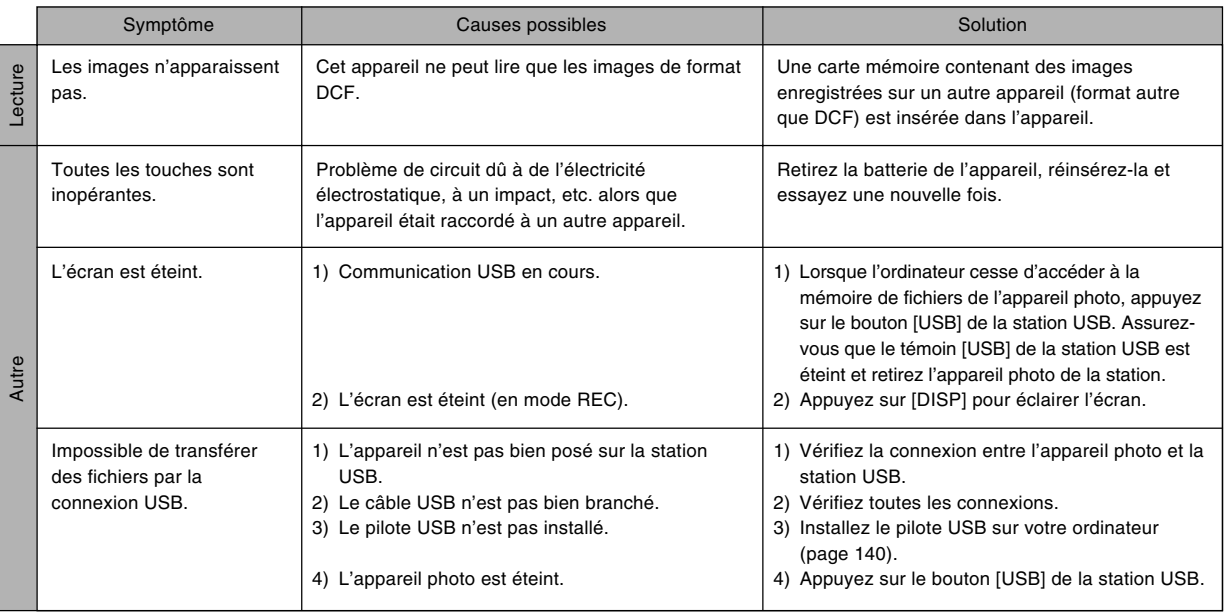

## **Messages**

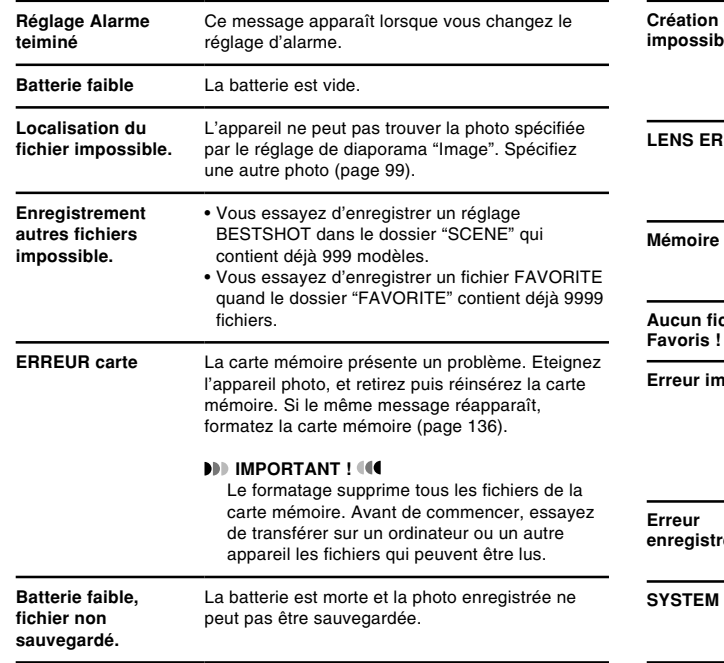

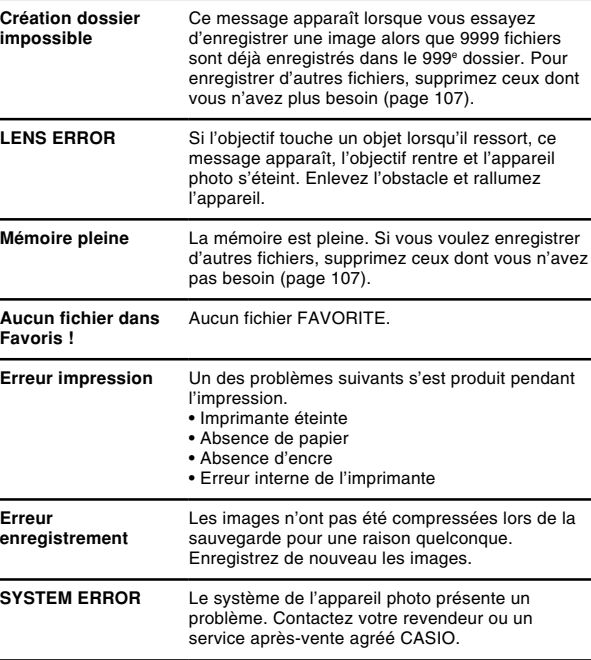

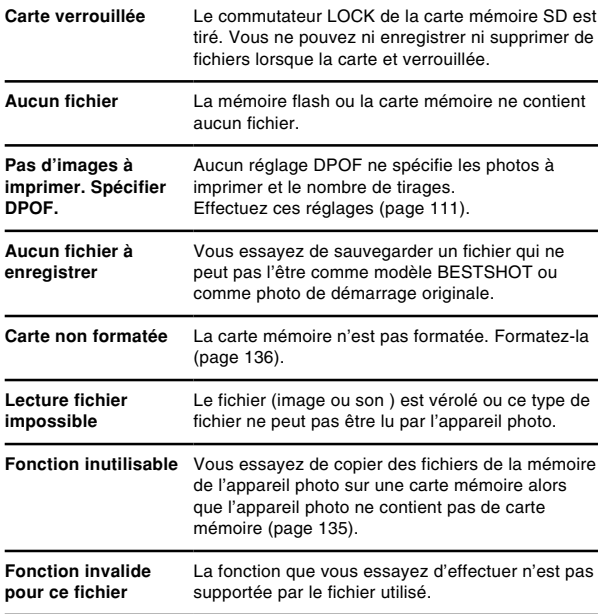

## **Fiche technique**

## **Spécifications générales**

**Produit ................................** Appareil photo numérique

**Modèle ................................** EX-Z4

#### ■ **Fonctions Appareil photo**

#### **Format des fichiers d'images**

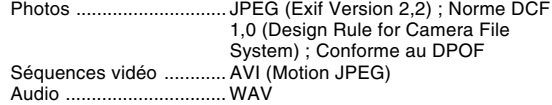

#### **Support**

**d'enregistrement ..............** Mémoire flash de 10 Mo Carte mémoire SD Carte MultiMediaCard

#### **Taille de l'image**

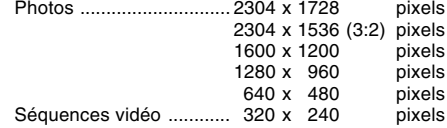

#### **Capacité approximative de la mémoire et tailles des fichiers**

• Photos

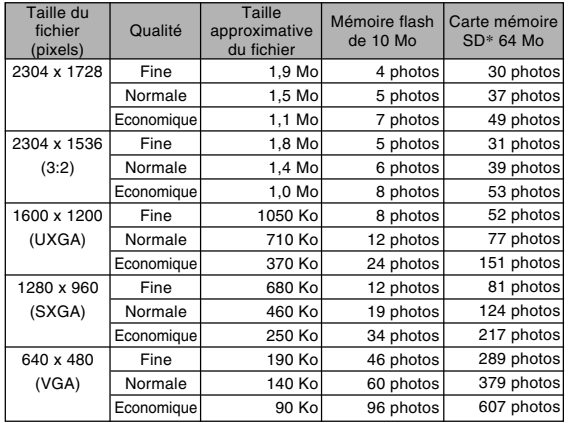

• Séquences vidéo (320 x 240 pixels)

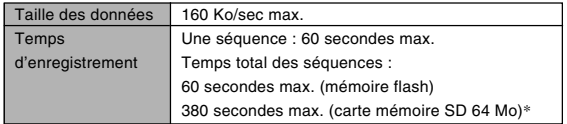

\* Avec des cartes de Matsushita Electric Industrial Co., Ltd. La capacité dépend de la marque des cartes.

\* Pour déterminer le nombre d'images pouvant être stockées sur une autre carte mémoire, multipliez la capacité du tableau par la valeur appropriée.

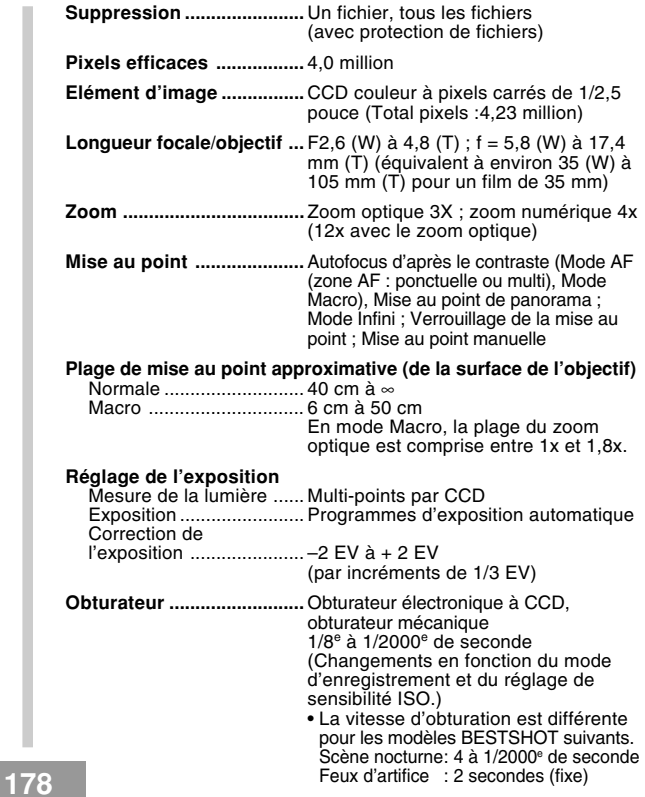

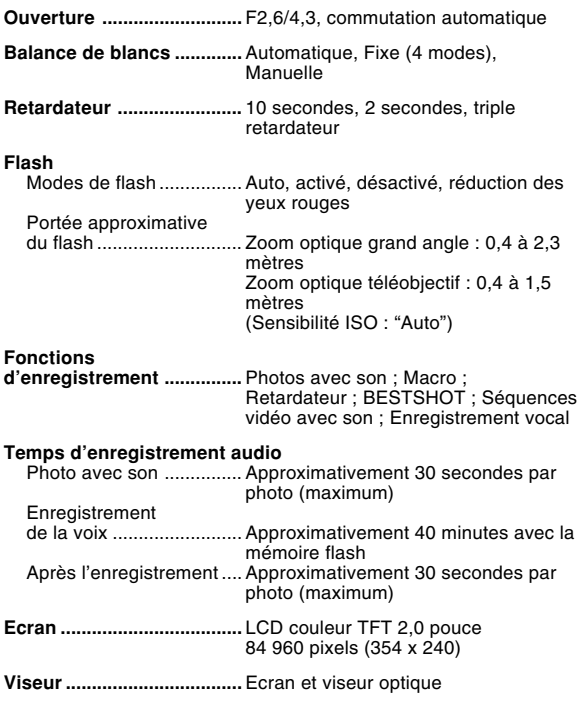

#### **Fonctions d'indication**

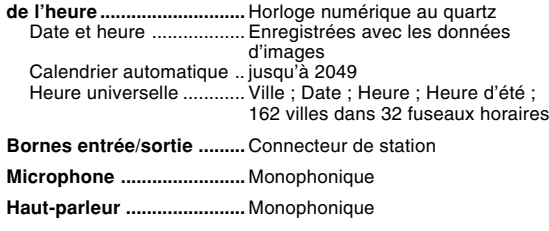

## ■ **Alimentation**

**Alimentation .......................** Batterie rechargeable au lithium-ion (NP-20) x 1

#### **Autonomie approximative de la Batterie :**

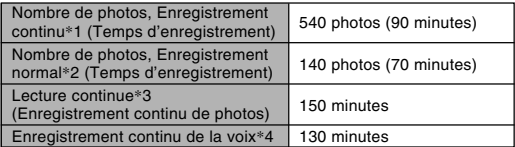

Les valeurs données comme référence dans le tableau ci-dessous indiquent l'autonomie dans les conditions mentionnées et jusqu'à extinction de l'appareil photo due à l'épuisement de la batterie. Il n'est pas garanti que la batterie aura l'autonomie mentionnée. En effet, à basse température et en utilisation continue, l'autonomie de la batterie est réduite.

- \*1 Conditions d'enregistrement en continu
	- Température : 23°C
	- Ecran : Eclairé
	- Flash : Désactivé
	- Enregistrement de photos toutes les 10 secondes environ

- \*2 Conditions d'enregistrement normales
	- Température : 23°C
	- Ecran : Eclairé
	- Zooming de la position grand angle à la position téléobjectif toutes les 30 secondes, pour l'enregistrement de deux photos dont l'une avec flash ; mise hors et sous tension de l'appareil photo chaque fois que 10 photos ont été prises.
- \*3 Conditions de lecture en continu
	- Température : 23°C
	- Affichage d'une photo toutes les 10 secondes
- \*4 Les temps d'enregistrement de la voix font référence à un enregistrement continu.
- **Consommation ..................** CC 3,7 V, approximativement 3,3 W
- **Dimensions ........................** 87 (l) x 57 (h) x 23,1 (p) mm (sans les saillies; 19,7 mm à la partie la plus fine)
- **Poids ...................................** Approximativement 129 g (sans la batterie et les accessoires)
- **Accessoires fournis ..........** Batterie rechargeable au lithium-ion (NP-20) ; Station USB (CA-21A) ; Adaptateur secteur spécial (AD-C51G); Cordon d'alimentation; Câble USB ; Courroie ; CD-ROM ; Référence de base

## ■ Batterie rechargeable au lithium-ion (NP-20)

**Tension nominale ..............** 3,7 V

**Capacité nominale ............** 680 mAh

**Température de fonctionnement Plage: ..................................** 0°C à 40°C

**Dimensions ........................** 33 (l) x 50 (h) x 4,7 (p) mm

**Poids ...................................**Approximativement 16 g

## ■ Station USB (CA-21A)

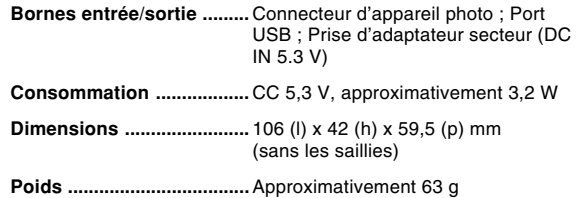
# **ANNEXE**

# ■ Adaptateur secteur spécial (AD-C51G)

**Alimentation .......................** De 100 à 240 V CA, 50/60 Hz, 83 mA

**Sortie ...................................** 5,3 V CC, 650 mA

**Dimensions ........................** 78 (L) x 20 (H) x 39 (P) mm (sans les projections et le câble)

**Poids ...................................** Approximativement 90 g

### Alimentation

- Utilisez la batterie au lithium-ion rechargeable NP-20 à l'exclusion de toute autre pour alimenter l'appareil.
- L'horloge n'est pas alimentée par une pile spéciale. Les réglages de la date et de l'heure de l'appareil photo sont effacés si l'alimentation (batterie et station USB) est interrompue. N'oubliez pas de régler l'horloge après une interruption de courant (page 37).

### Ecran LCD

• L'écran LCD est le produit de la toute dernière des technologies LCD et la taux d'efficacité des pixels est de 99,99%. Moins de 0,01% des pixels peuvent être inefficaces (c'est-à-dire ne pas s'allumer ou rester allumés).

### **Objectif**

• De la distorsion peut apparaître sur certains types photos, par exemple des lignes courbes au lieu de lignes droites. Ceci est dû aux caractéristiques de l'appareil photo et ne signifie pas que l'appareil fonctionne mal.